# CREATING AND PUBLISHING INTERACTIVE DASHBOARDS WITH EXCEL POWER PIVOT, POWER BI, AND SHAREPOINT ONLINE

CAIR 2016 Annual Conference - Workshop

*Ken Nelson MD, MS Loma Linda University wknelson@llu.edu*

# This is a Workshop

### Our Task Today

- Import data to a data model in Excel
- Create a dashboard in Excel Power Pivot
- Export to SharePoint
- Import a data model into Power BI
- Create a dashboard in Power BI
- Publish Power BI to a URL that anyone can view

# Everything is Free

- Wouldn't that be awesome?
- Actually at this workshop the software is.
- Really, everything you see being used here today (for an educational institution) is FREE!!!

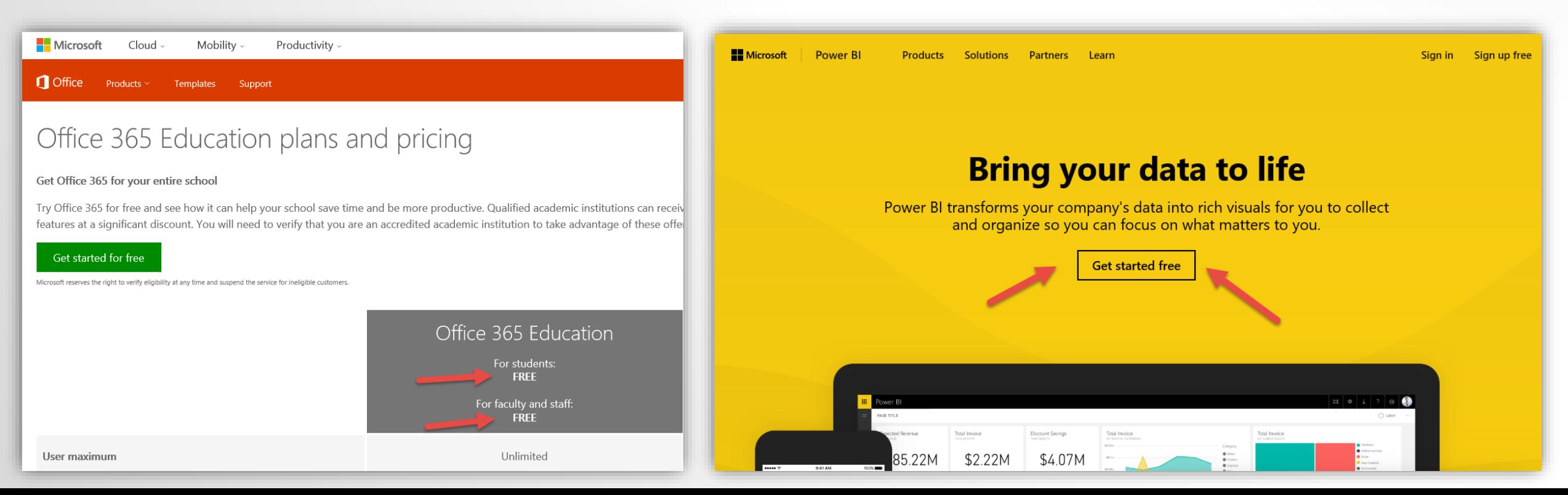

# Content for this Workshop

### $\triangleright$ Data files

- Dataset Census.xlsx
- **Dataset Demographics.xlsx**

### Step by step guide – CAIR2016.pdf

# [http://cair2016.lluh.us](http://cair2016.lluh.us/)

Dashboards being built today are basic but provide the foundation for you to develop complex reports *based on your data.*

### **Be Creative**

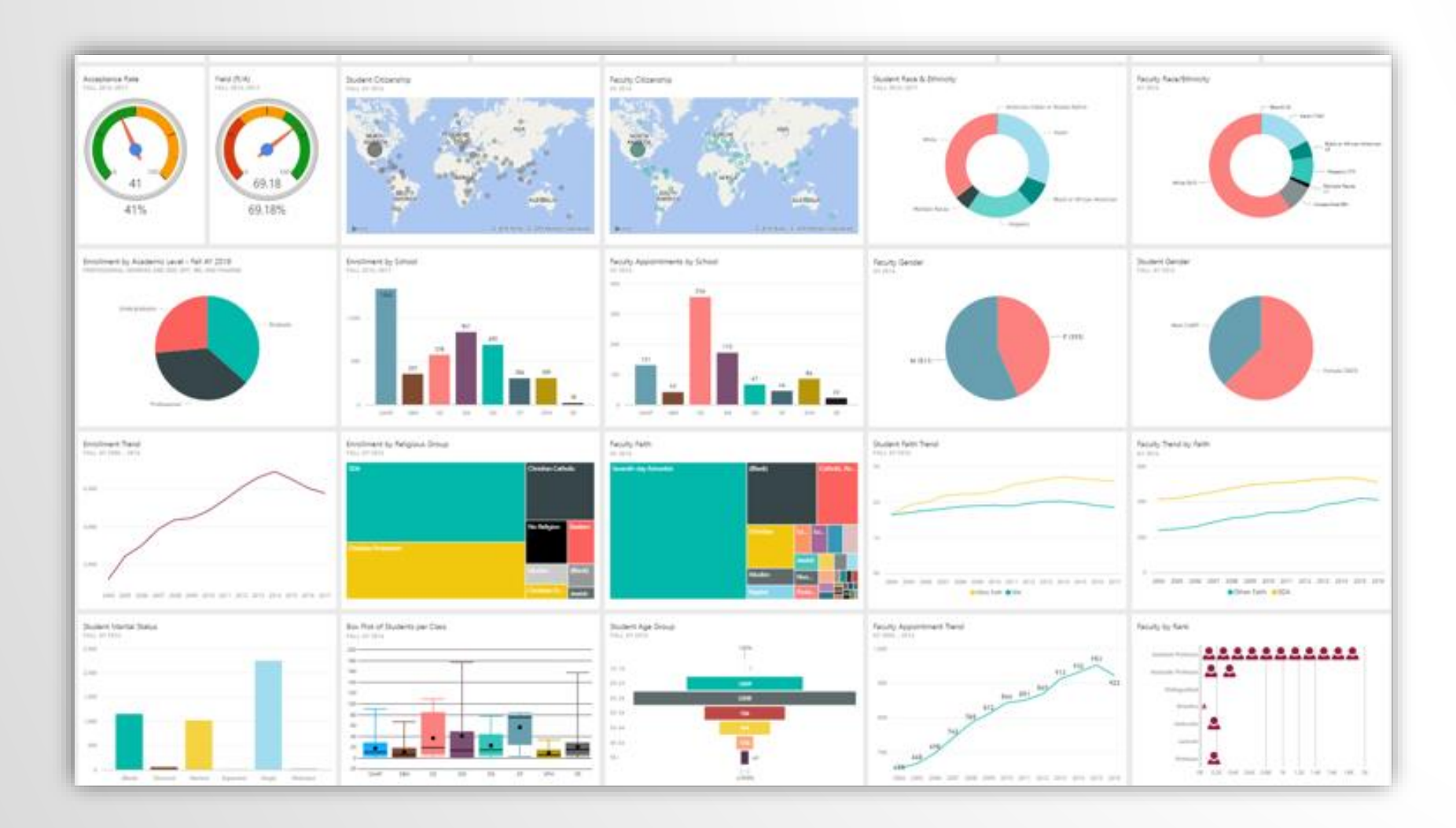

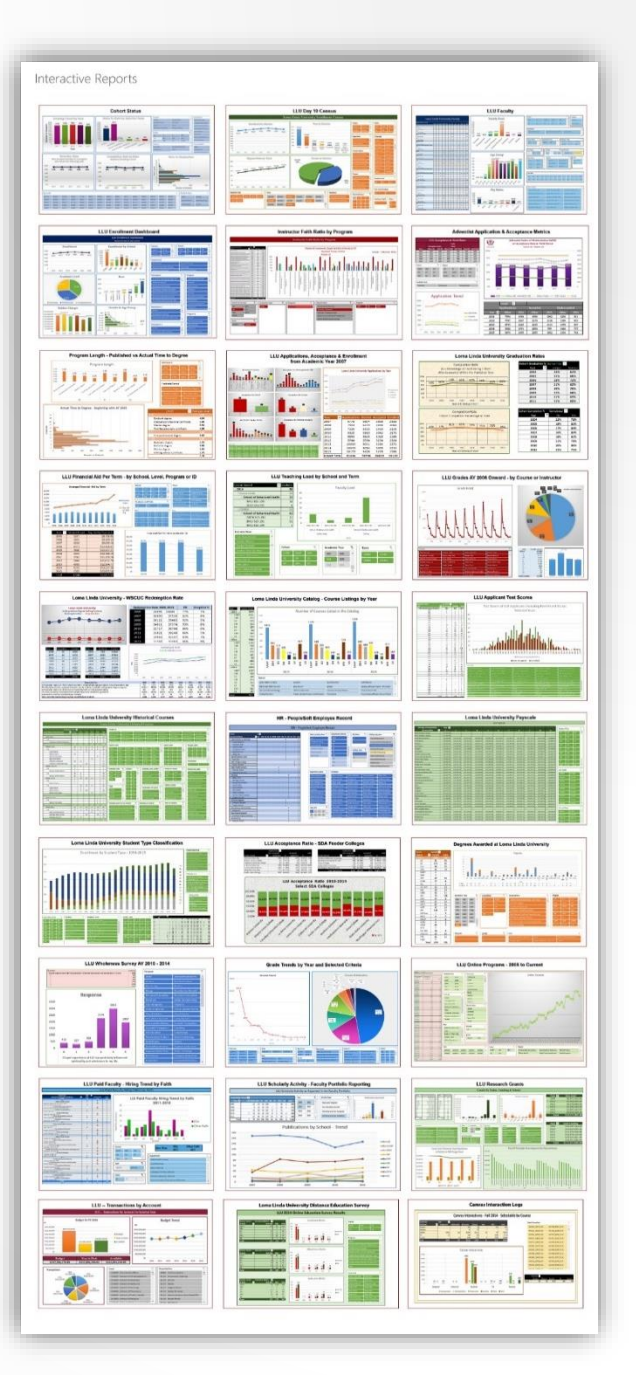

# Sample - Program Review Dashboard

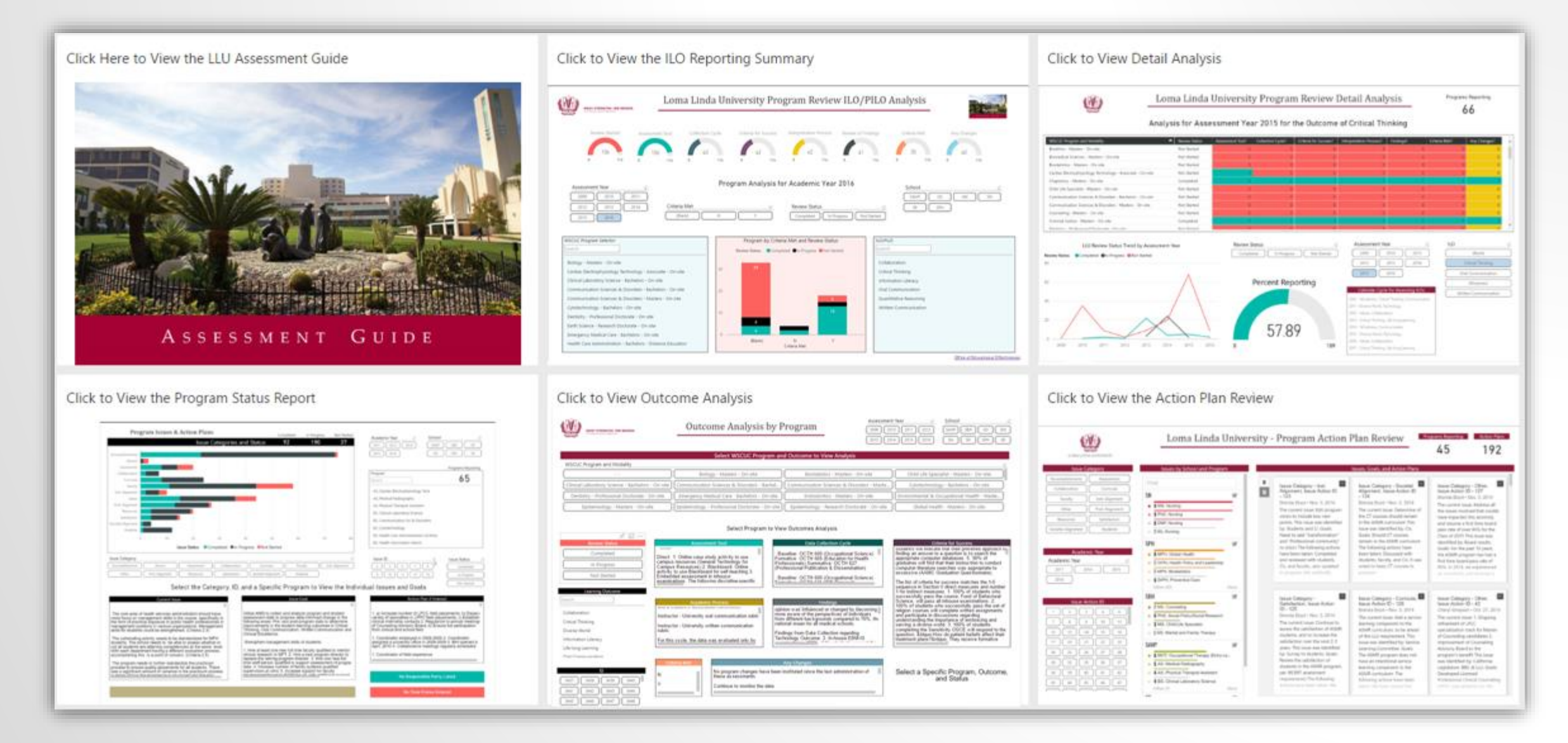

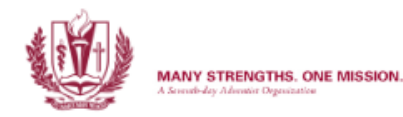

#### Loma Linda University - Program Action Plan Review

Programs Reporting

**Action Plans** 

222

☆ ヱ …

53

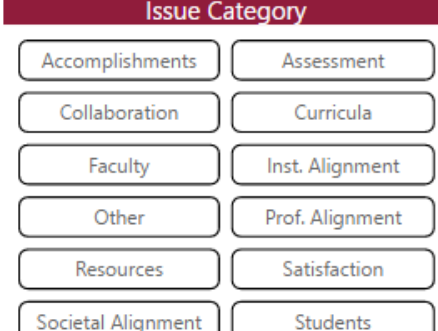

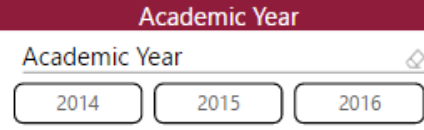

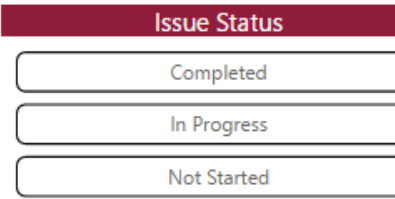

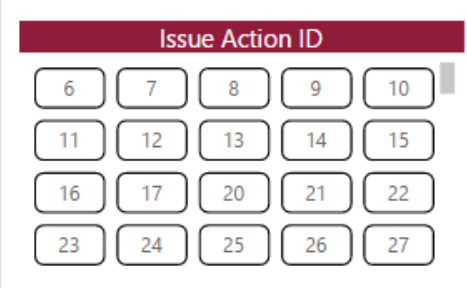

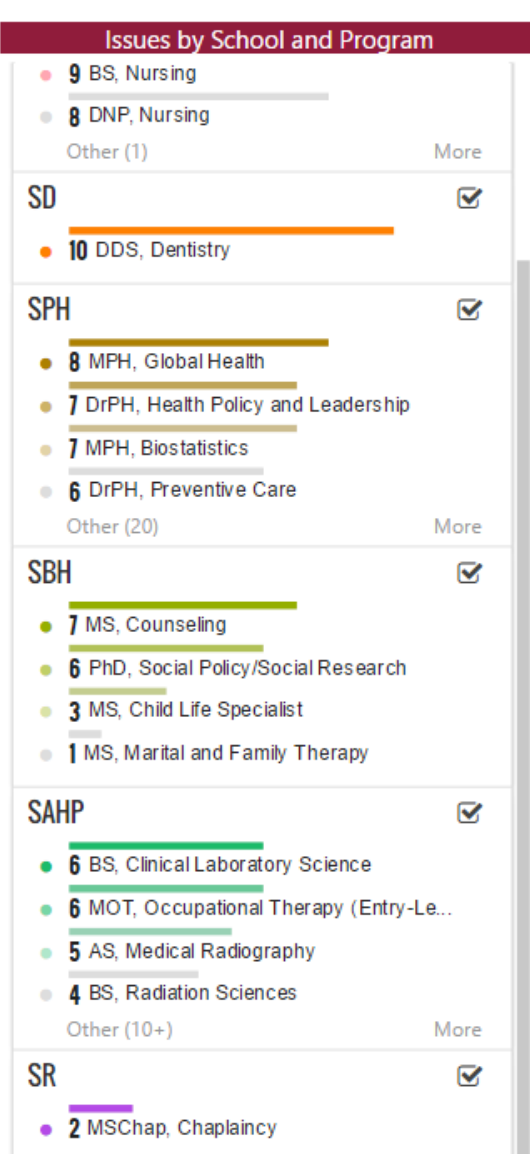

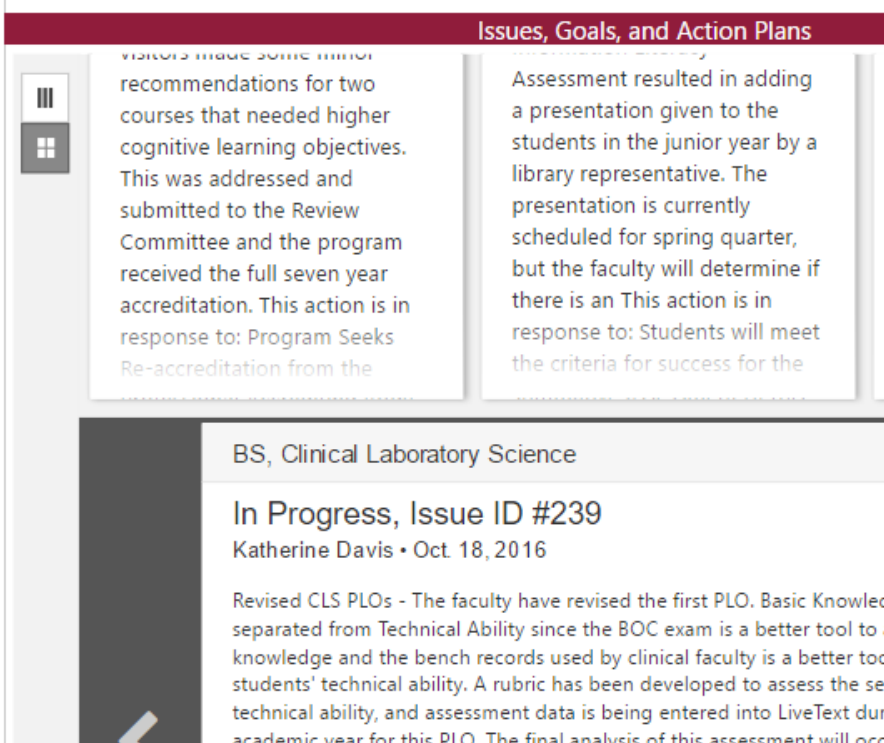

have revised the first PLO. Basic Knowledge has been separated from Technical Ability since the BOC exam is a better tool to assess basic knowledge and the bench records used by clinical faculty is a better tool to assess students' technical ability. A rubric has been developed to assess the second CLS PLO.

 $\,$  B

dge has been assess basic ol to assess econd CLS PLO, iring the 2015-2016 for this PLO. The final analysis of this assessment will occur at the end of the 2015-2016 academic year. This action is in response to: Use the BOC scores for summative assessment of Basic Knowledge and use the student bench records from the clinical year to assess Technical Ability. This issue was identified by - Program director -The issue goal is: PLO #1 needs to be revised from Basic Knowledge and Technical Ability to two separate PLOs.

## Sample - Dashboards with Hyperlinked Tiles

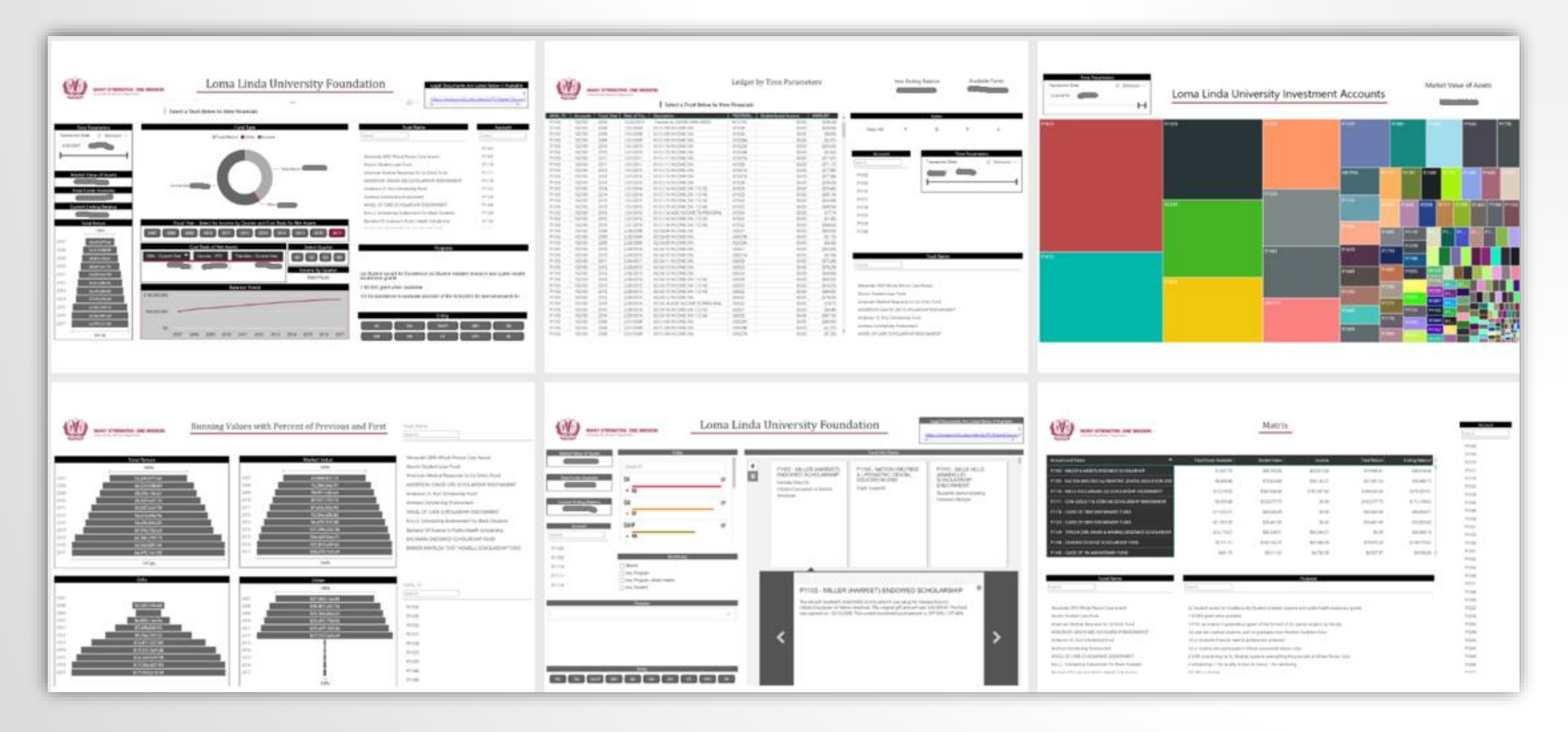

### Sample - Financial Aid – Funds are Purpose Searchable

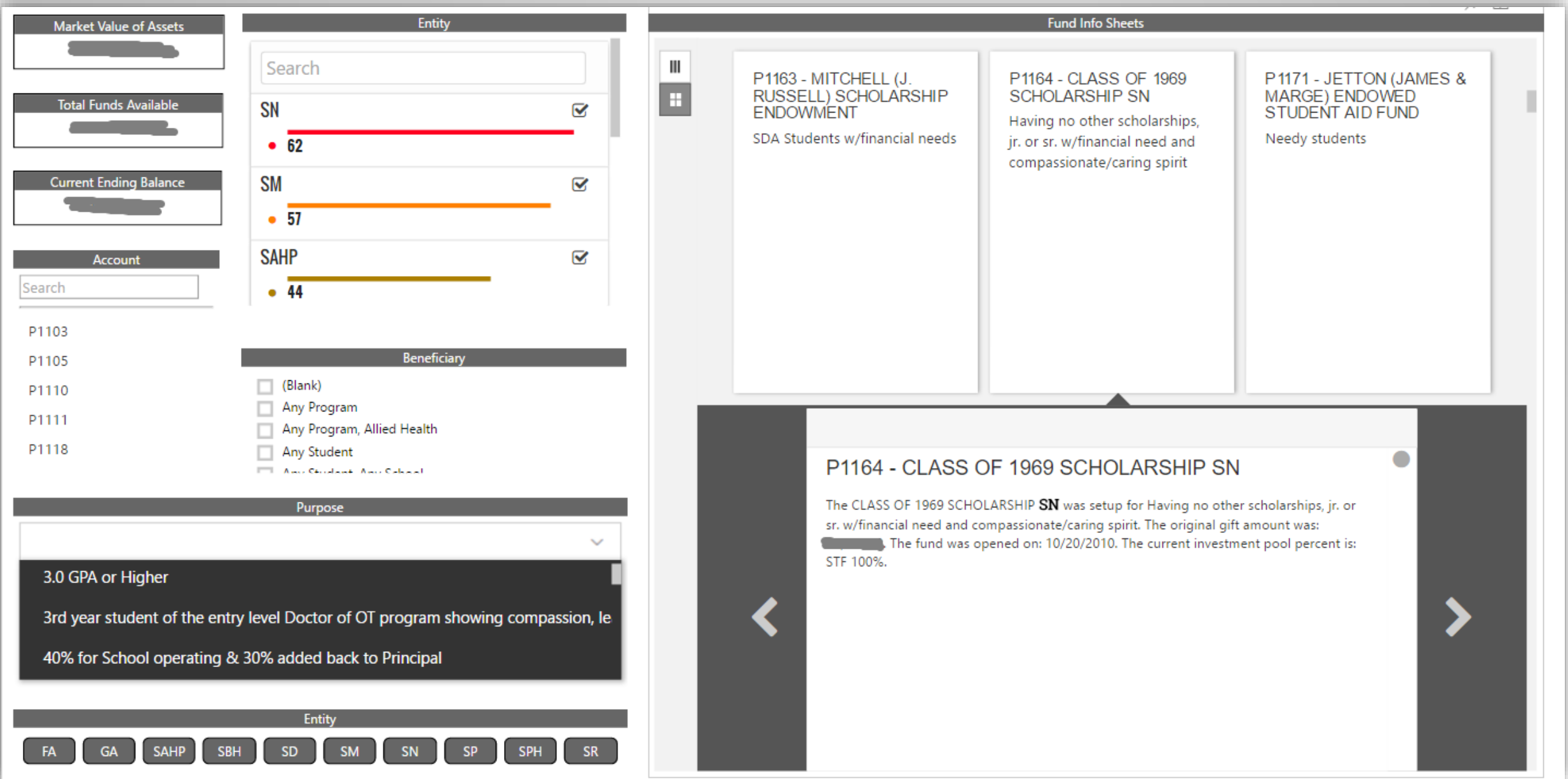

# Sample - Application Metrics Dashboard

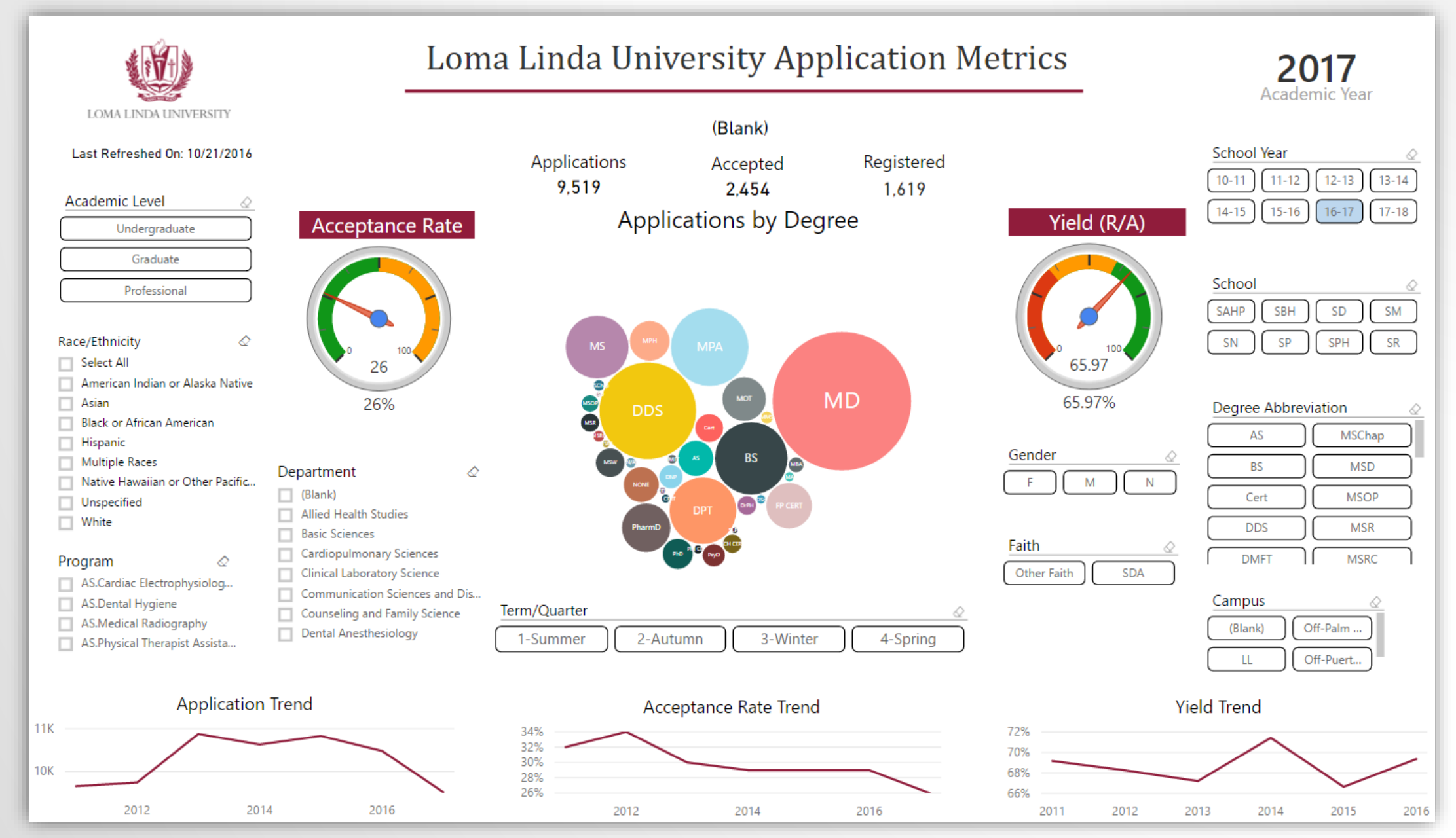

# Today's Dashboard - Excel Power Pivot Example

#### **Alphabet University Enrollment**

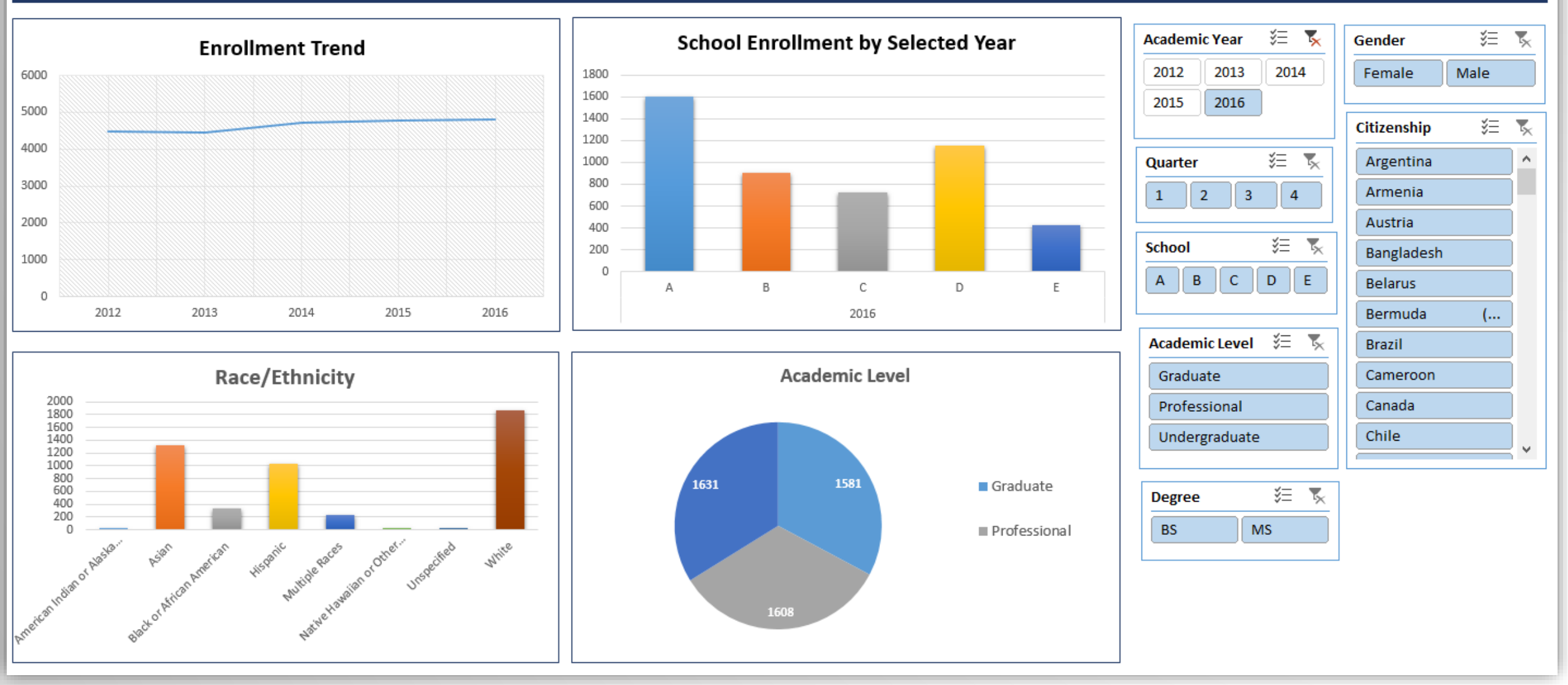

# Today's Dashboard - Power BI Example

#### **Alphabet University Enrollment**

Selected Students = 4794

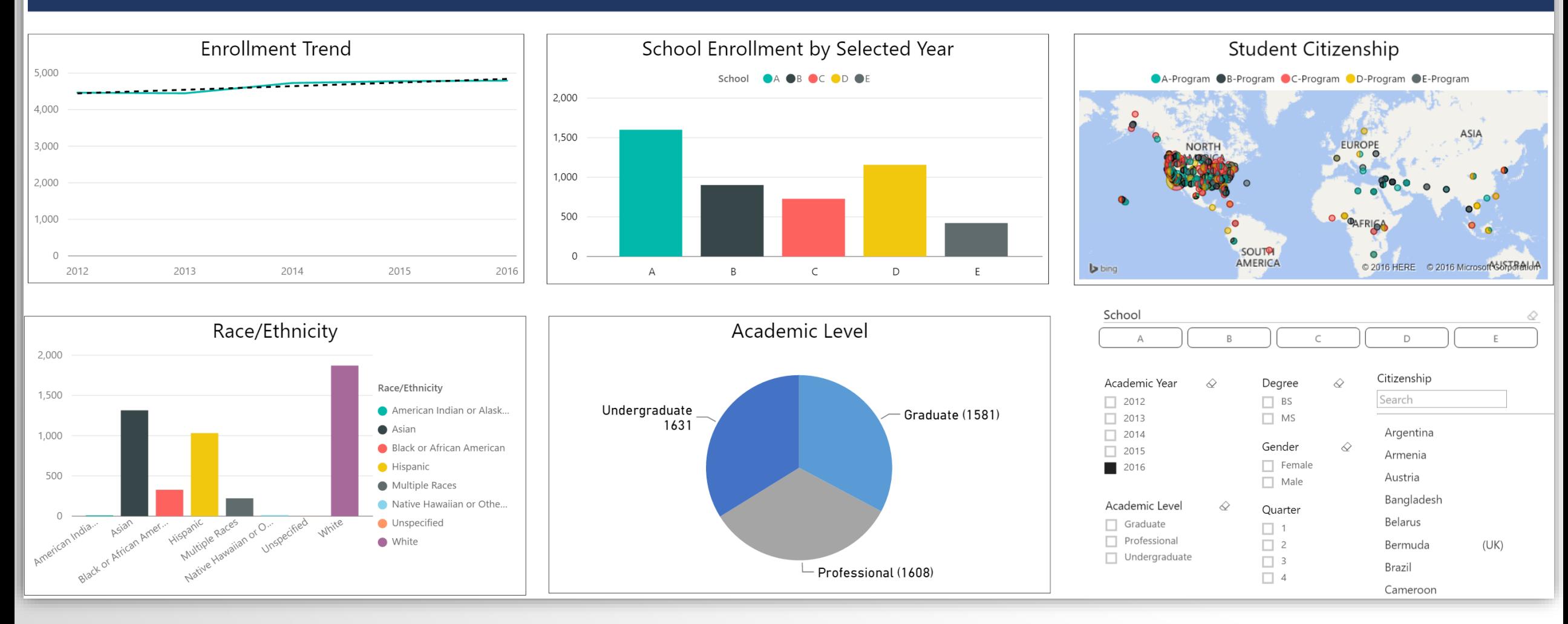

# Based on an Underlying Data Model

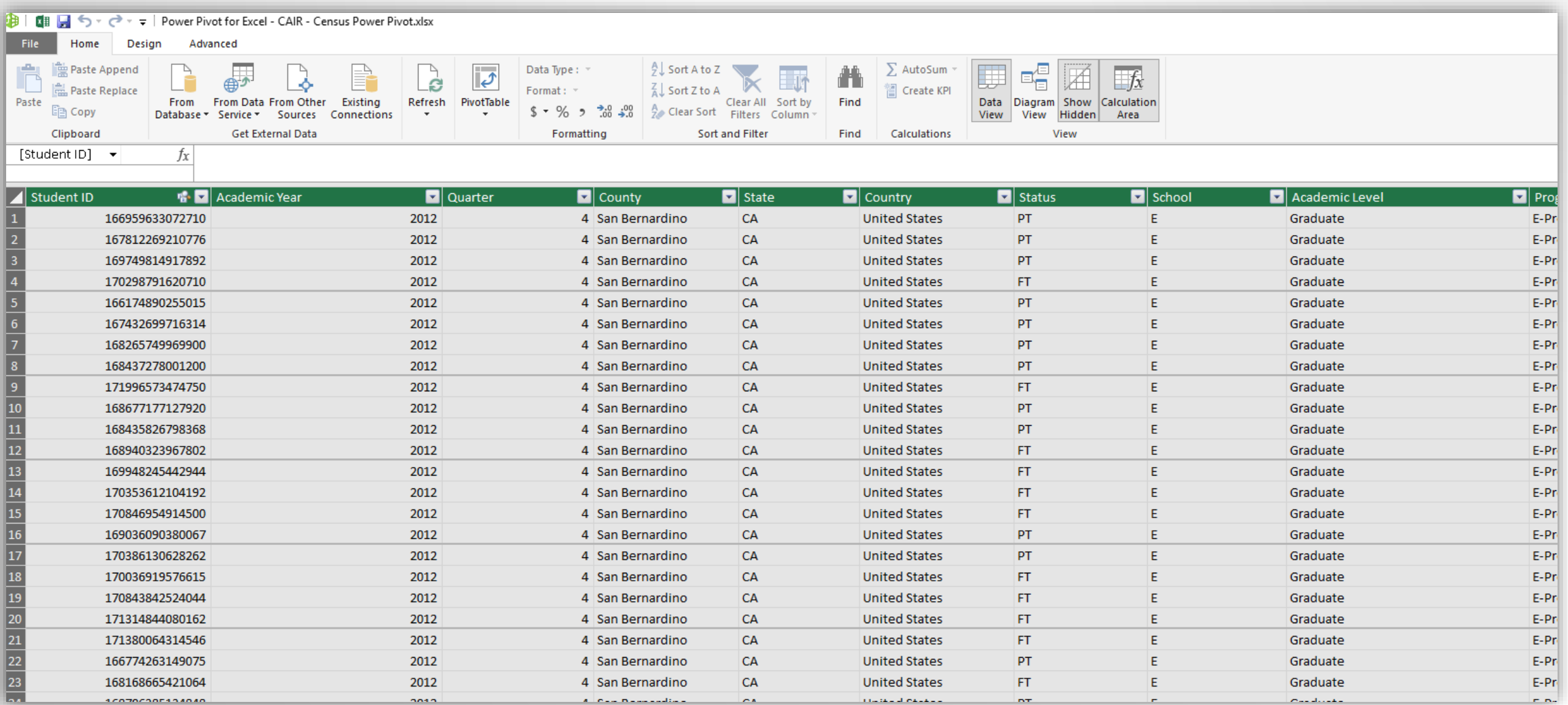

# Let's Start by Opening Excel

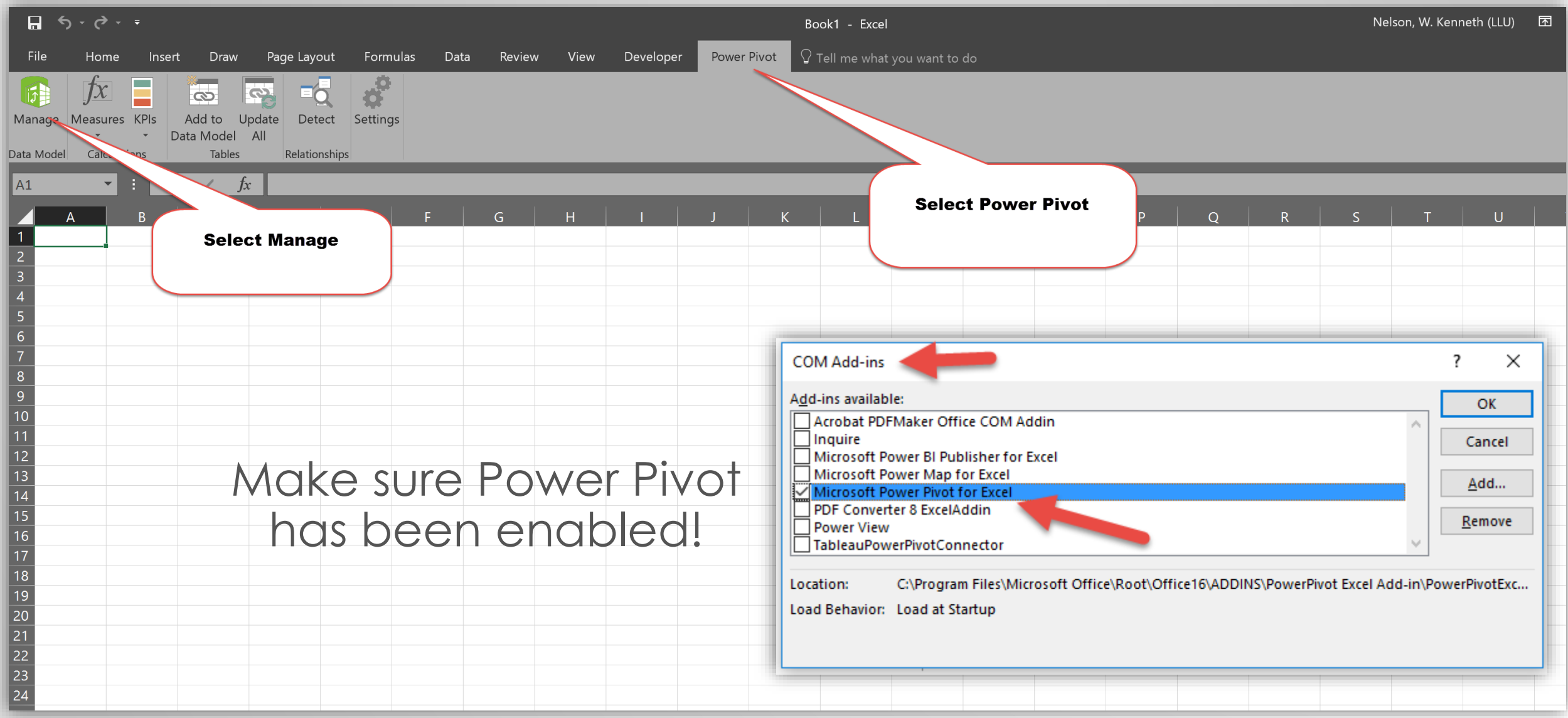

# Import Data

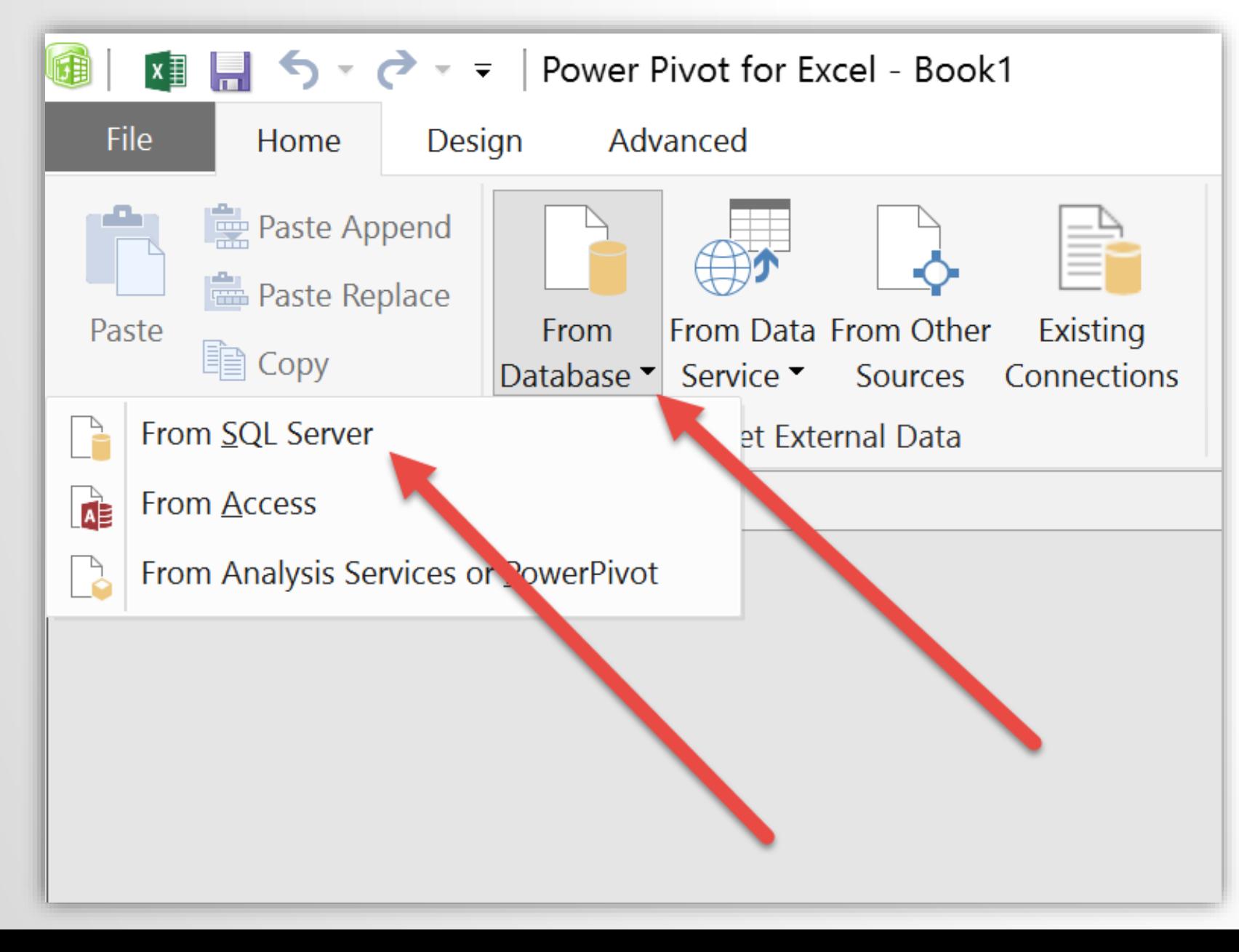

Multiple data sources can be imported.

**Commonly** encountered are:

- SQL
- Excel
- Text

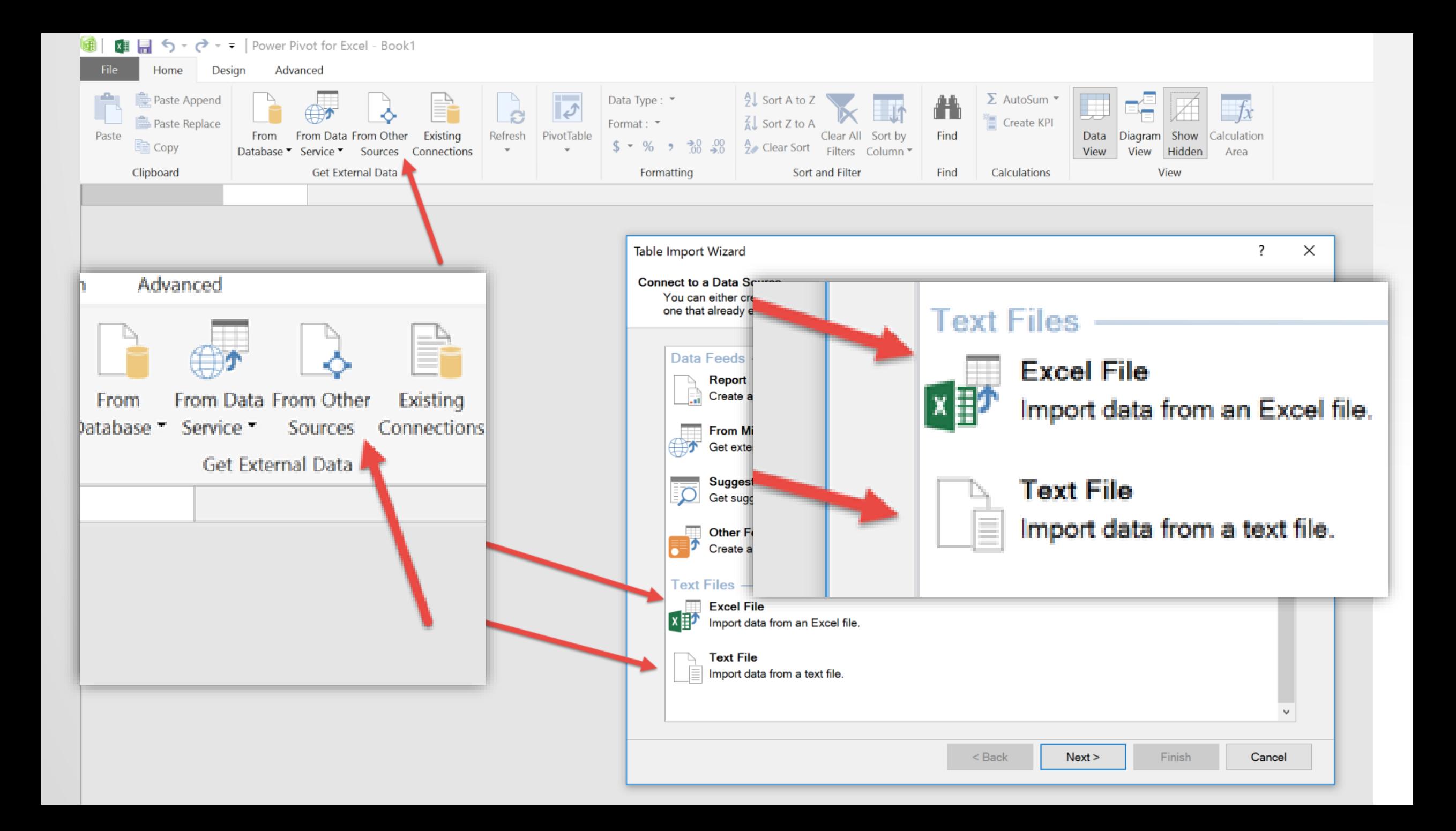

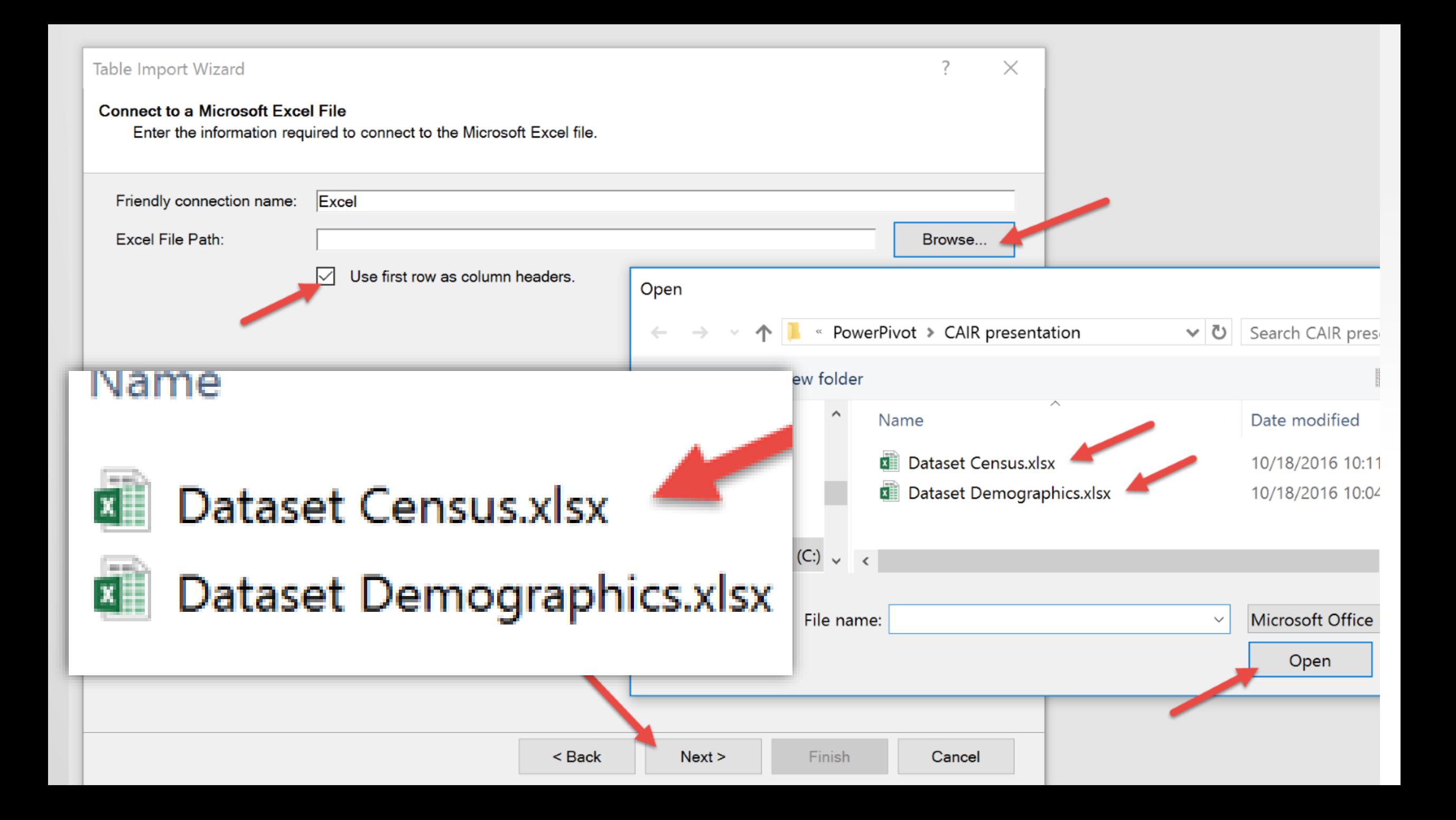

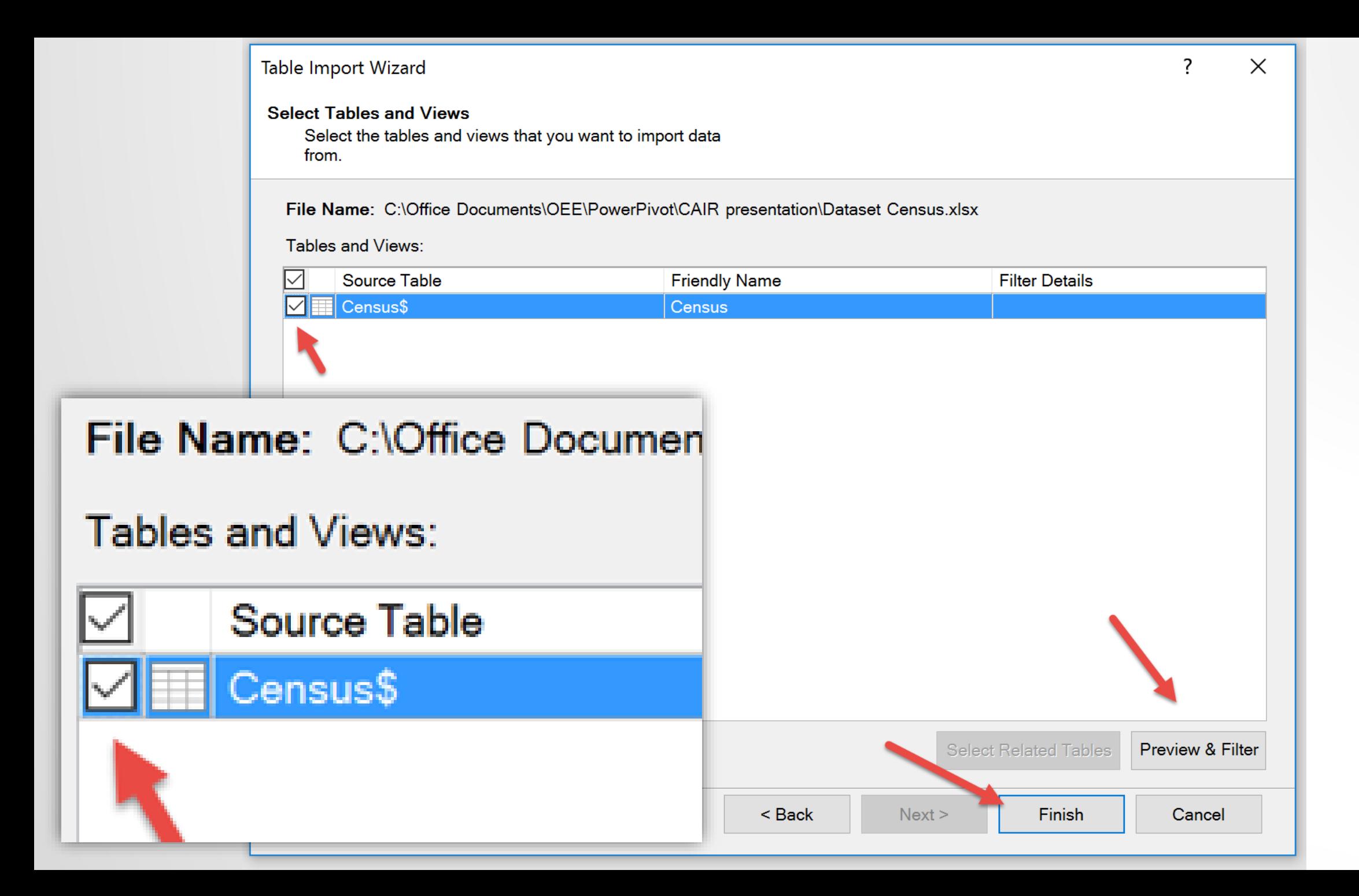

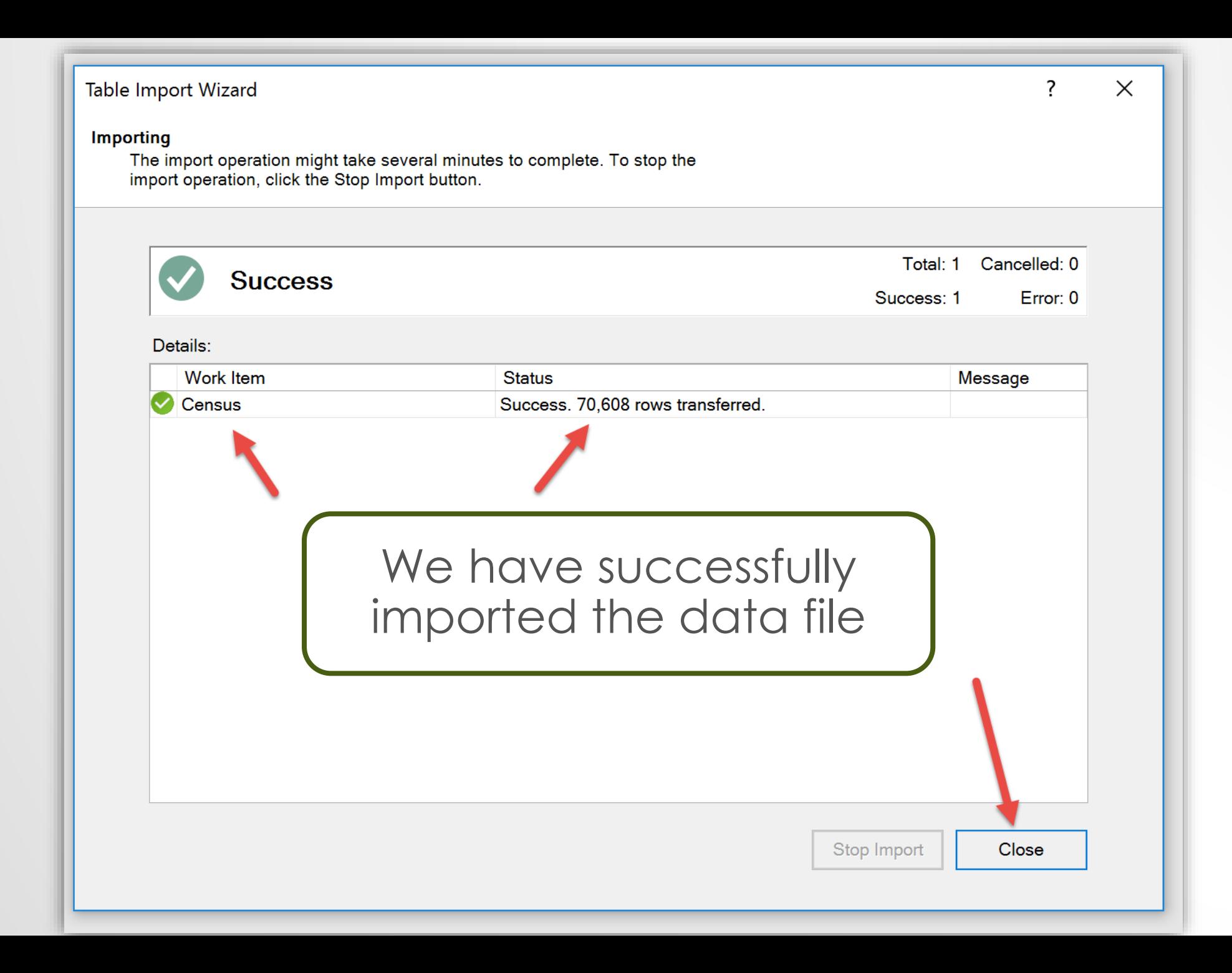

# Repeat Steps to Import the 2nd Data File

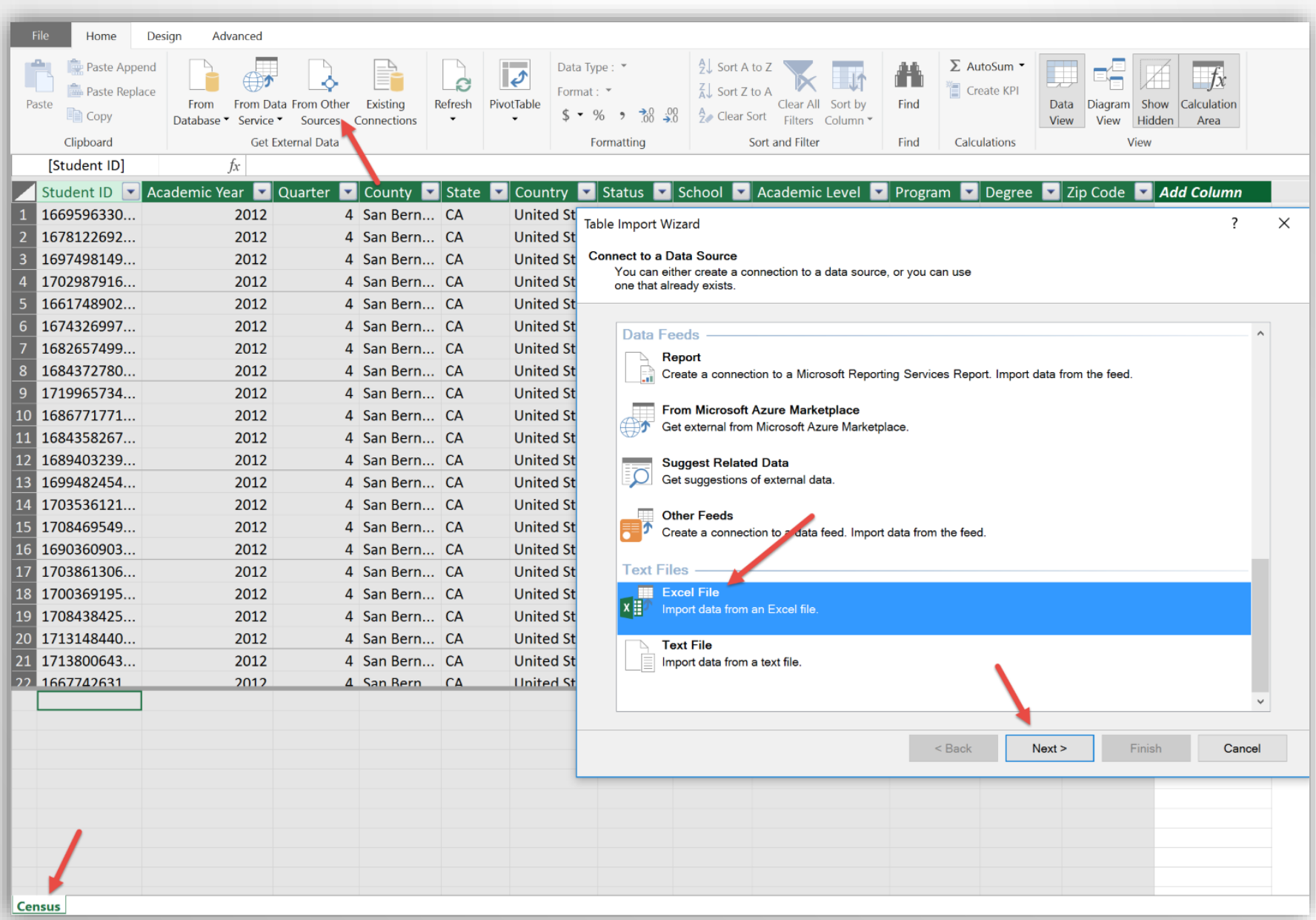

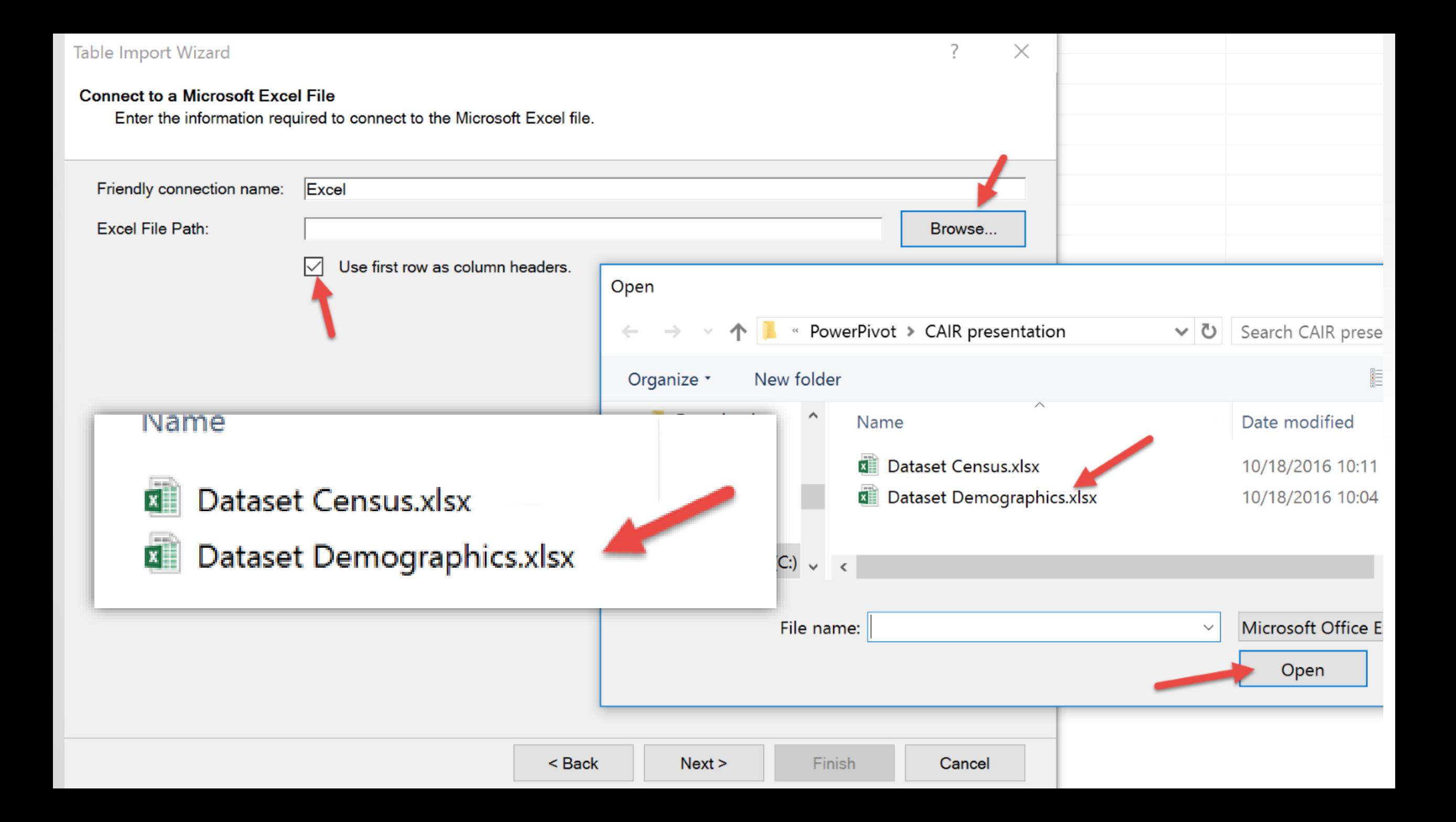

productions

 $J^{\mathcal{A}}$ 

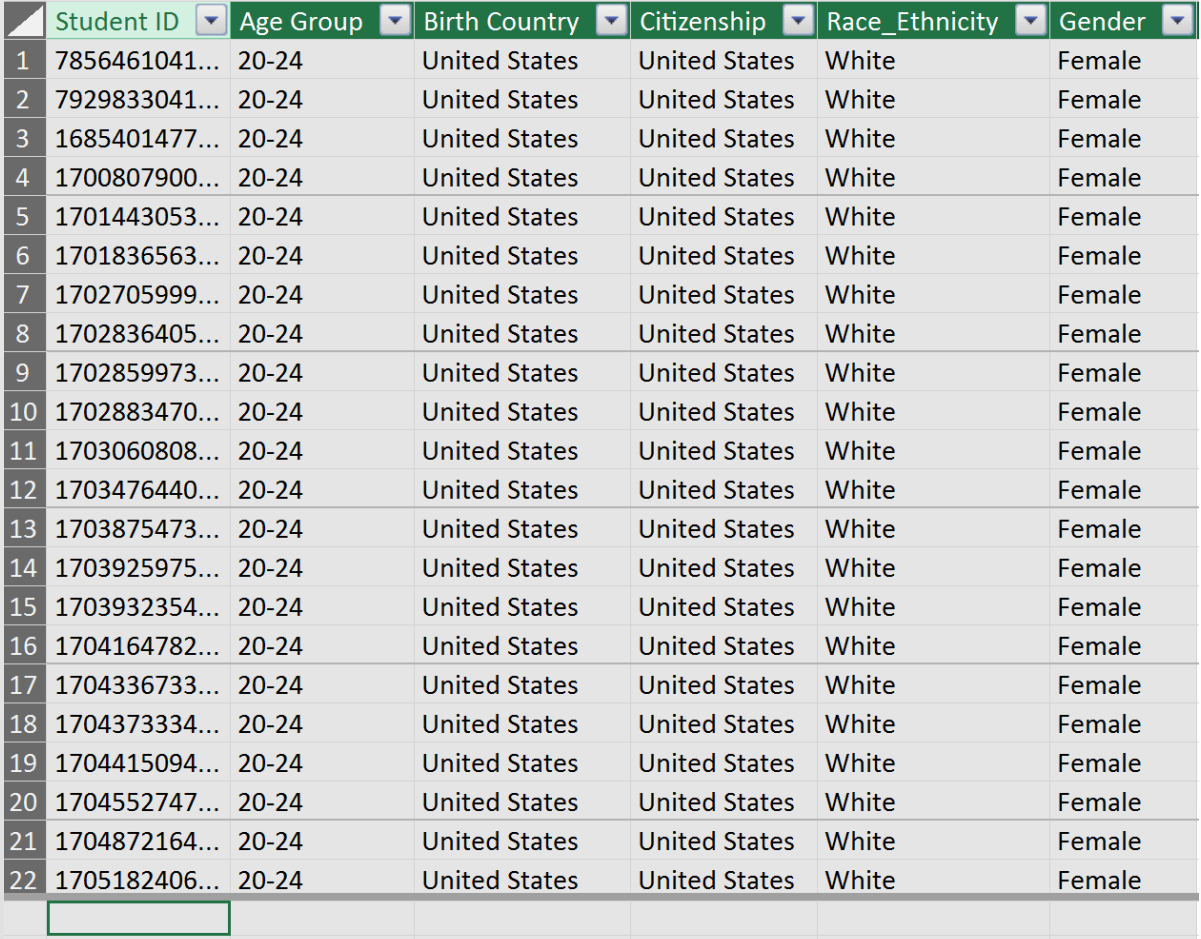

We have now imported two datasets:

- Census
- Demographics

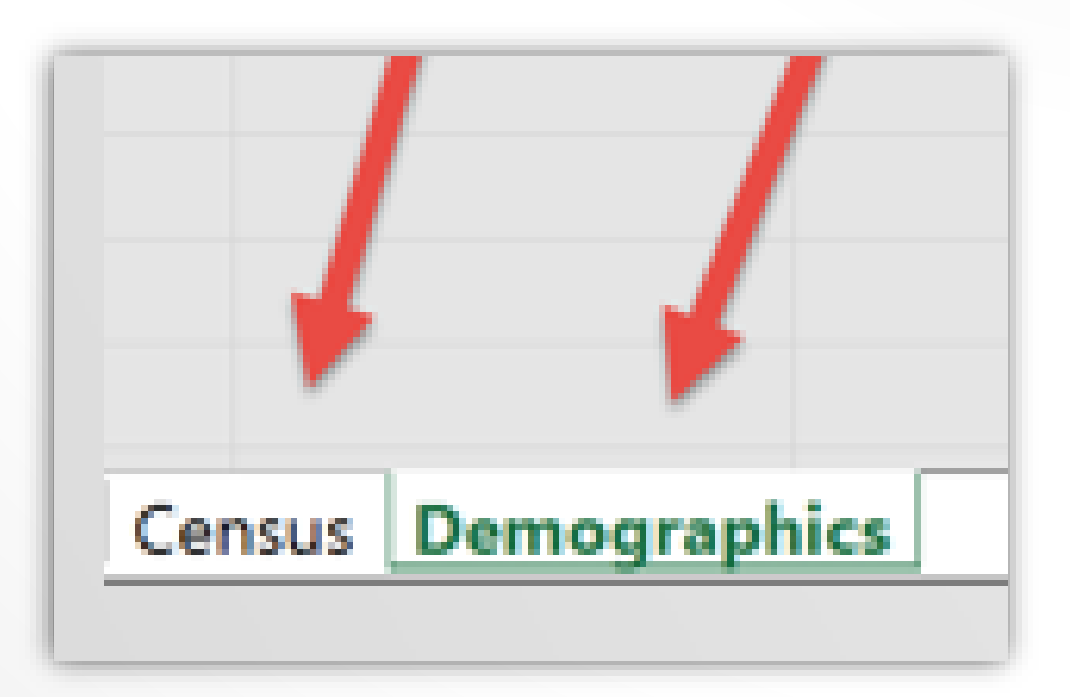

Census Demographics

# Table Joins

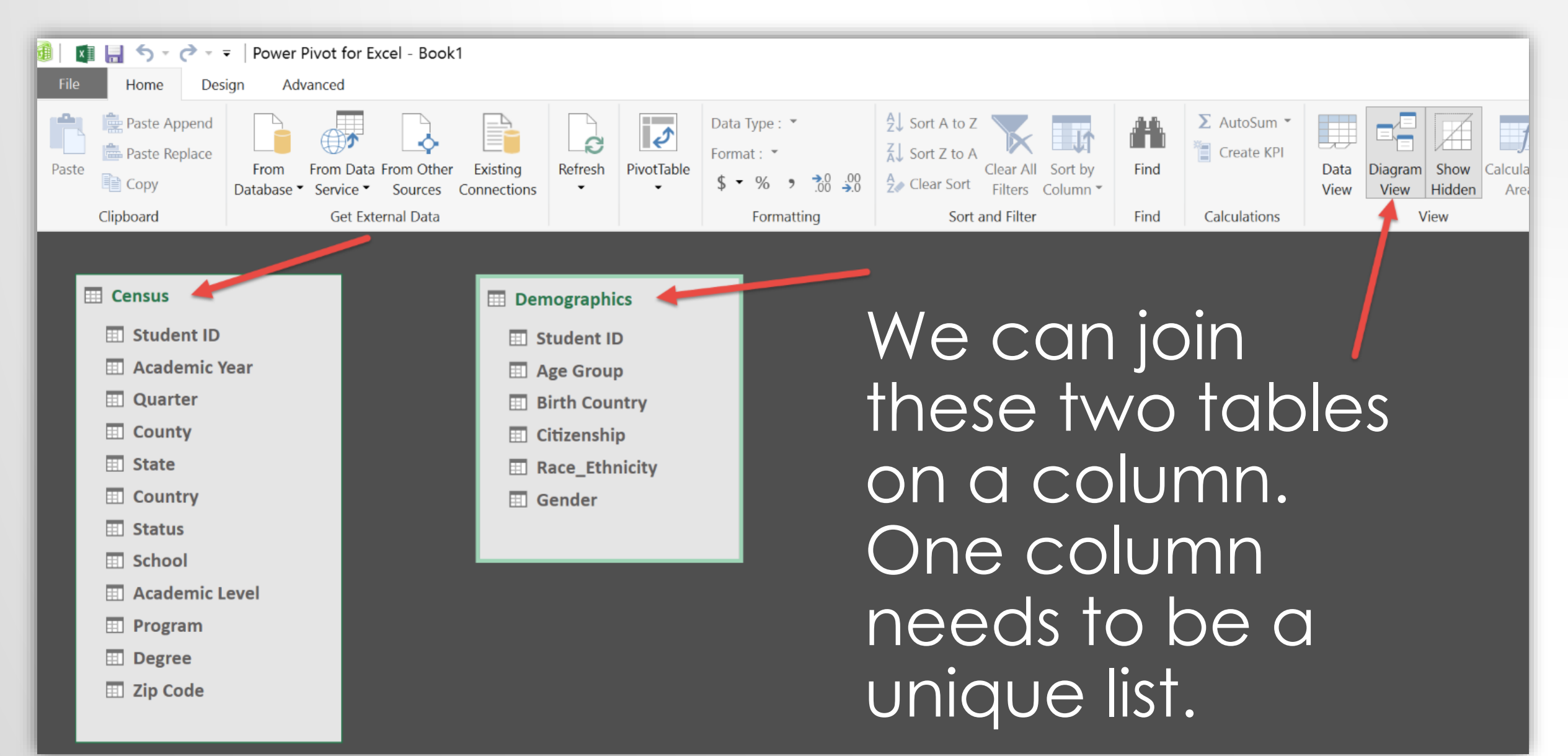

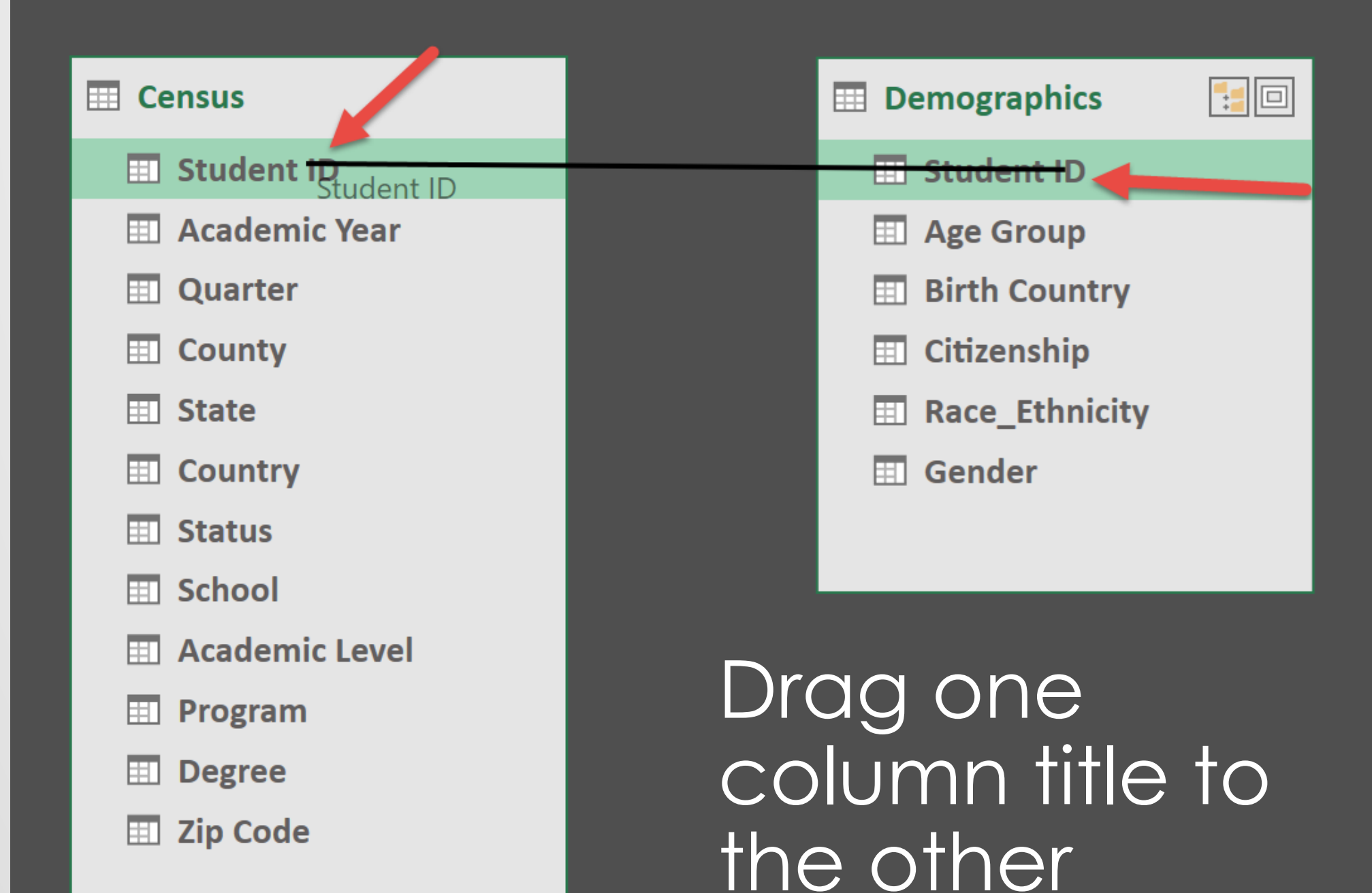

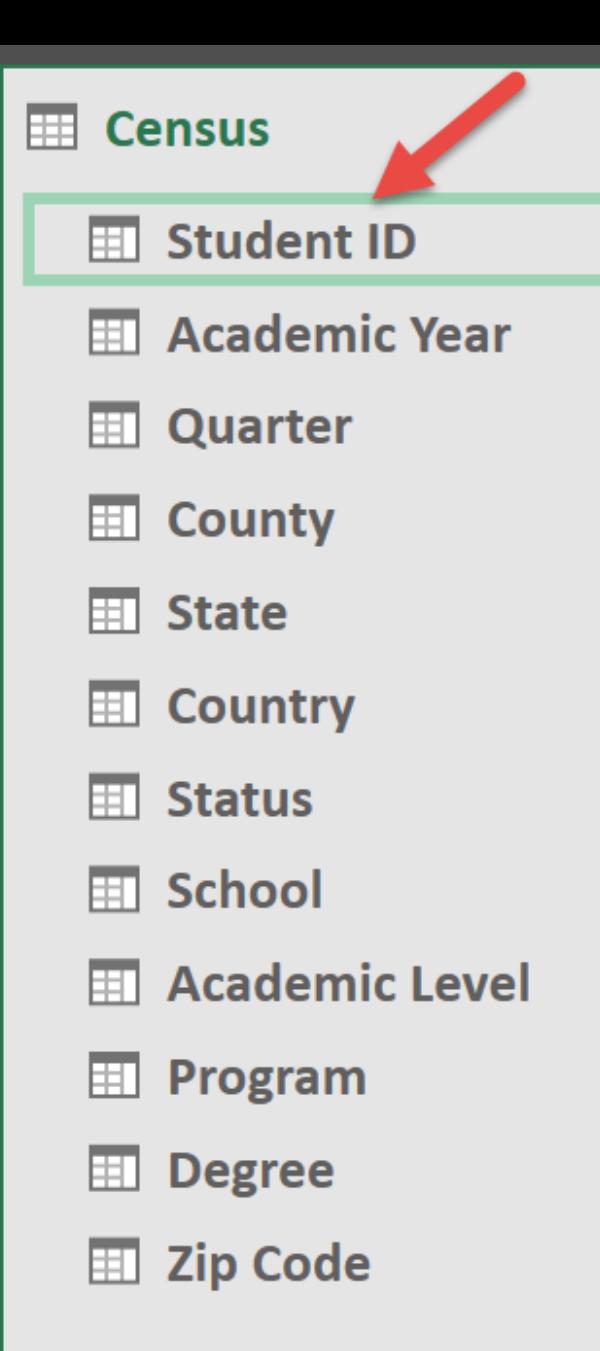

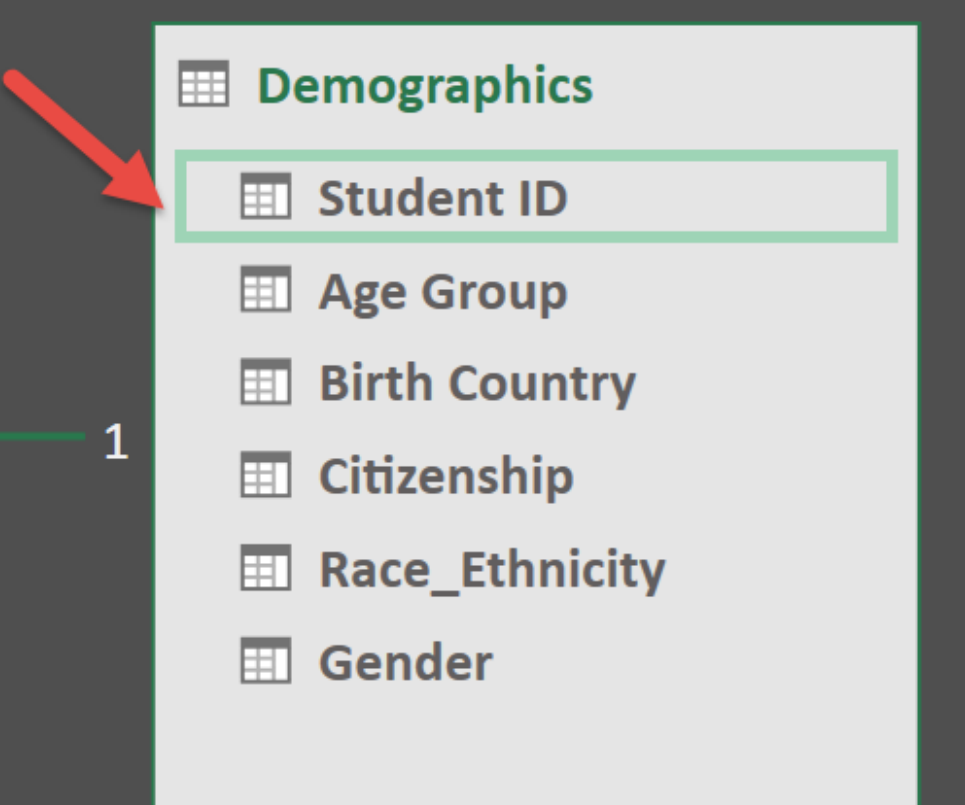

 $\overline{\mathbf{v}}$ 

The indicator tells us we have established a one to many relationship, the arrow shows the direction.

# Adding a New Column

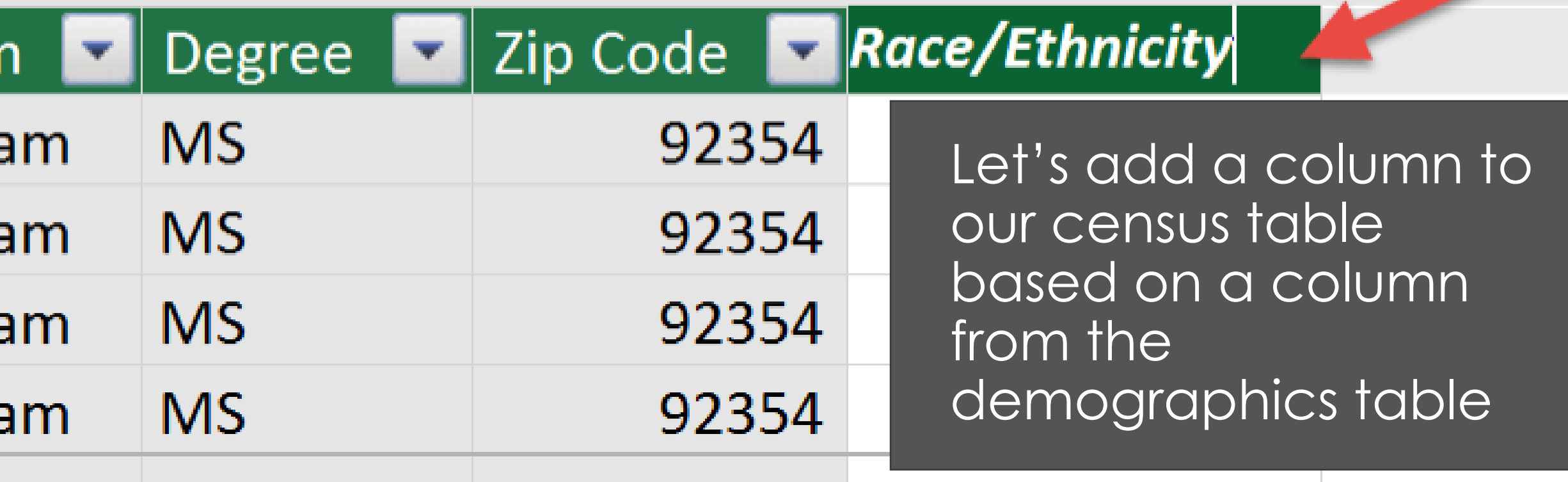

Introducing Data Analysis Expressions – DAX

Powerful language for Power Pivot and Power BI

# When we start to type suggestions are displayed

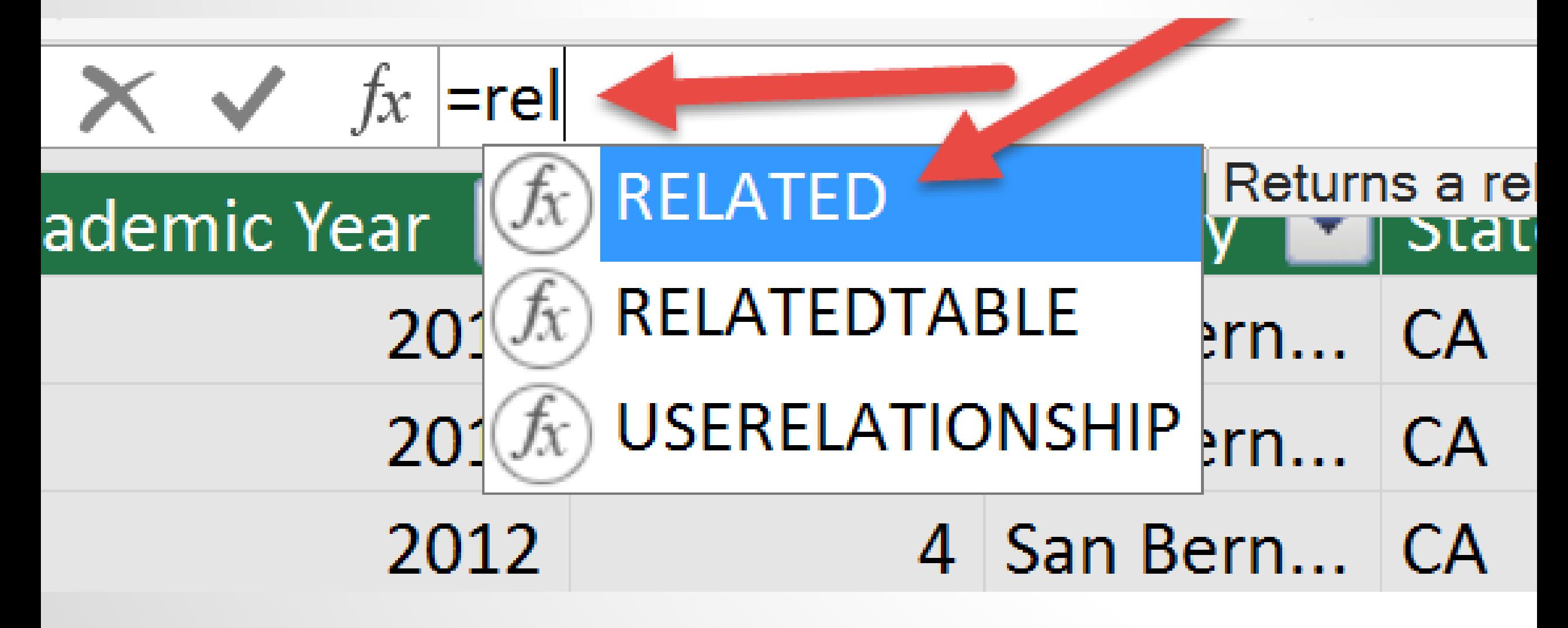

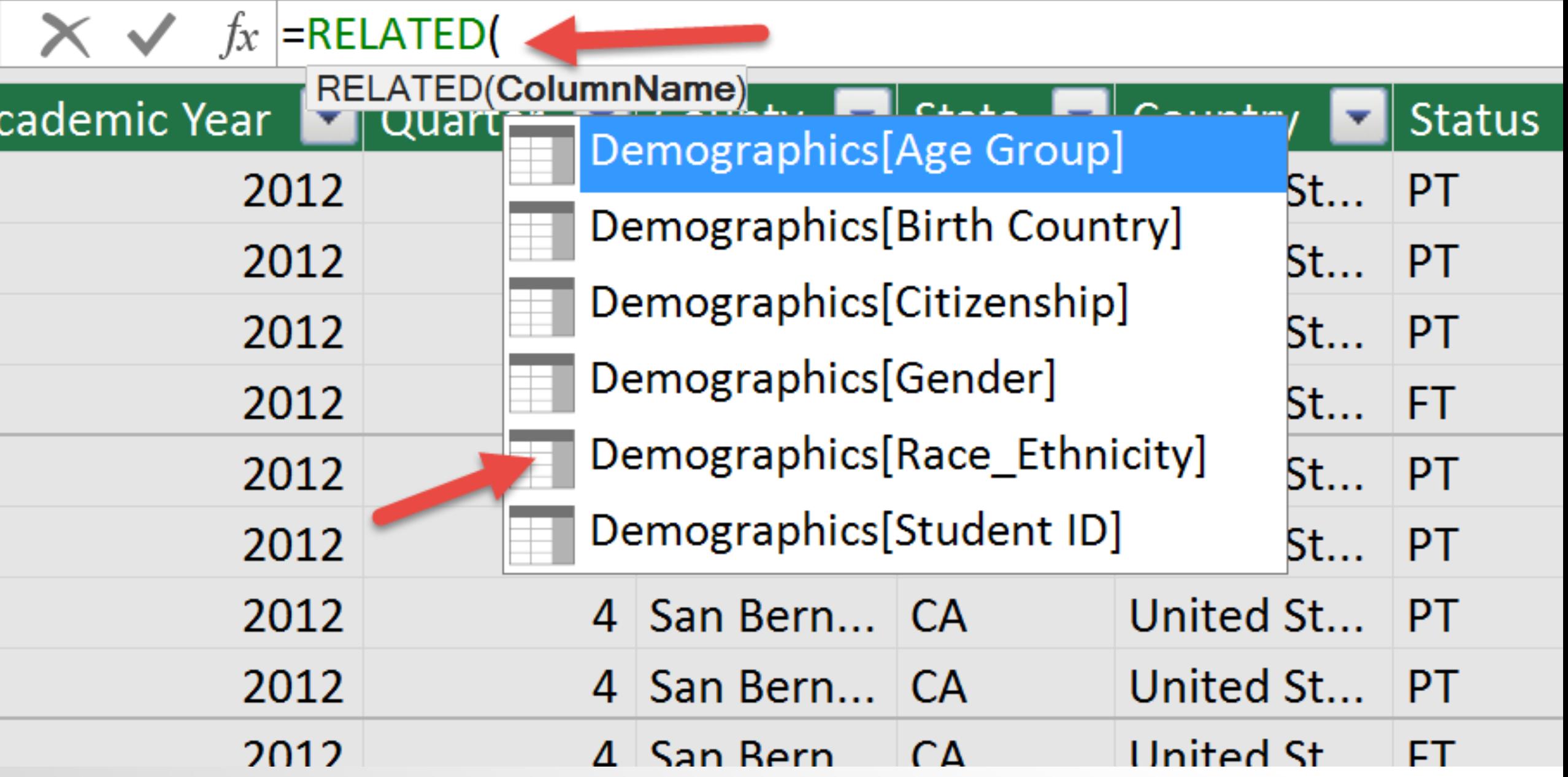

# Complete DAX Formula =RELATED(Demographics[Race\_Ethnicity])

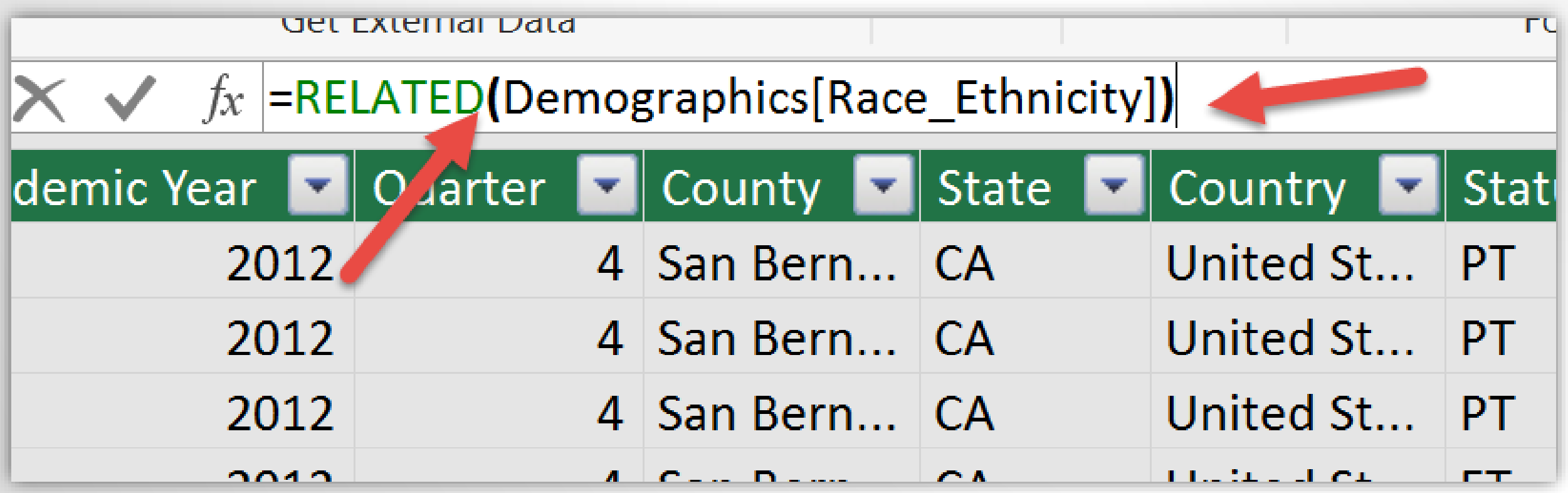

## Our New Column Has Been Created

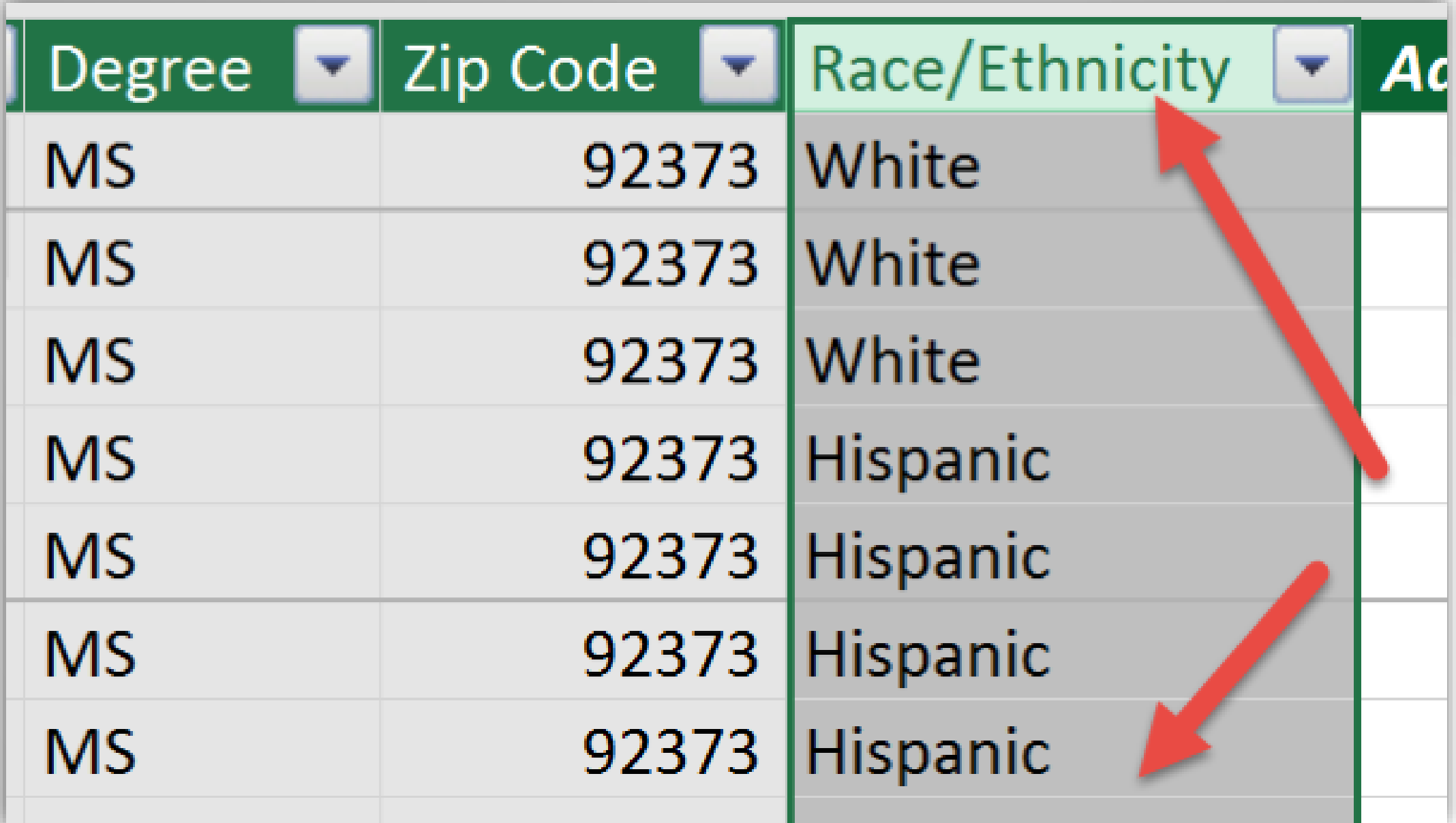

## Lookup Table Example

Lookup tables support requests like listing students in a particular region while retaining multivariate filtered charts.

Use a slicer, create the list. This can then be used in another report keyed on zip code to filter students.

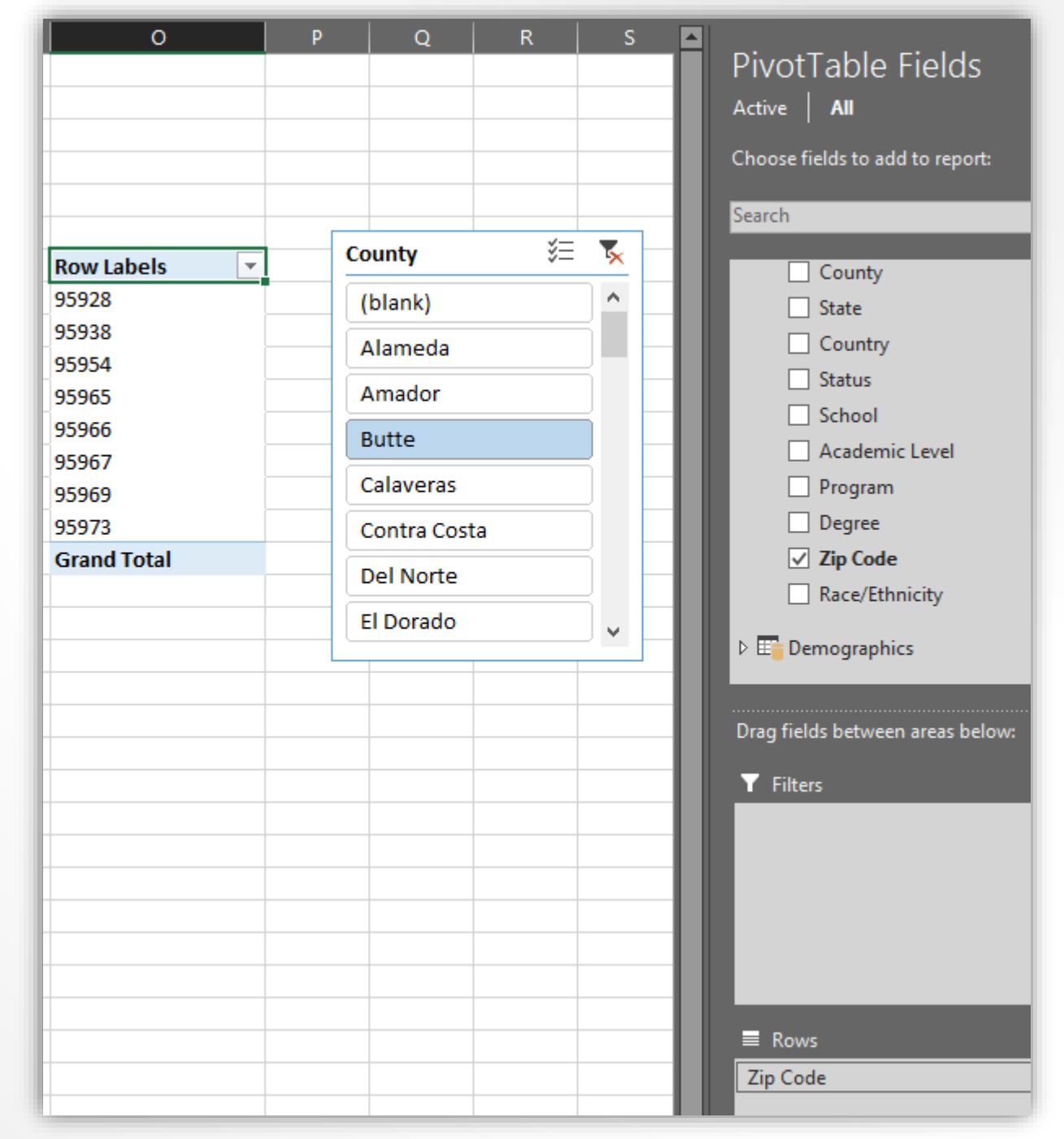

# Building the Dashboard

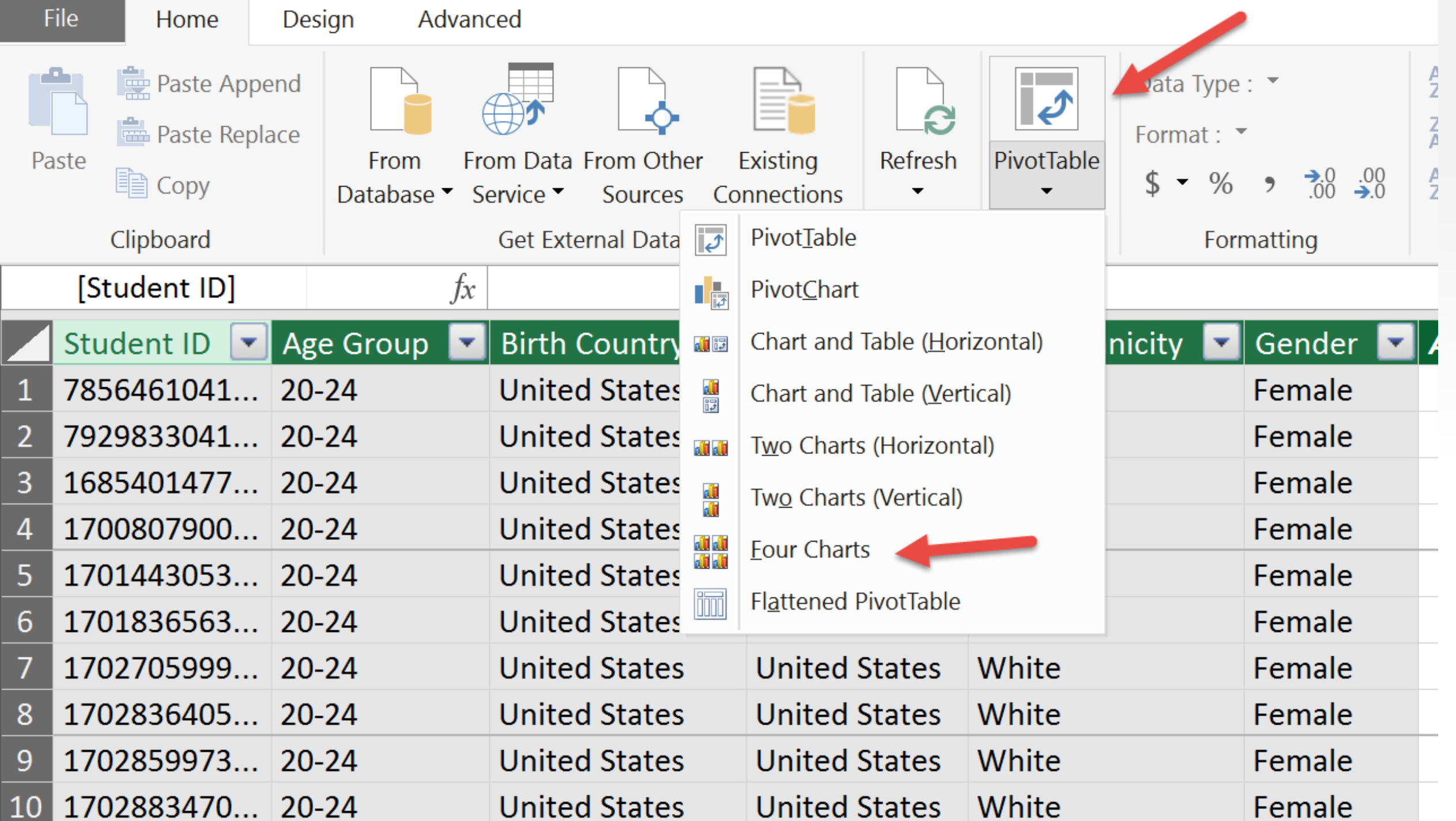

# Selecting the Location for Charts

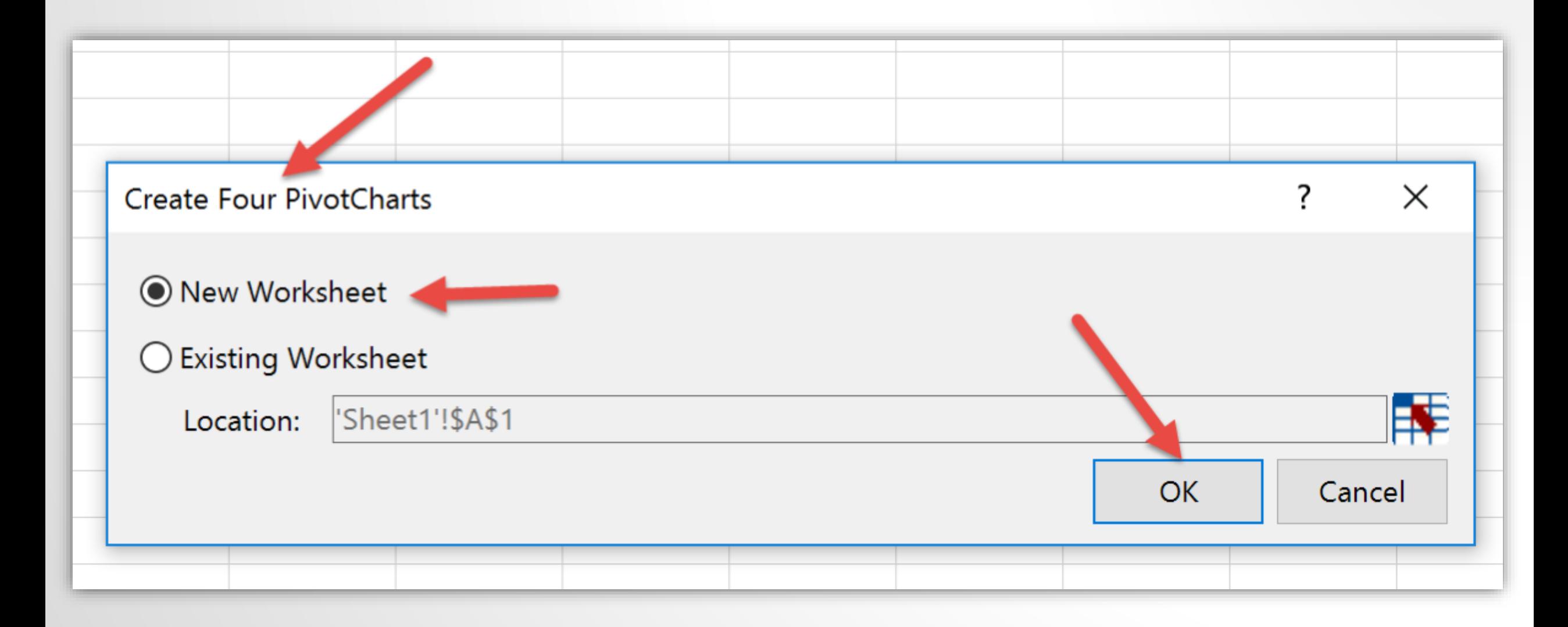

# Selecting Content for Chart

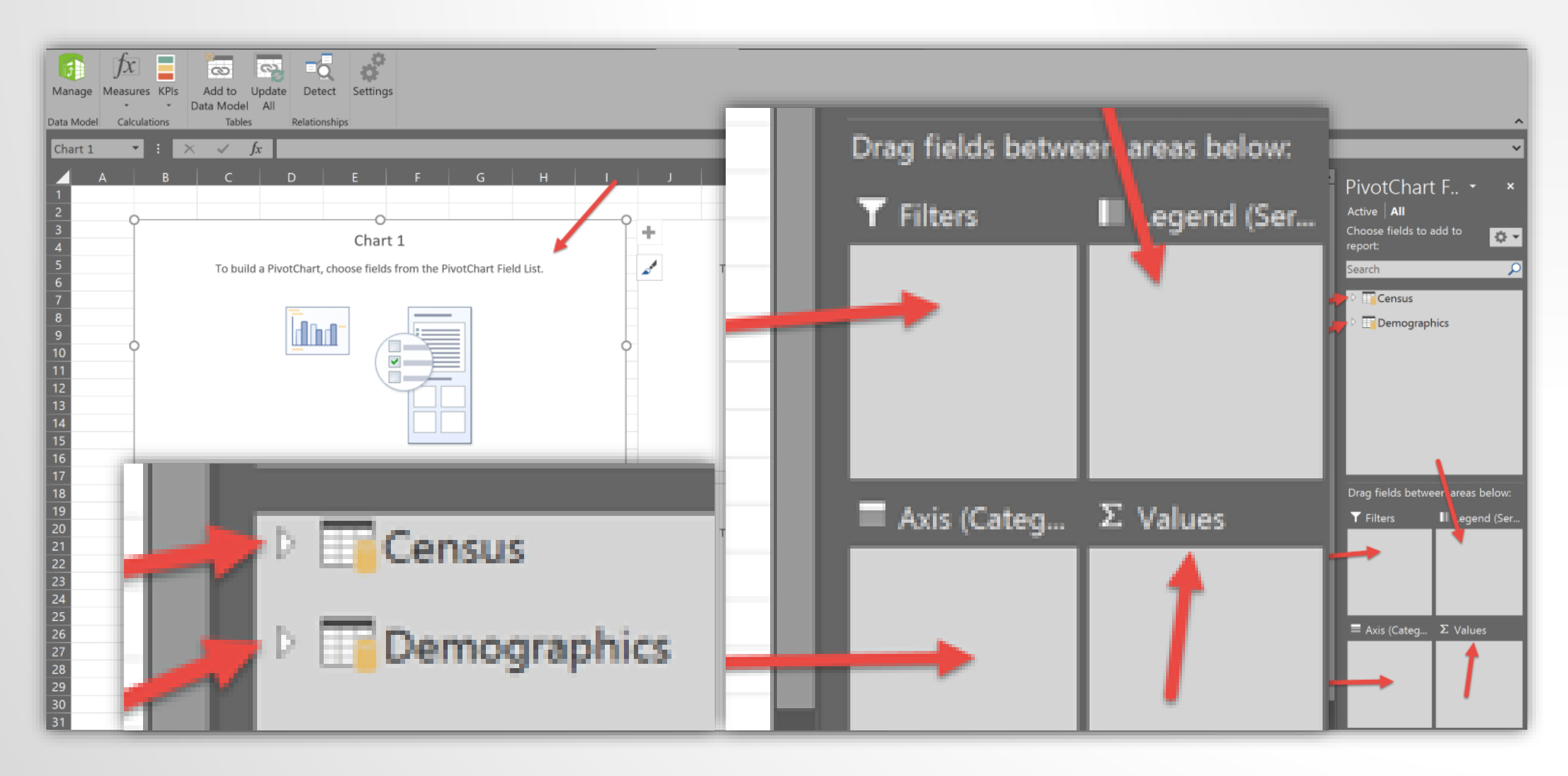
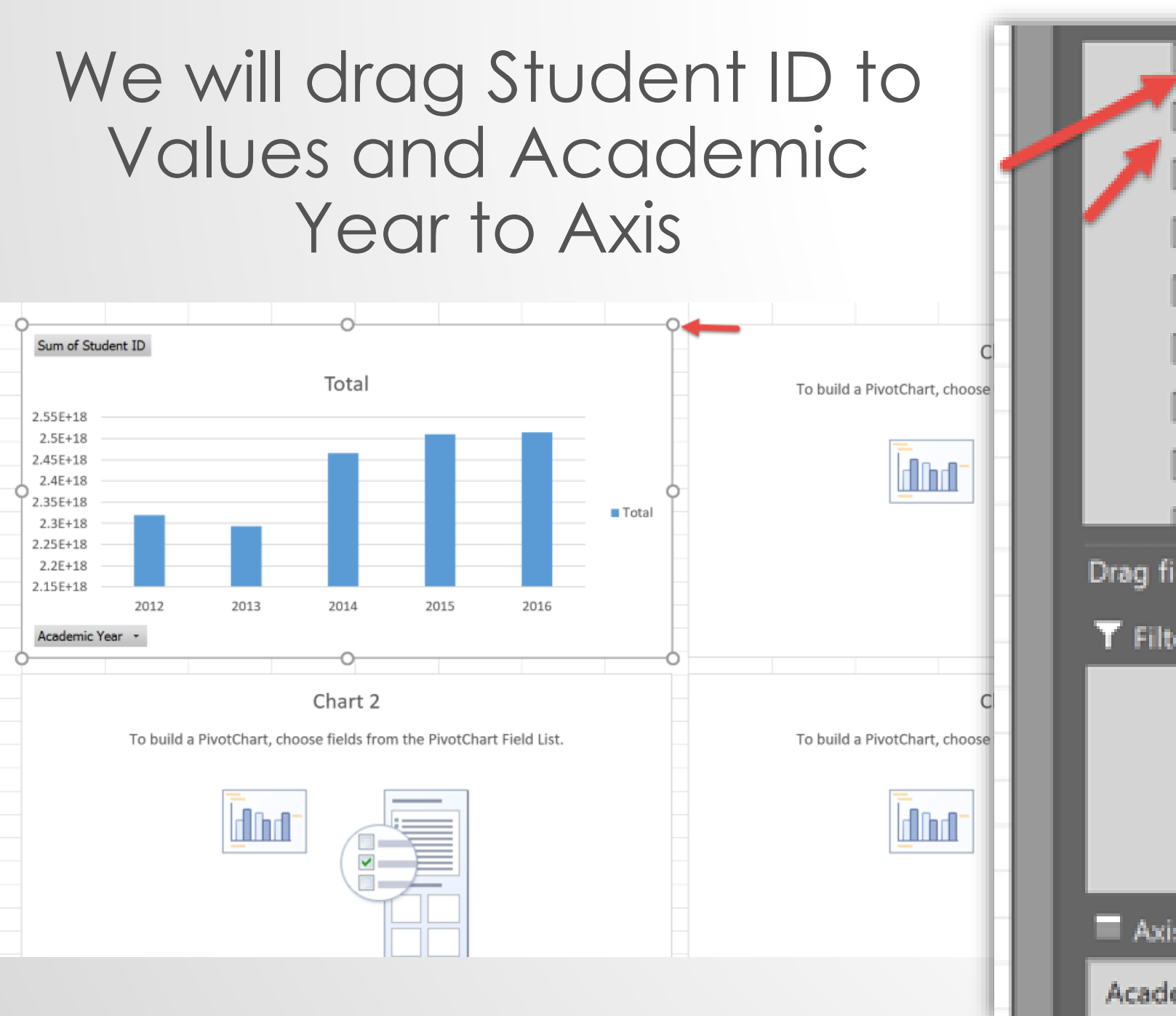

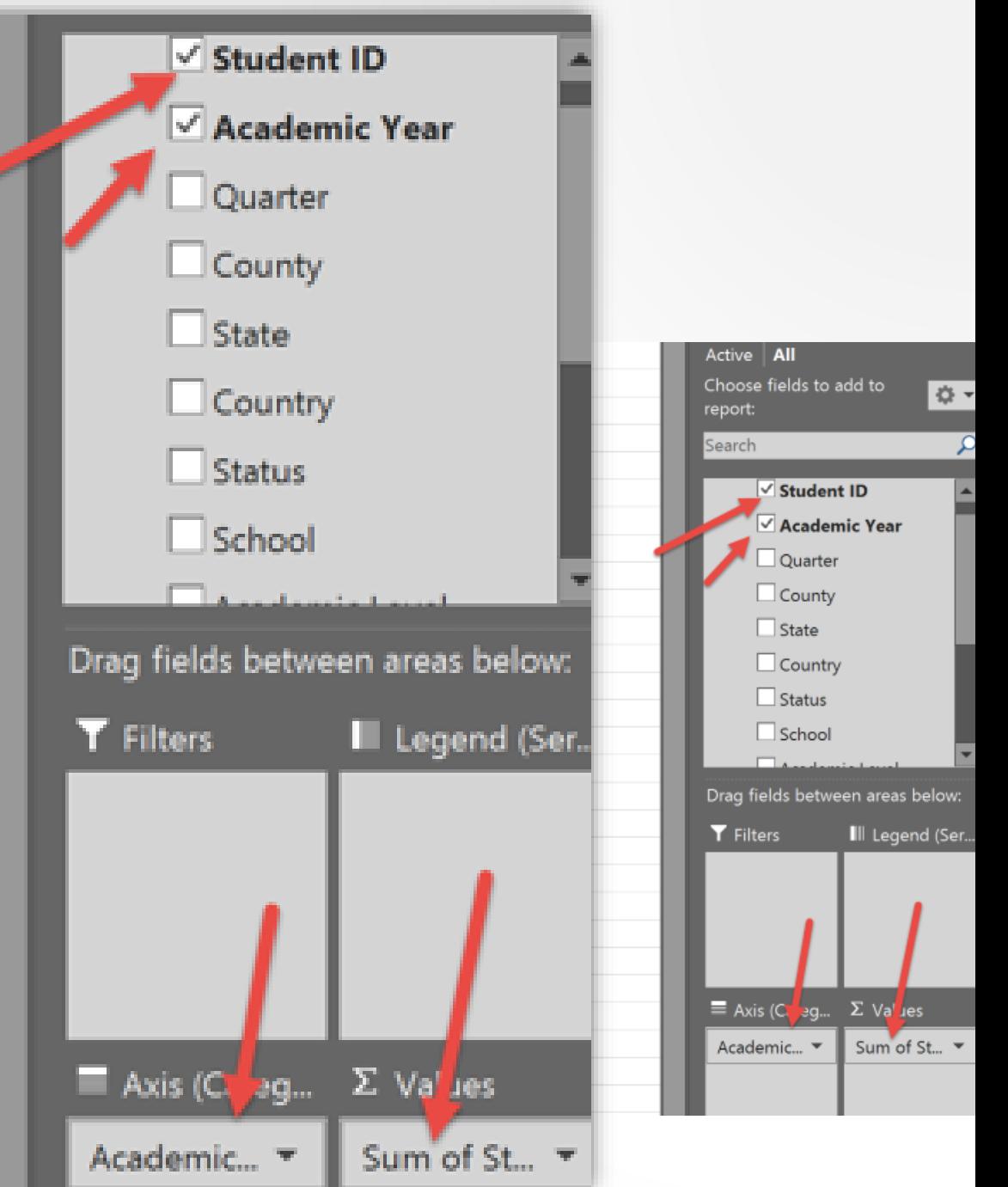

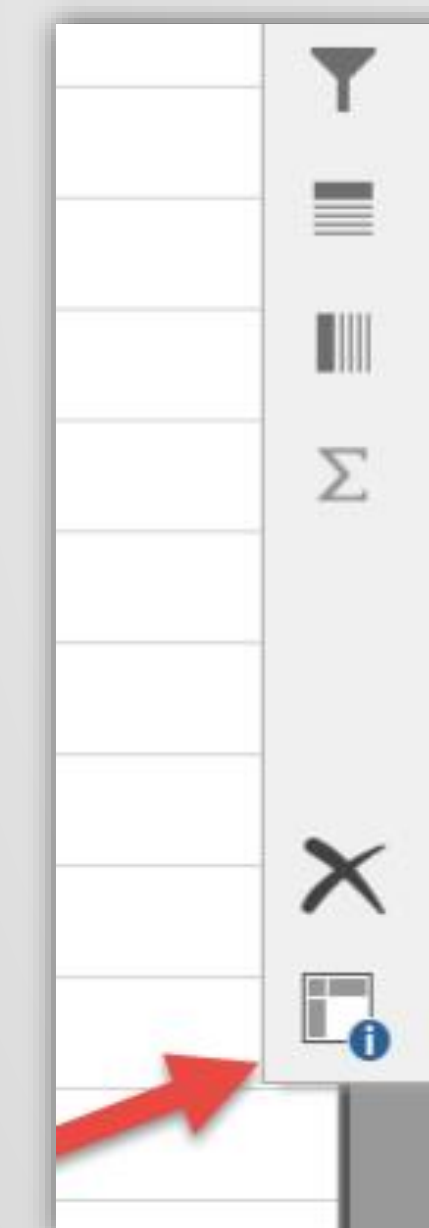

### Move to Report Filter

- Move to Axis Fields (Categories)
- Move to Legend Fields (Series)
- Move to Values

Hide Value Field Buttons on Chart

Sum of St...

Hide All Field Buttons on Chart

 $\times$  Remove Field

Value Field Settings...

Academic...

Sum doesn't work for our purpose, we want a distinct count of student ID

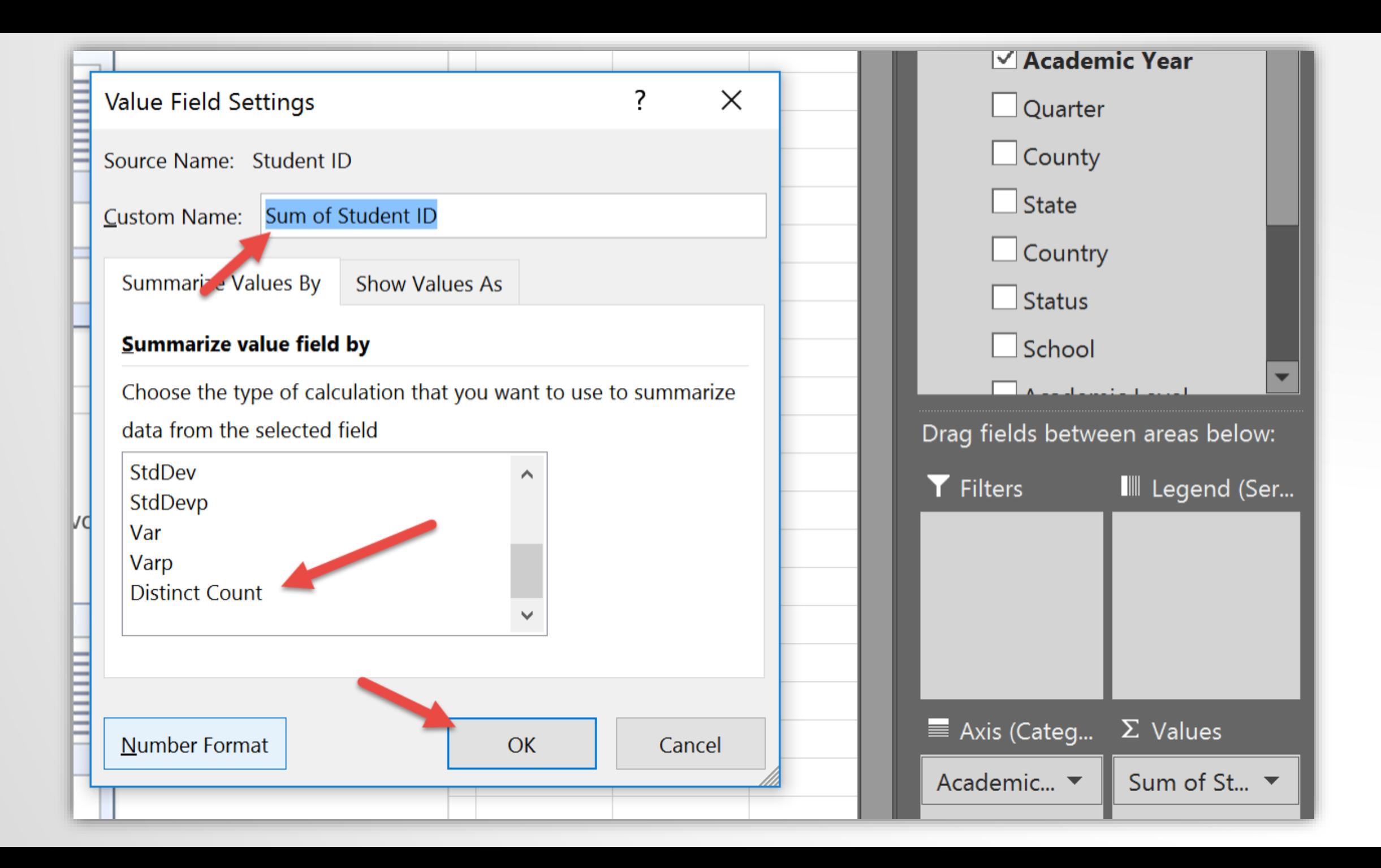

For this display it would be nice to use a line chart for showing the trend instead of a bar chart

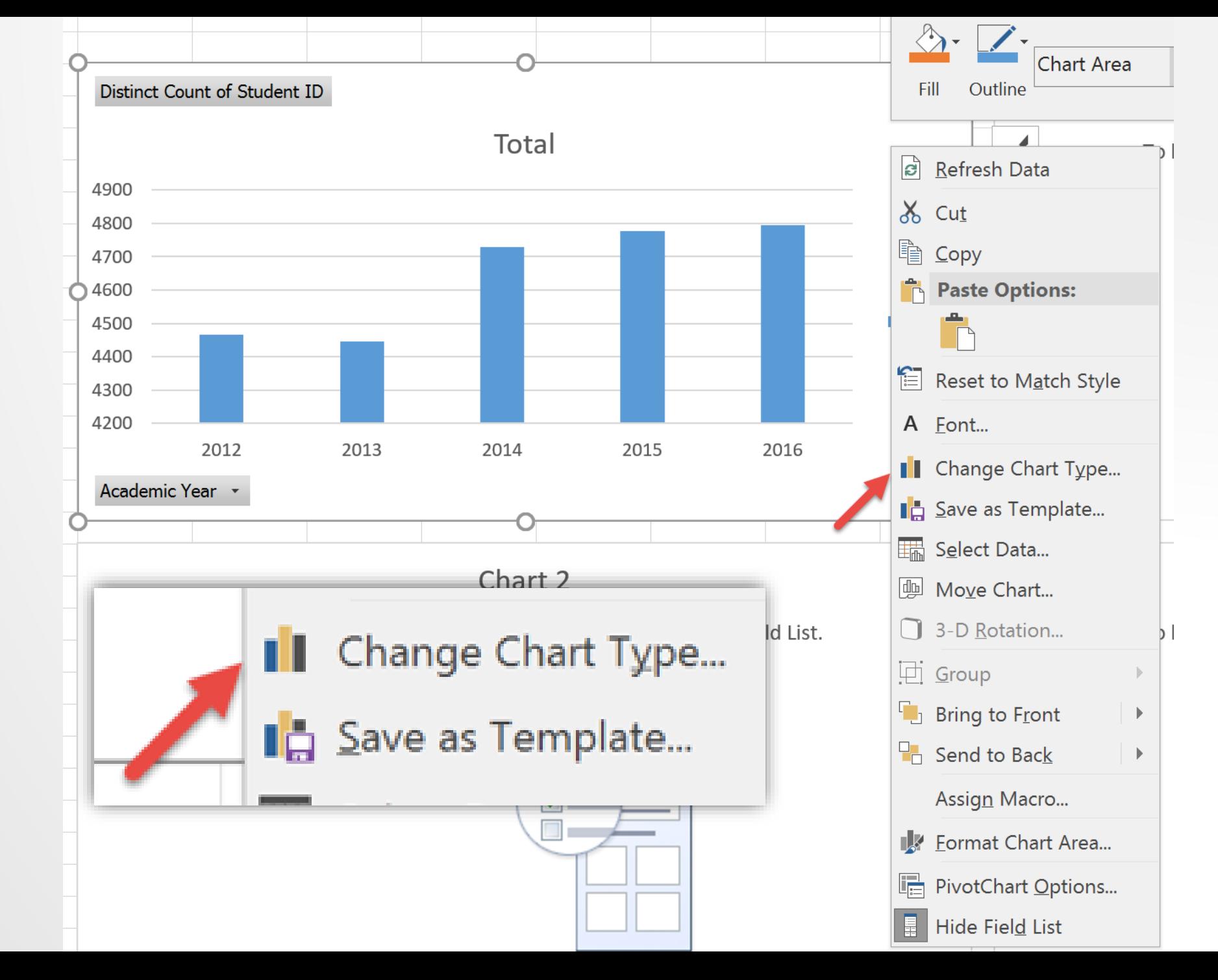

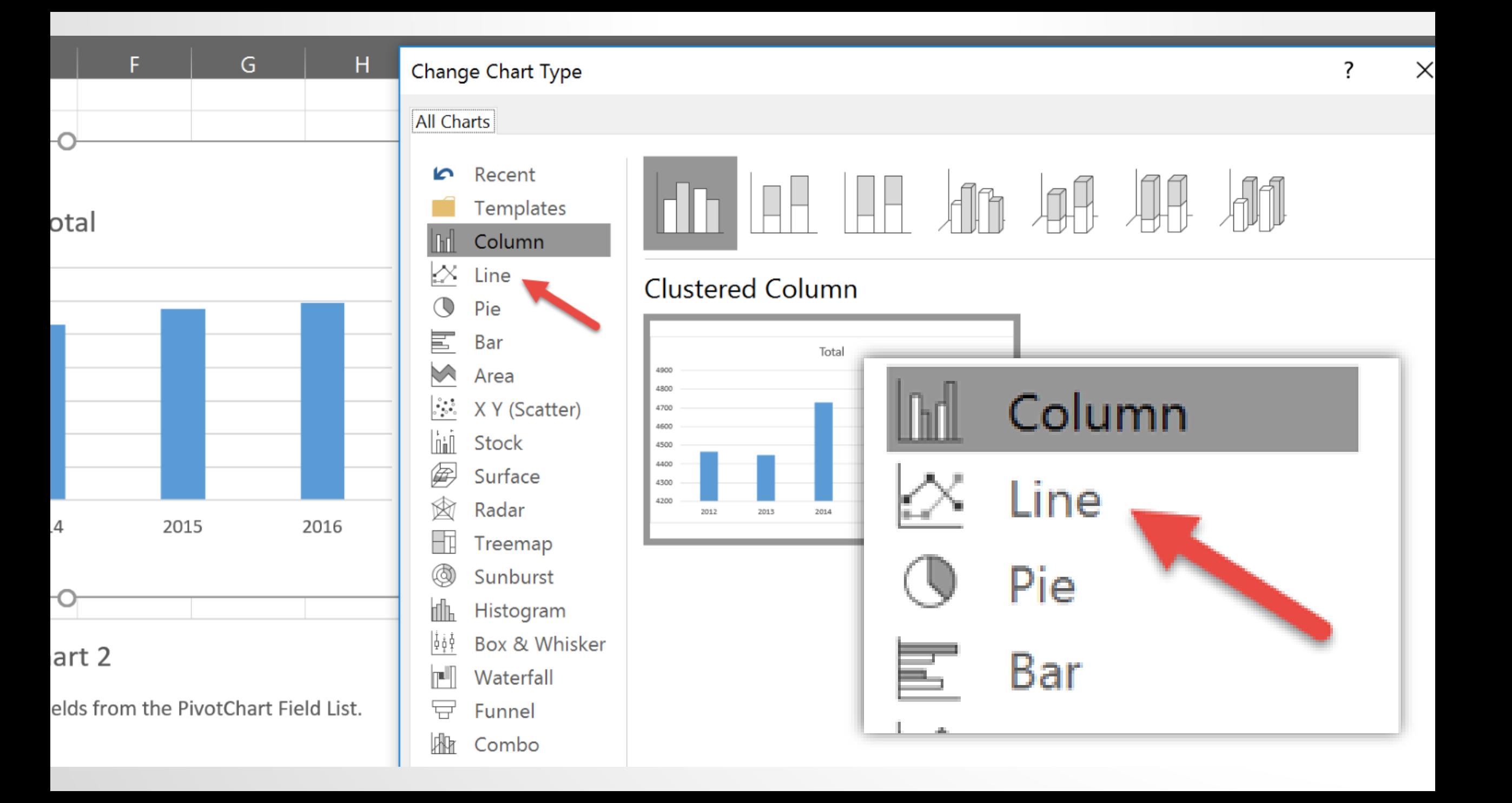

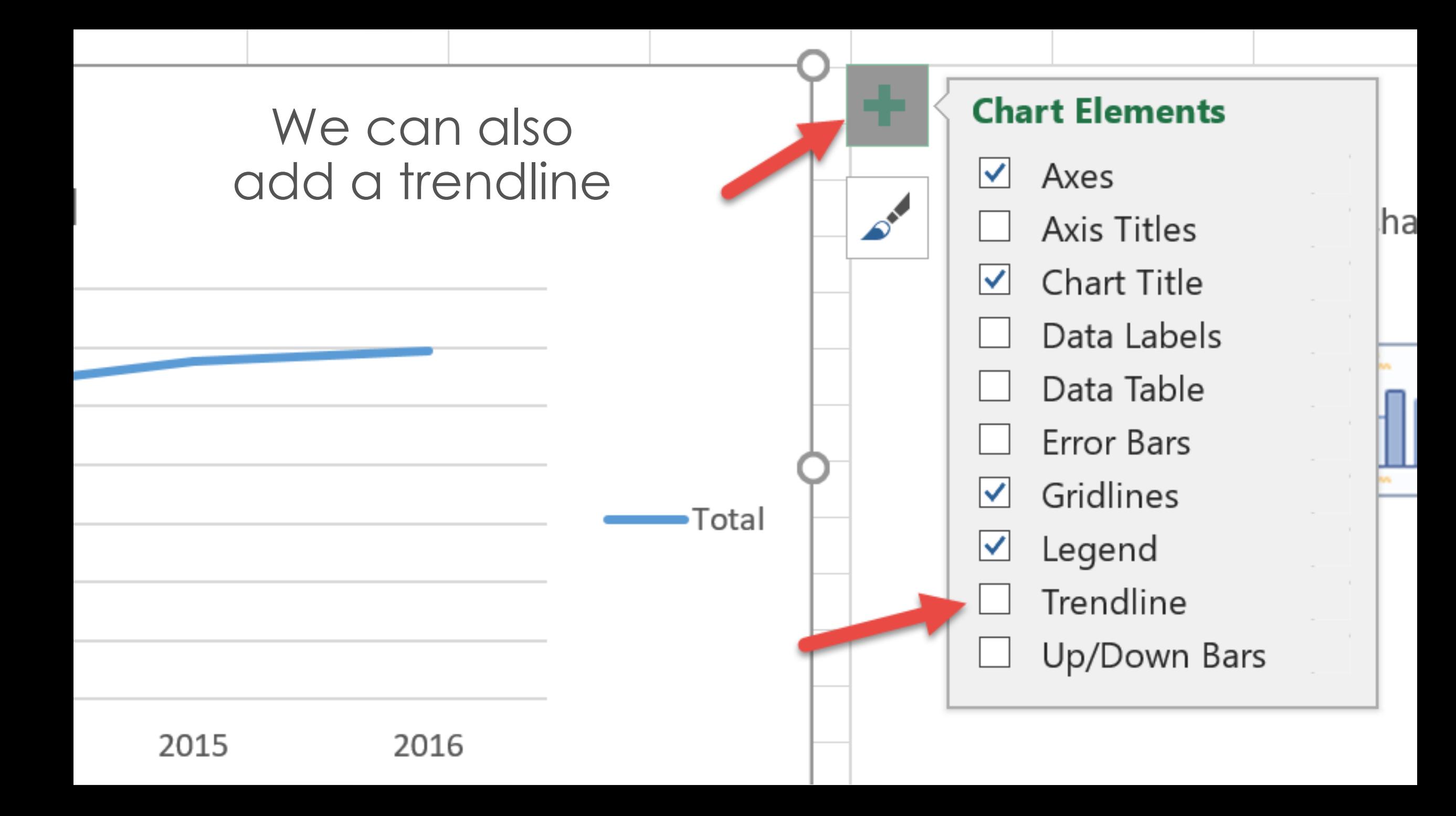

# Formatting the Trendline

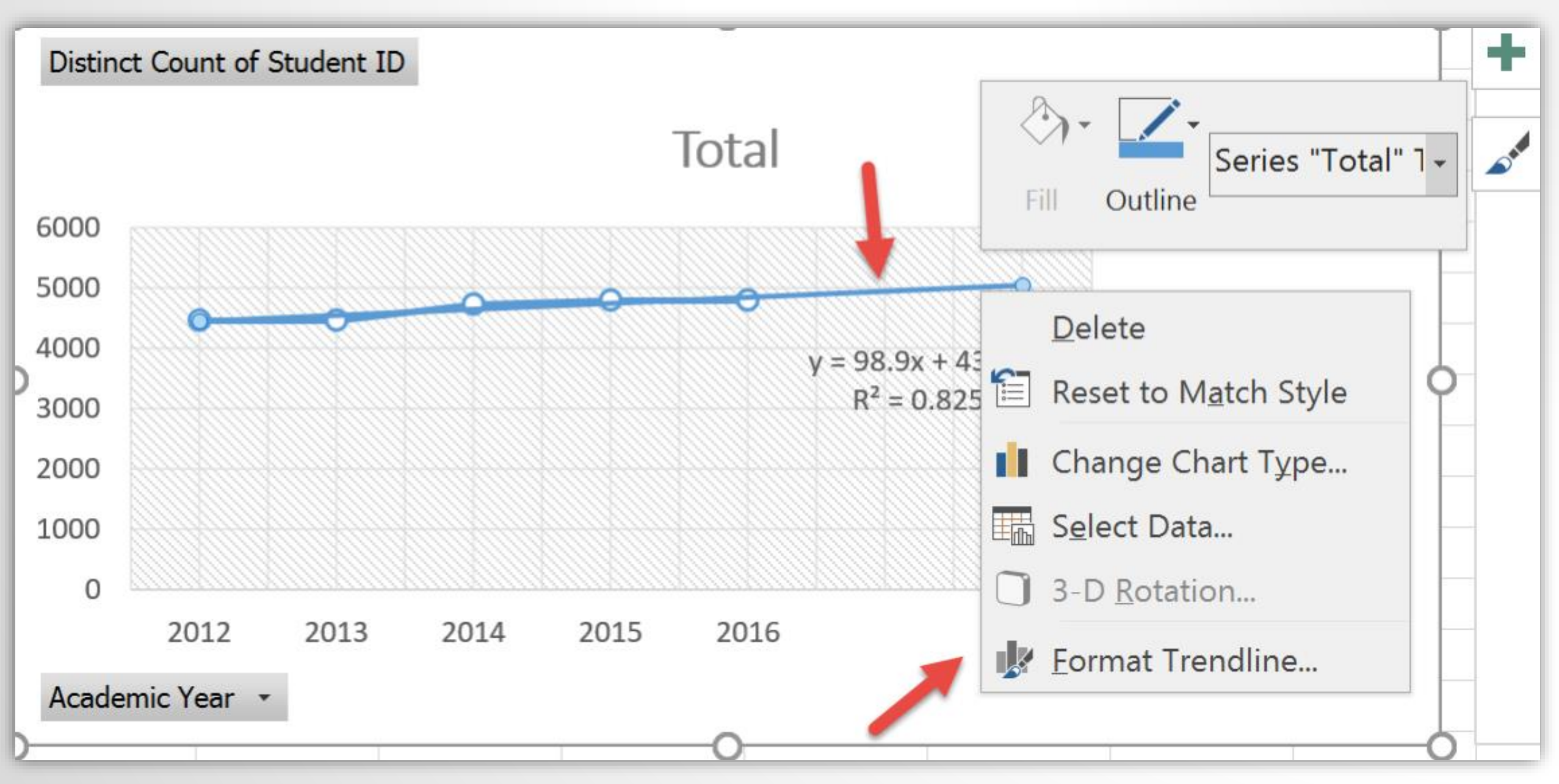

# The trendline can be formatted to look different from the data line

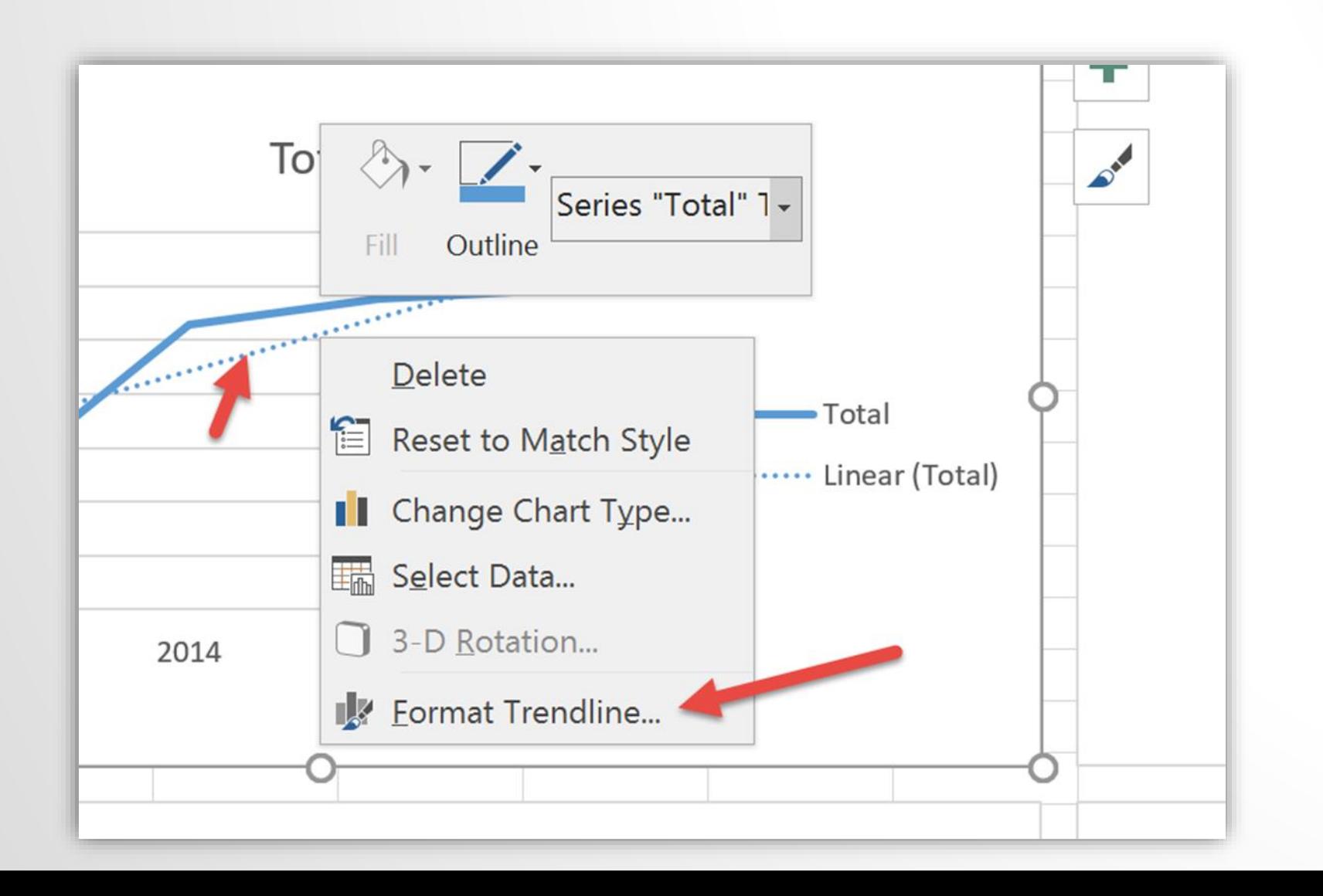

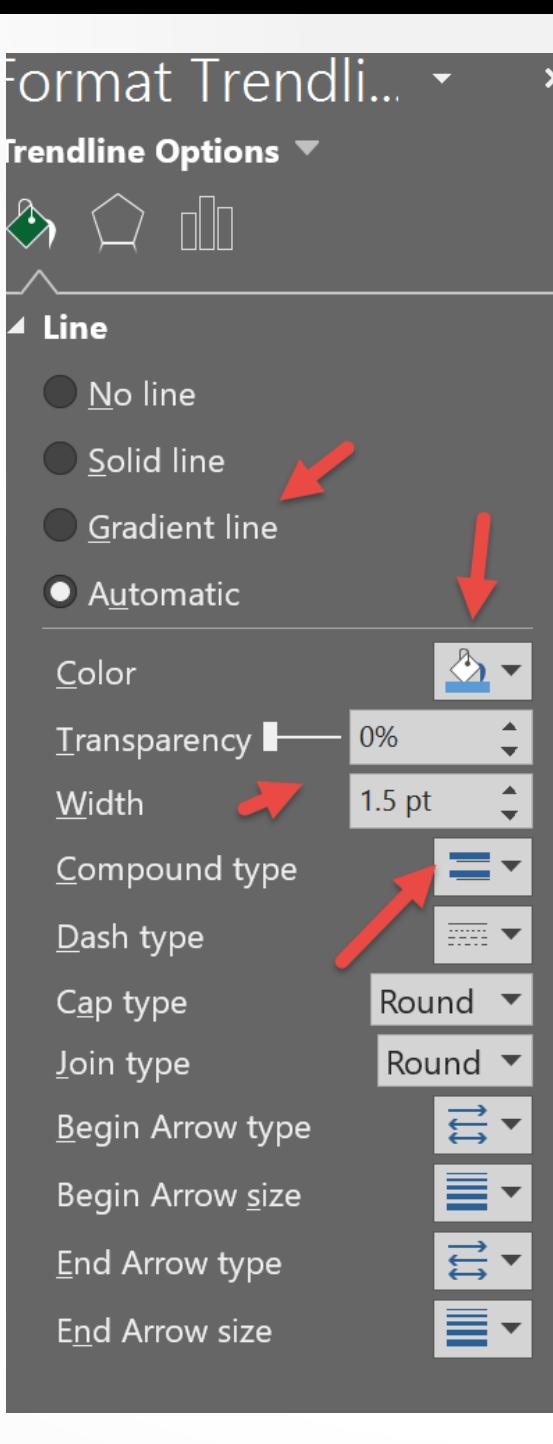

The trendline can forecast forward on periods. You also have the option to add the equation and R-squared value.

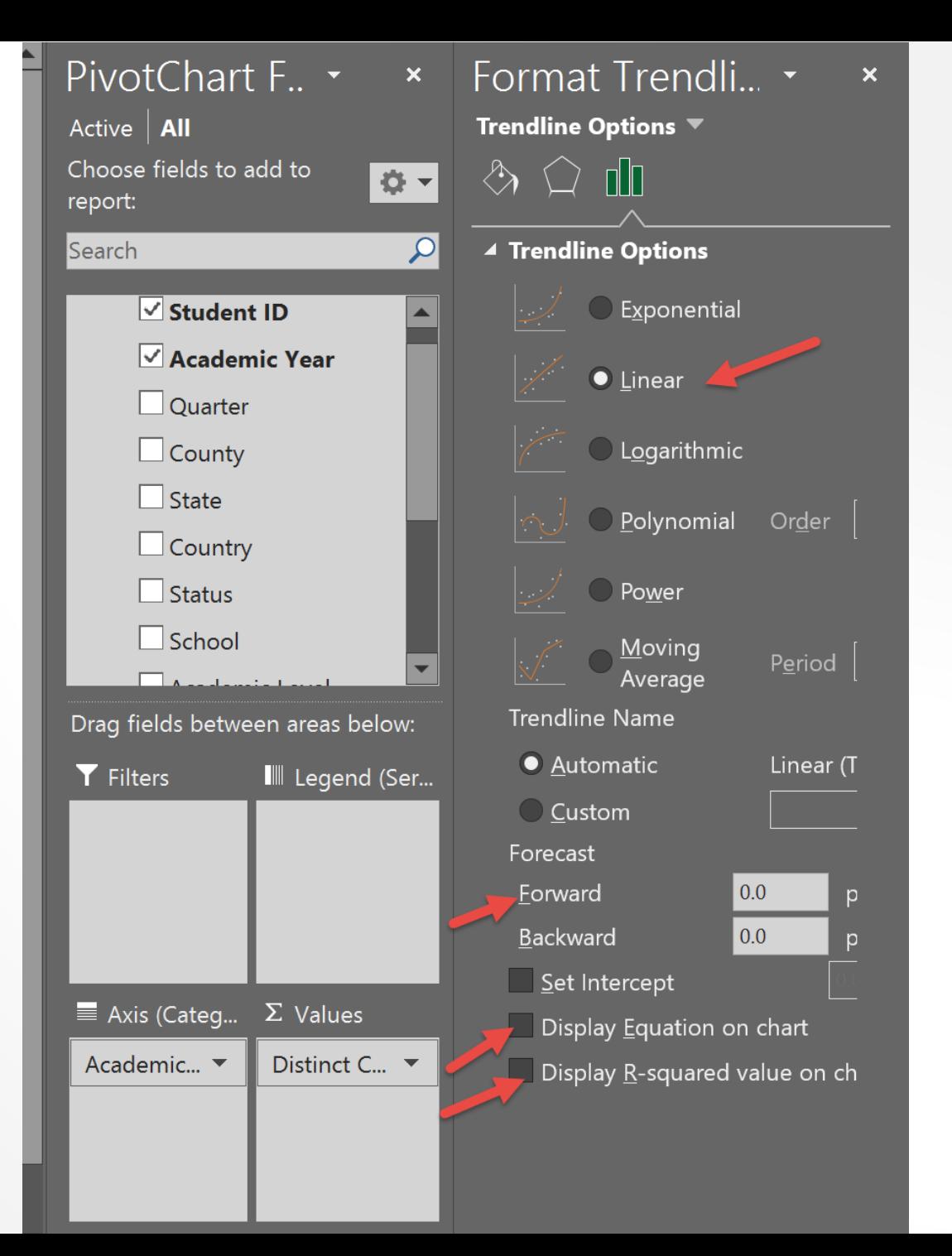

# Chart with Trendline and Default Range

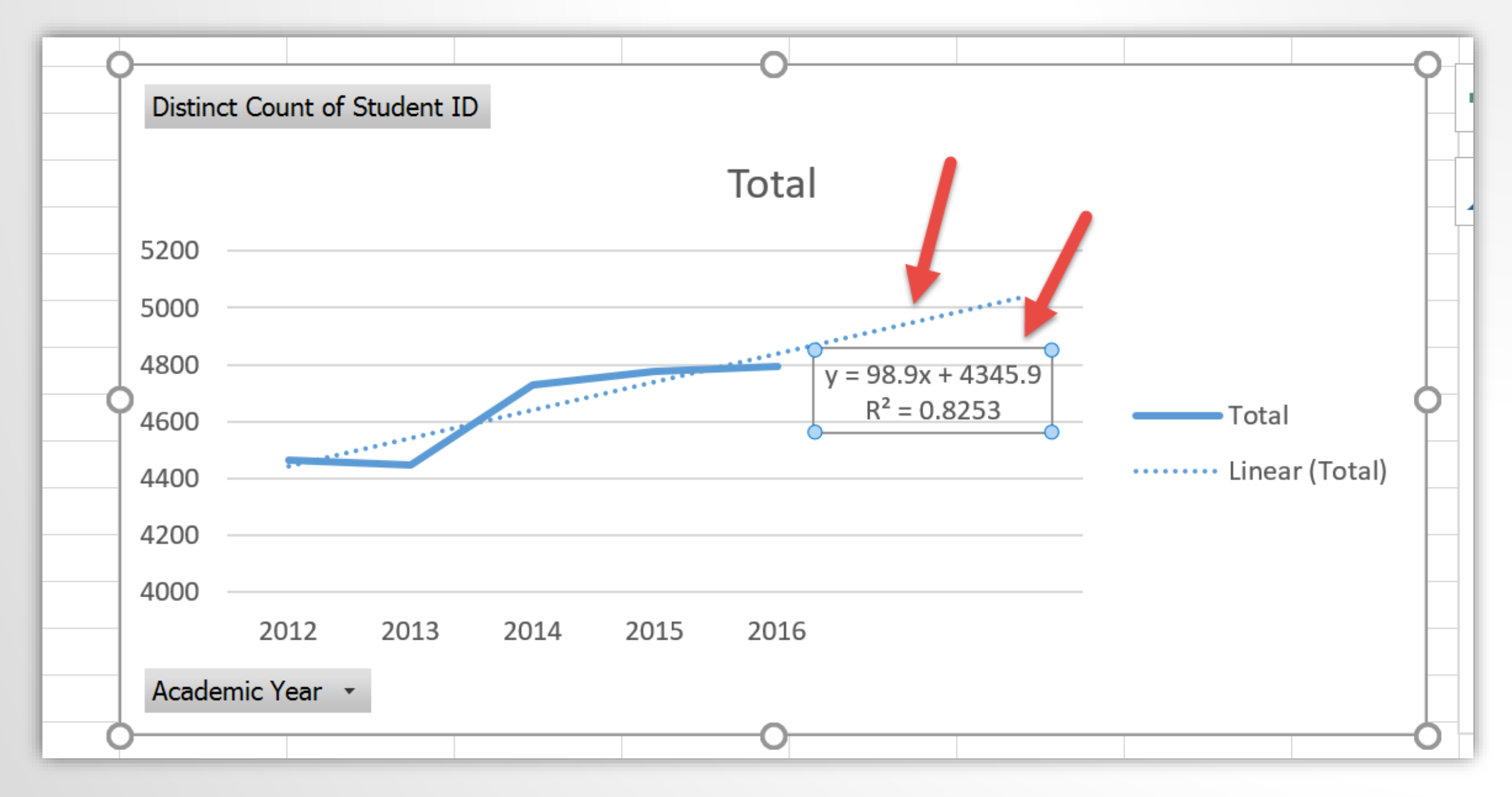

Formatting axis by selecting minimum and maximum ranges

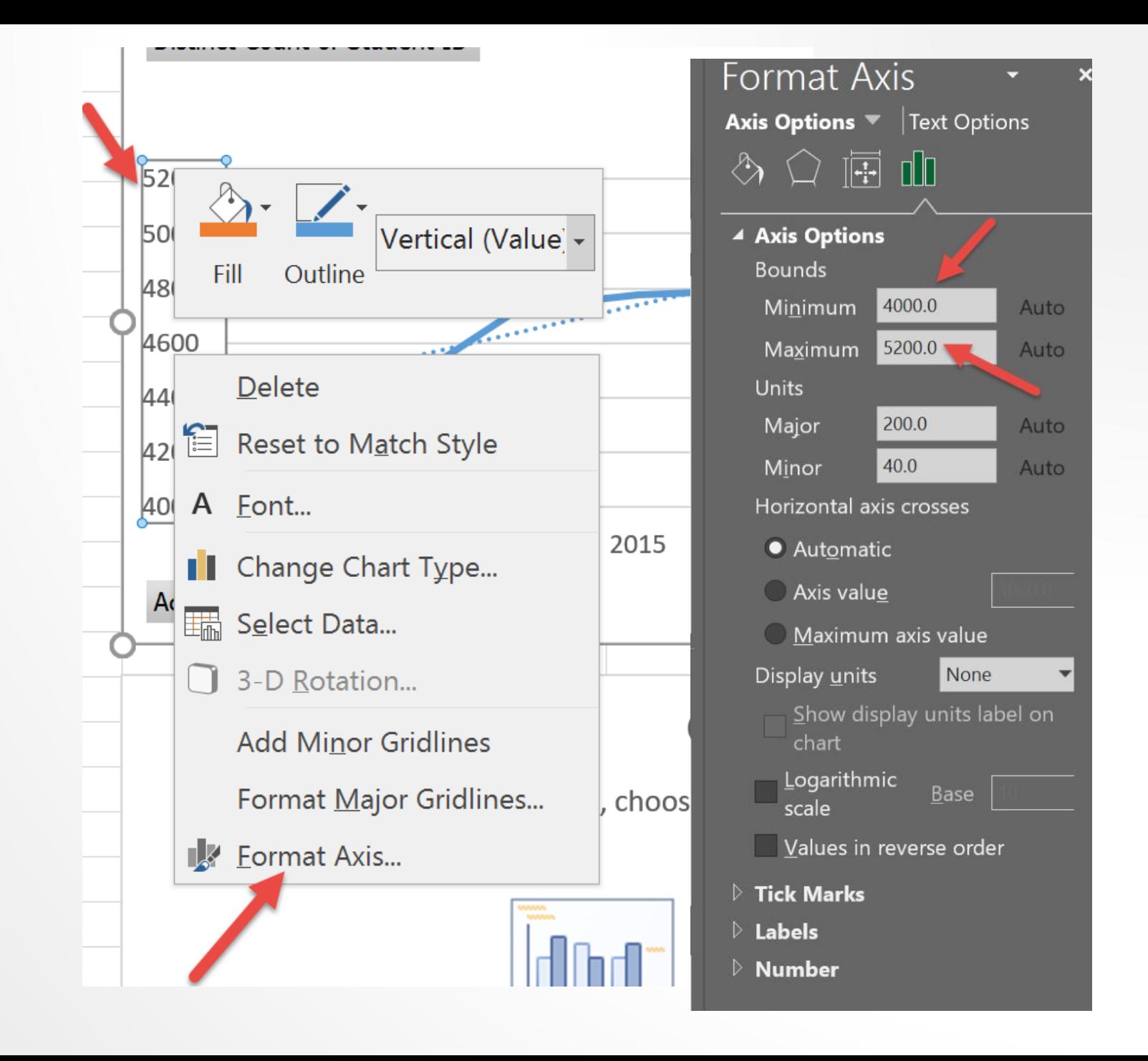

## The Design Menu Offers Multiple Choices for Chart Style

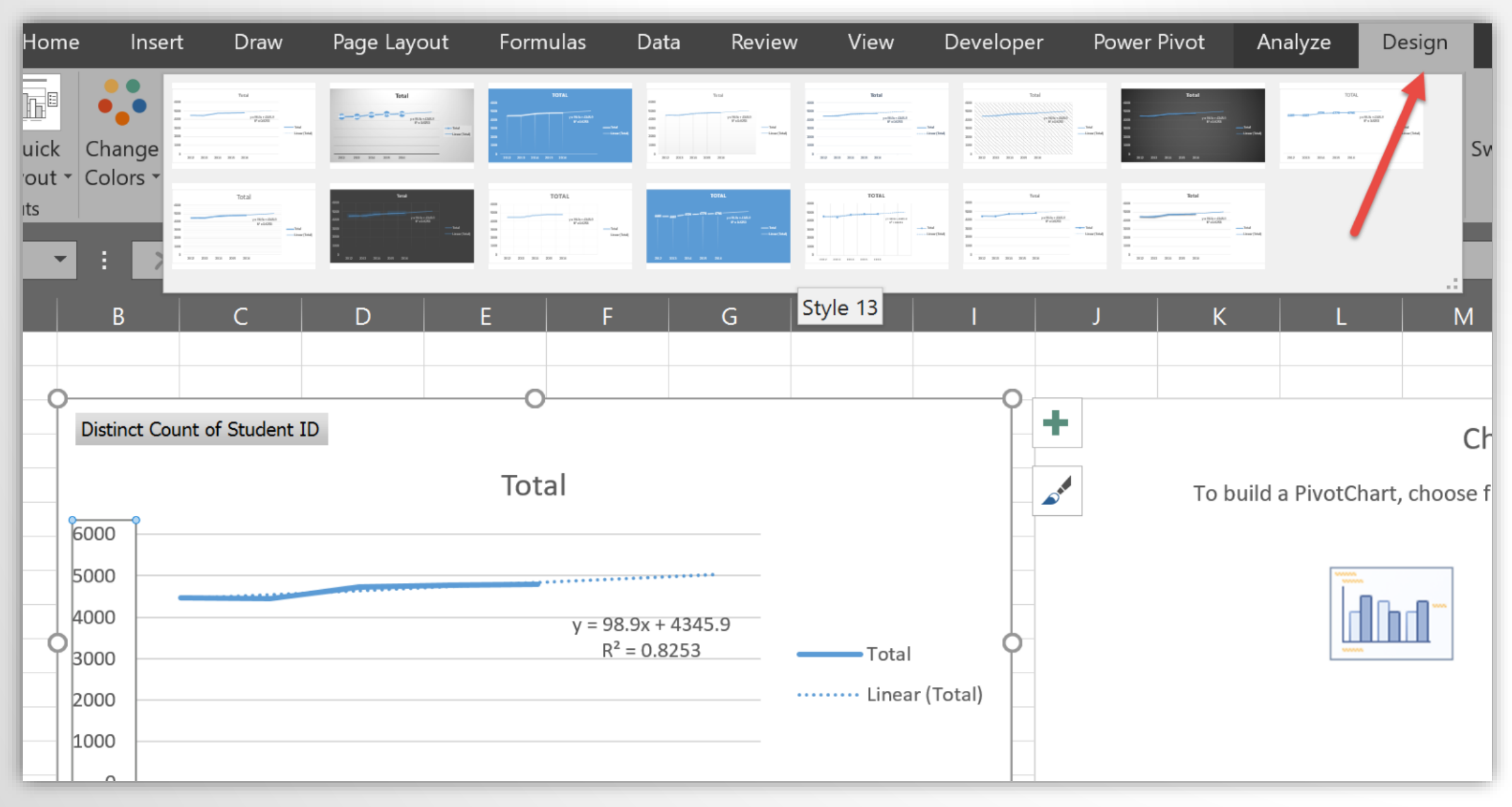

# By Highlighting the Title We Can Add Our Own Text

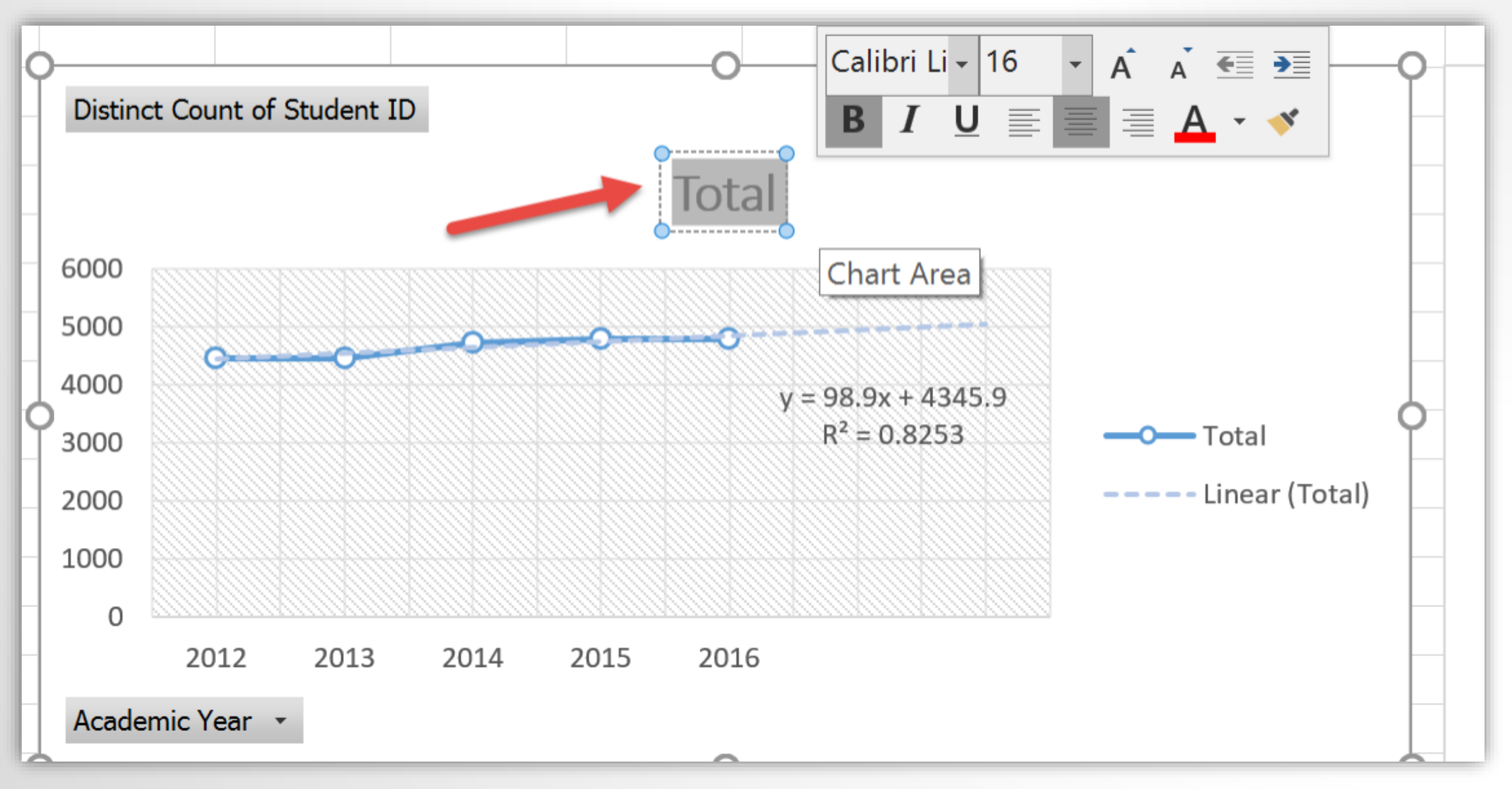

Depending on preference charts can look cleaner by removing field buttons.

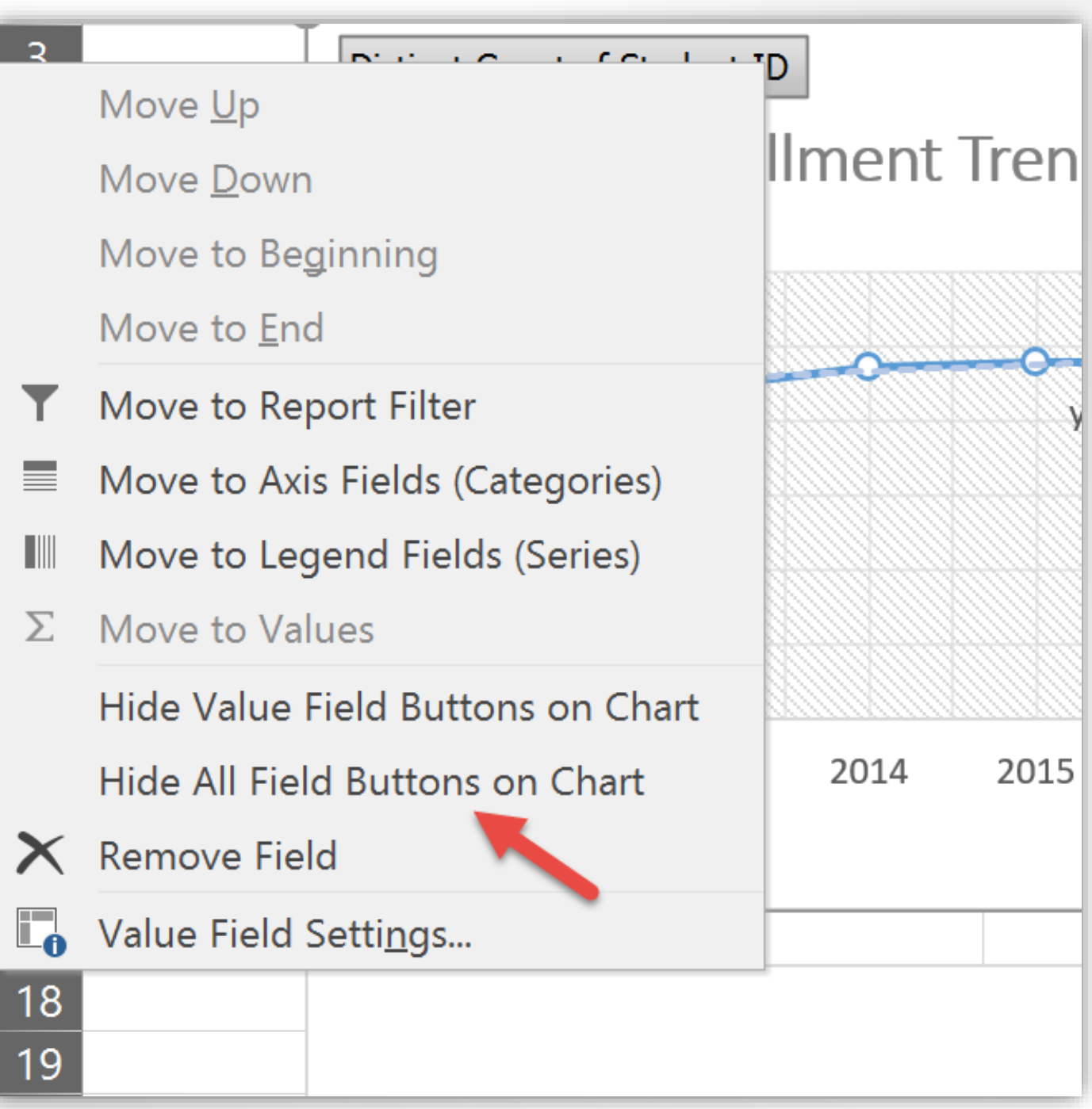

# Adding Filters "Slicers"

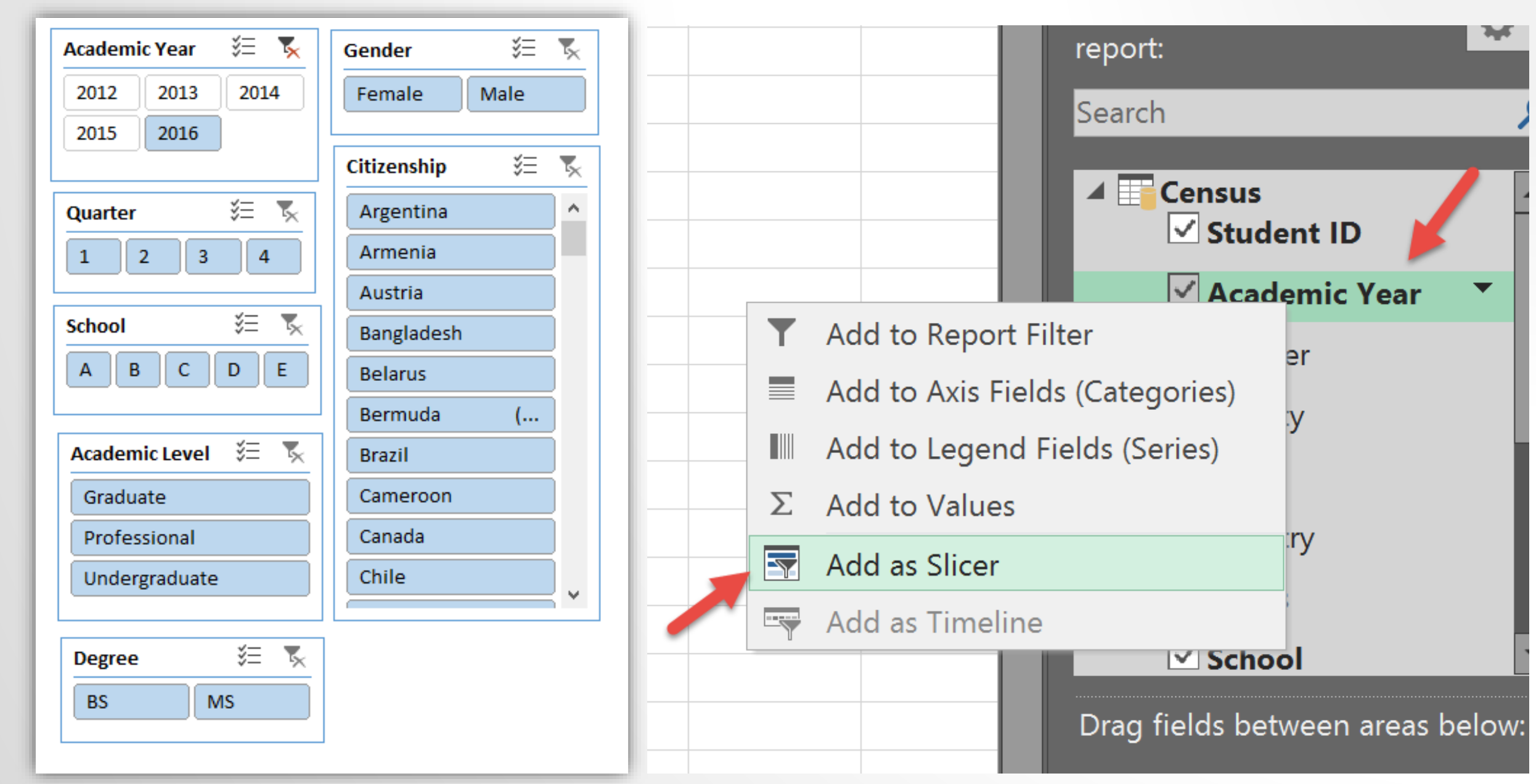

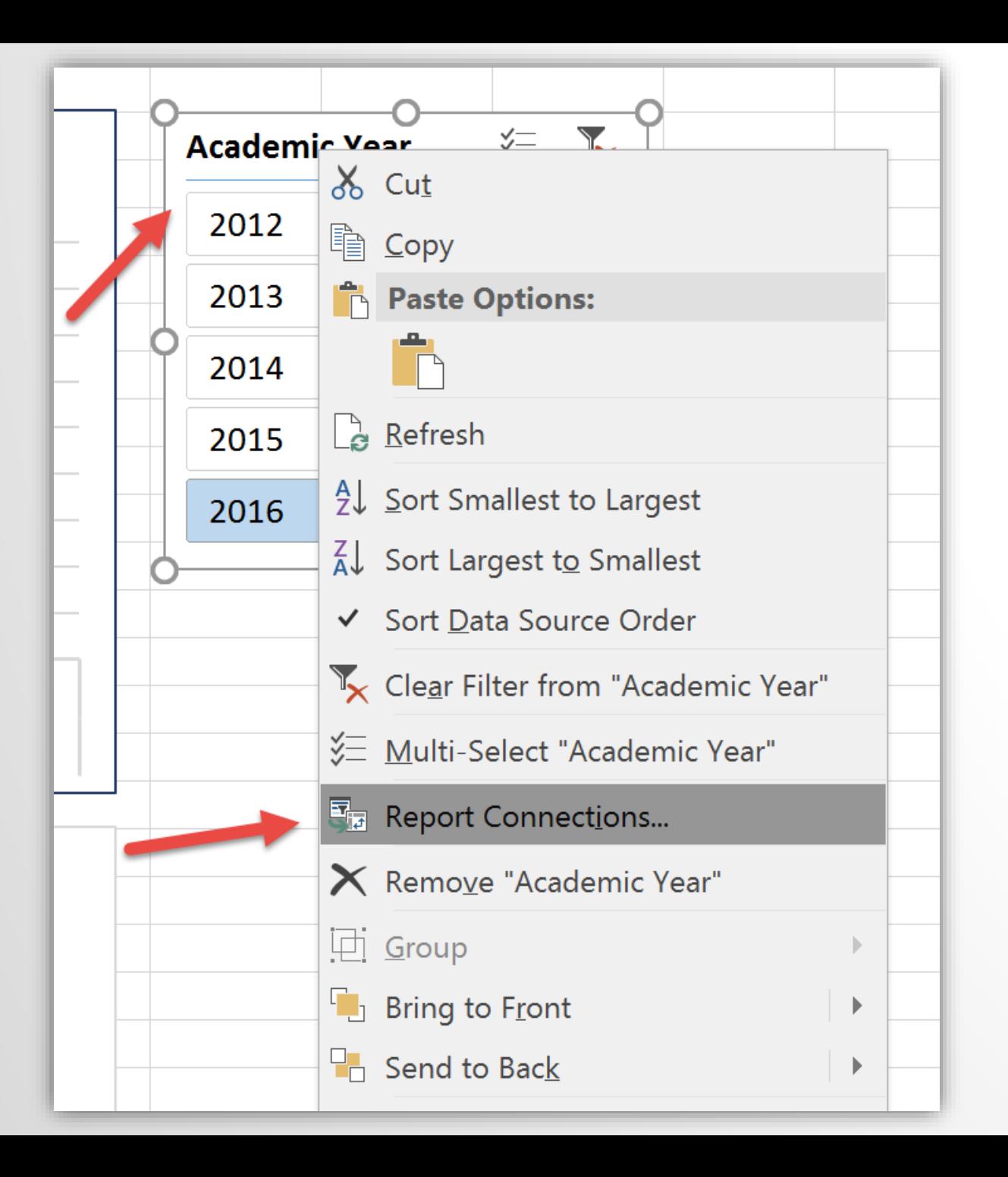

When adding a filter you should select which visualizations are to be impacted by the filter.

This is selected under "Report Connections" as shown on left.

### Adding the Enrollment Bar Chart

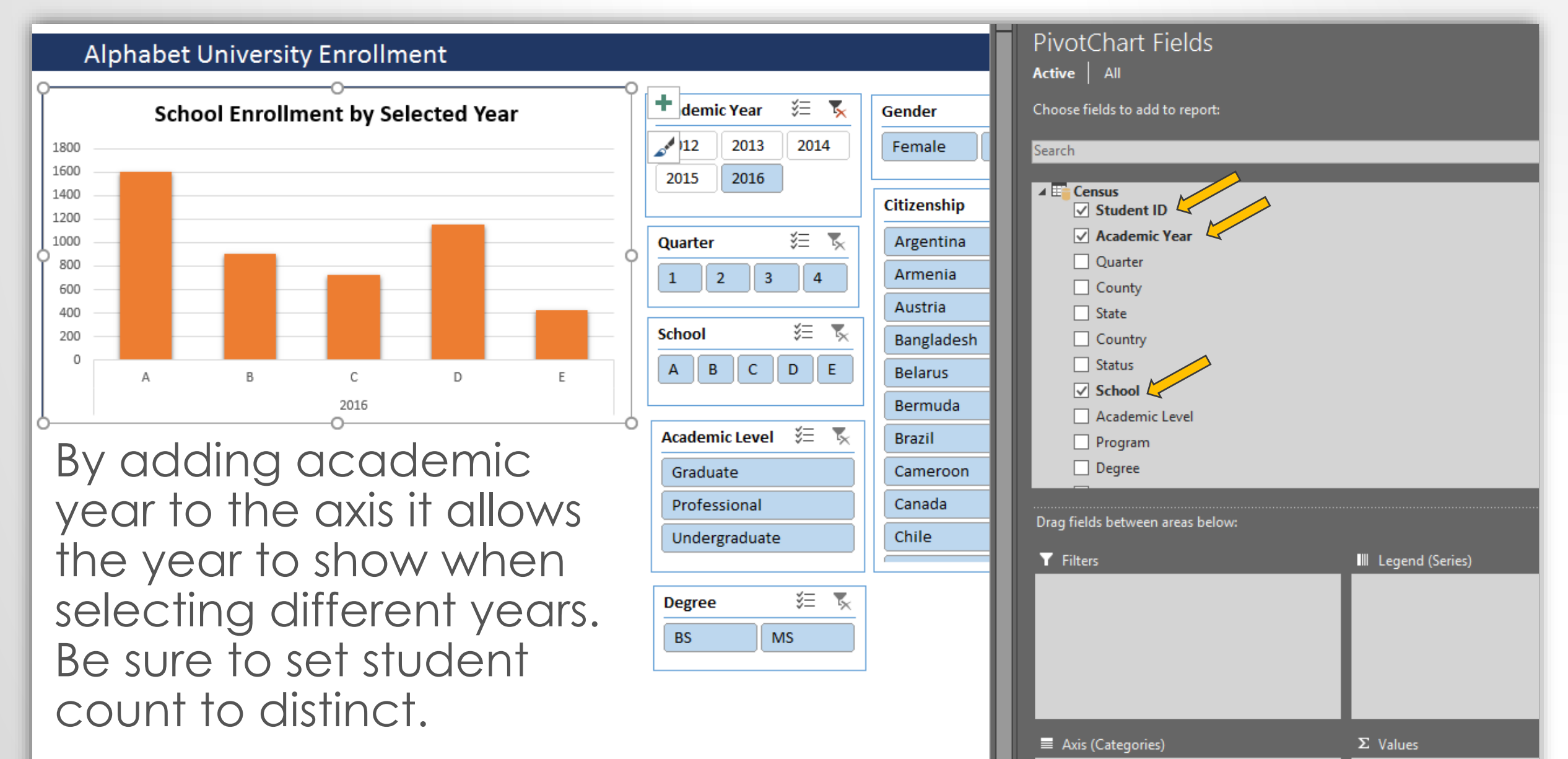

Distinct Count of Student ID

Academic Year

# Vary Colors in the Bar Chart

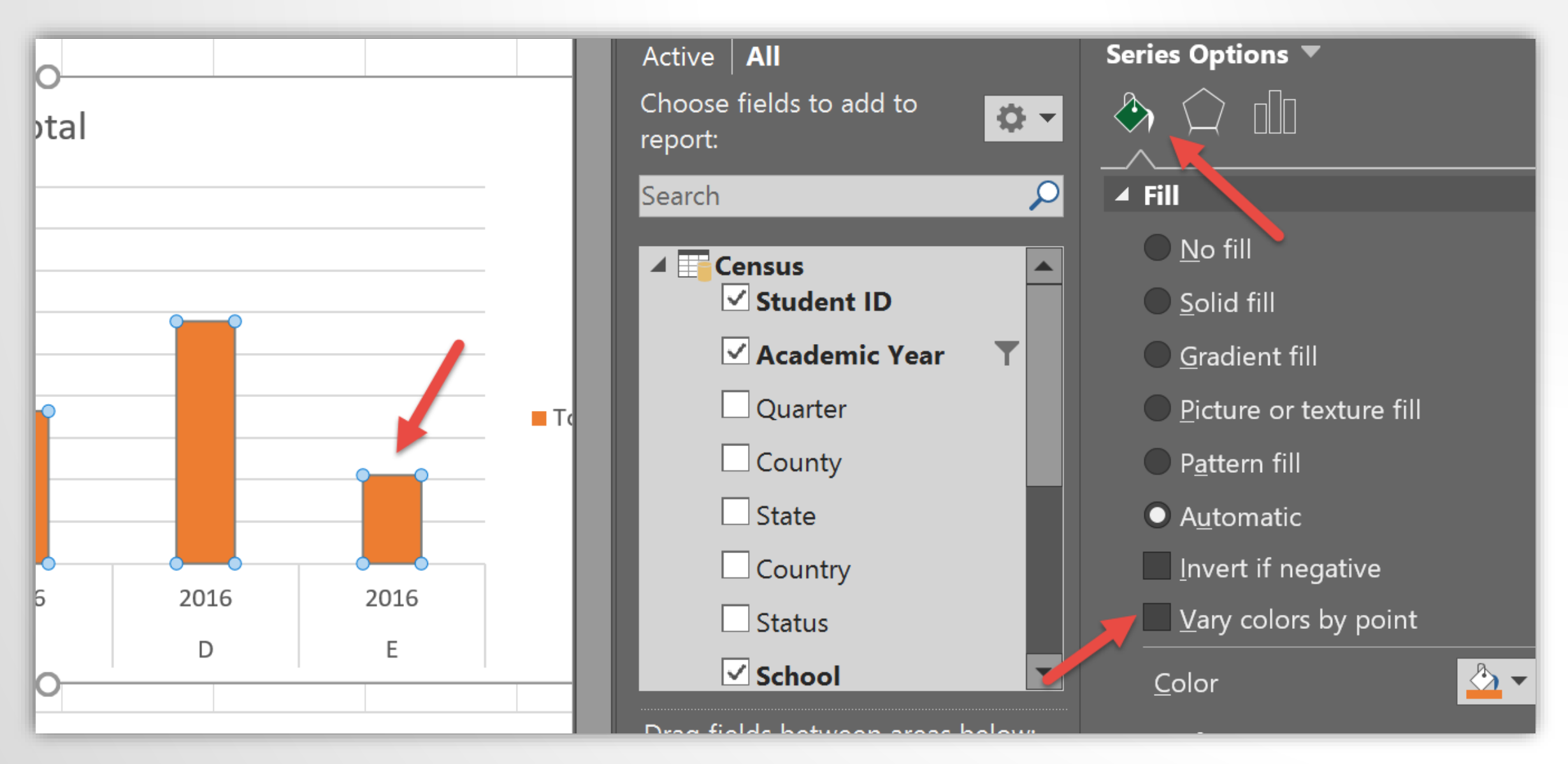

# Adding the Pie Chart for Academic Level

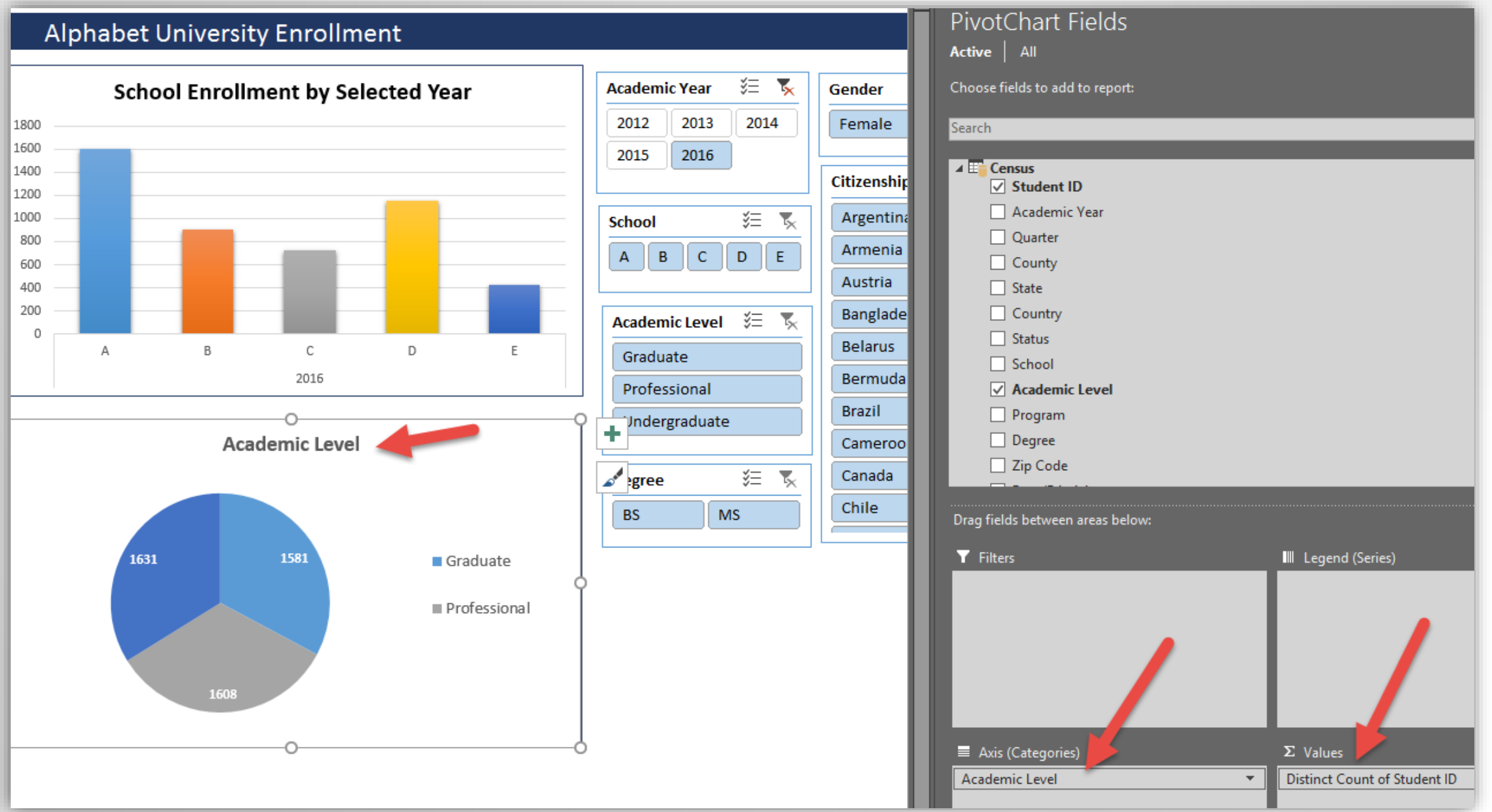

## Adding the Race/Ethnicity Chart

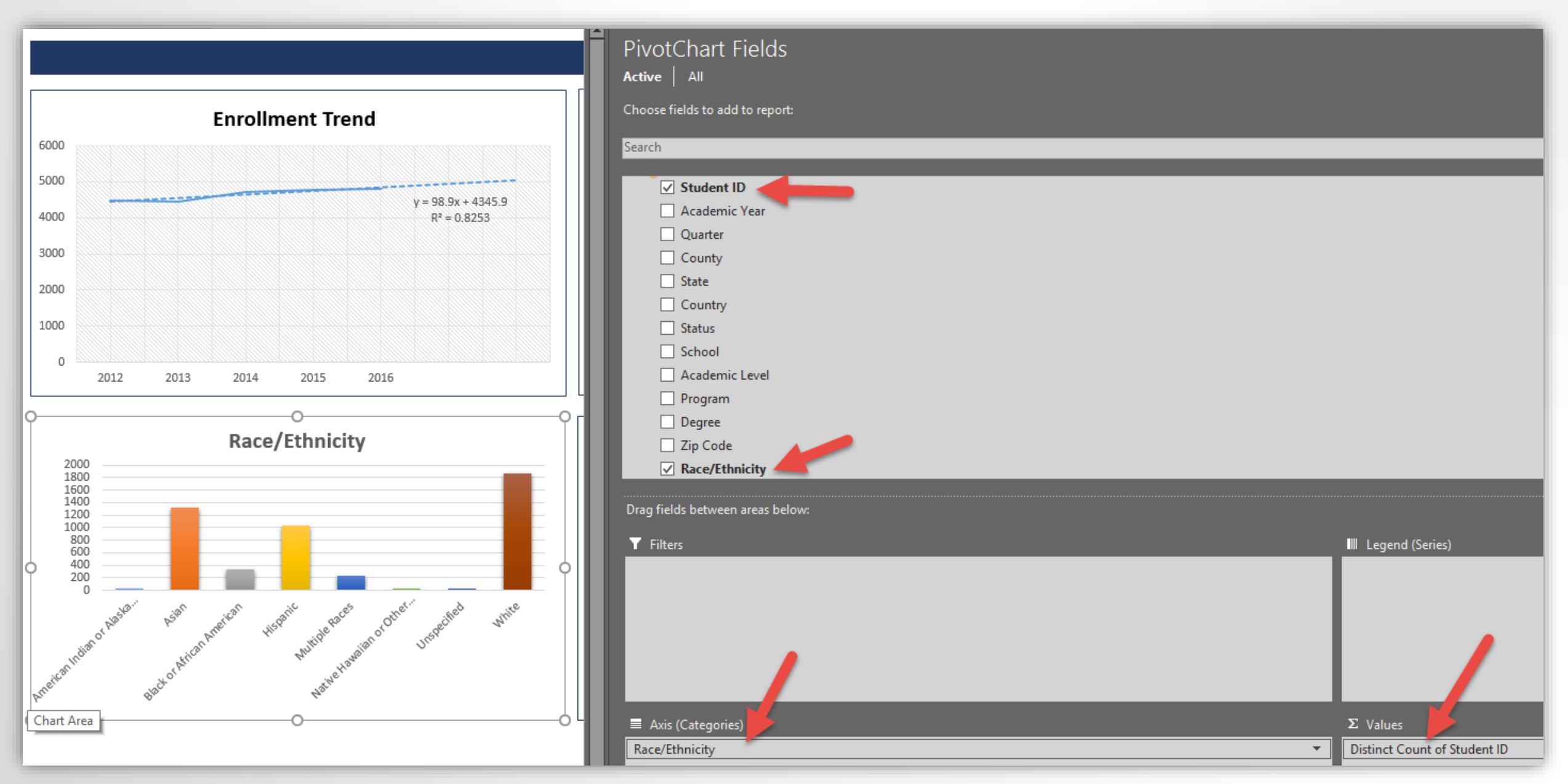

# Dashboard should now look something like this

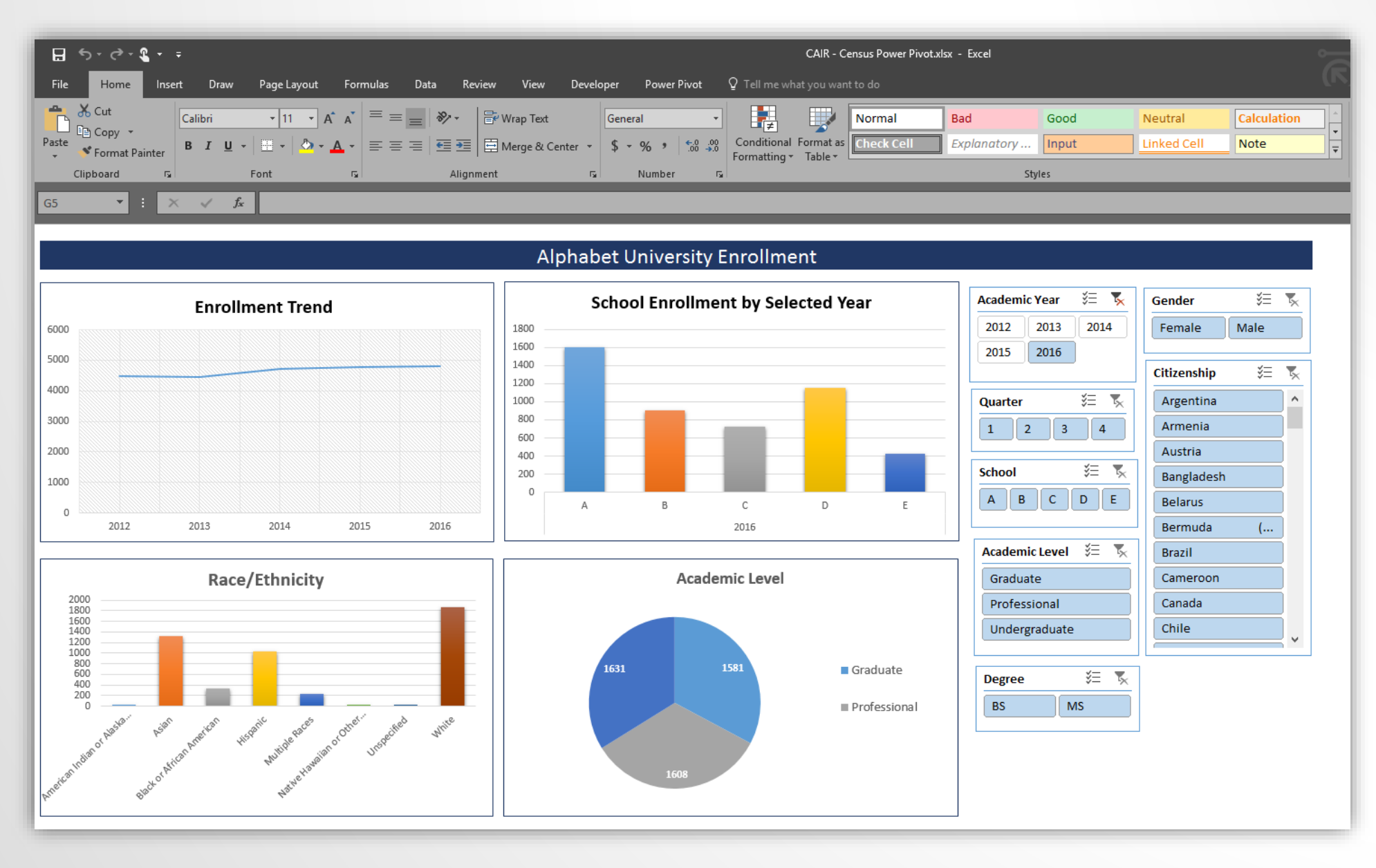

# Uploading to SharePoint Location depends on your Office 365 configuration

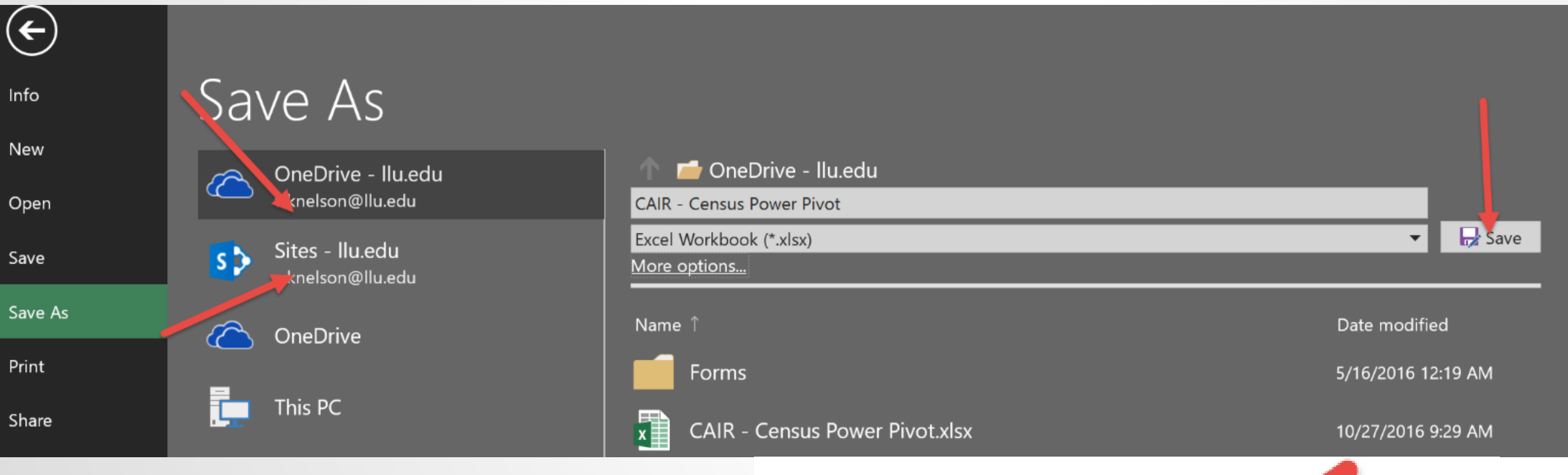

You can also save your file to a local folder.

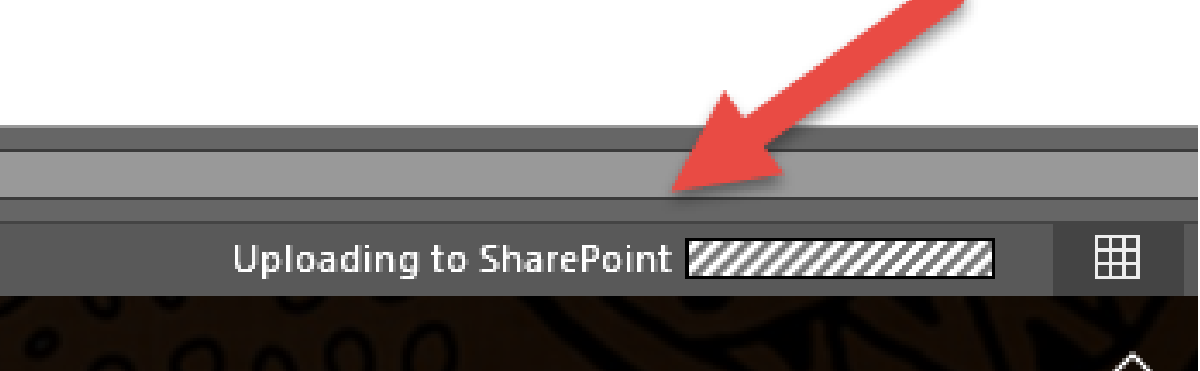

# Identifying the URL for your SharePoint file is easy Click on "Save As" and copy the address in the bar

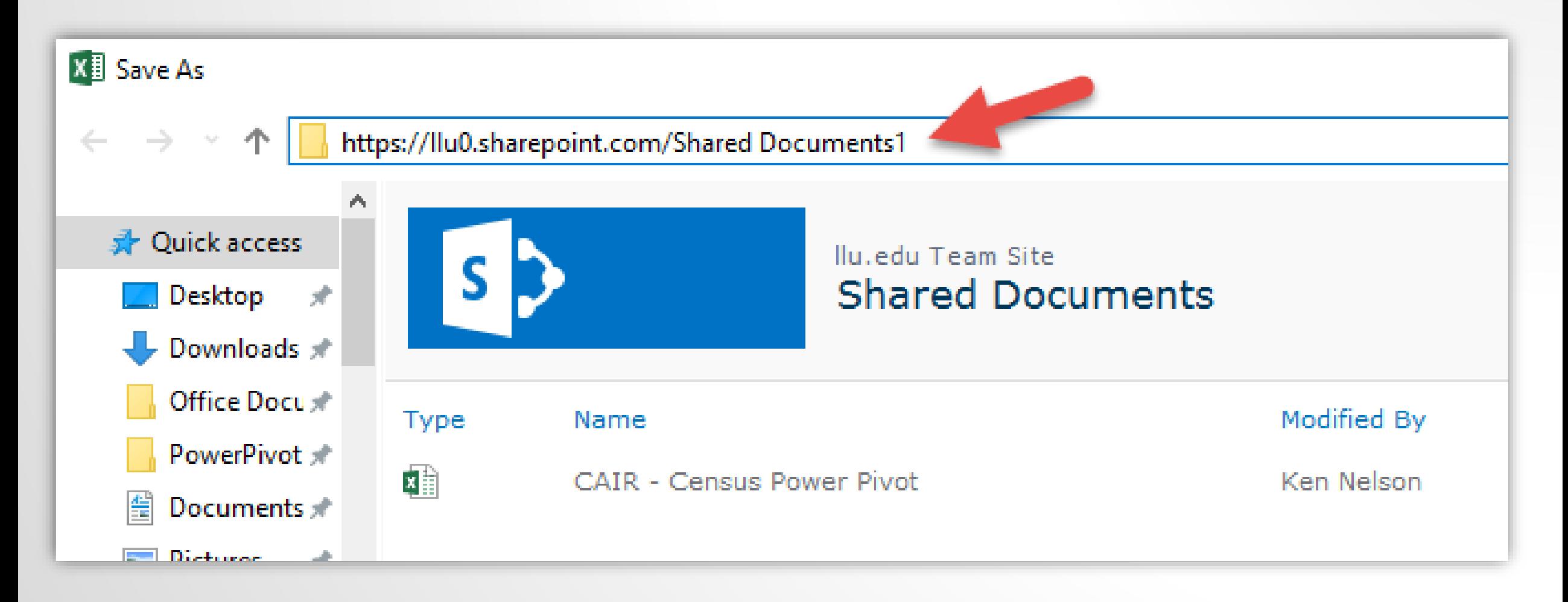

## Excel Services Running in SharePoint

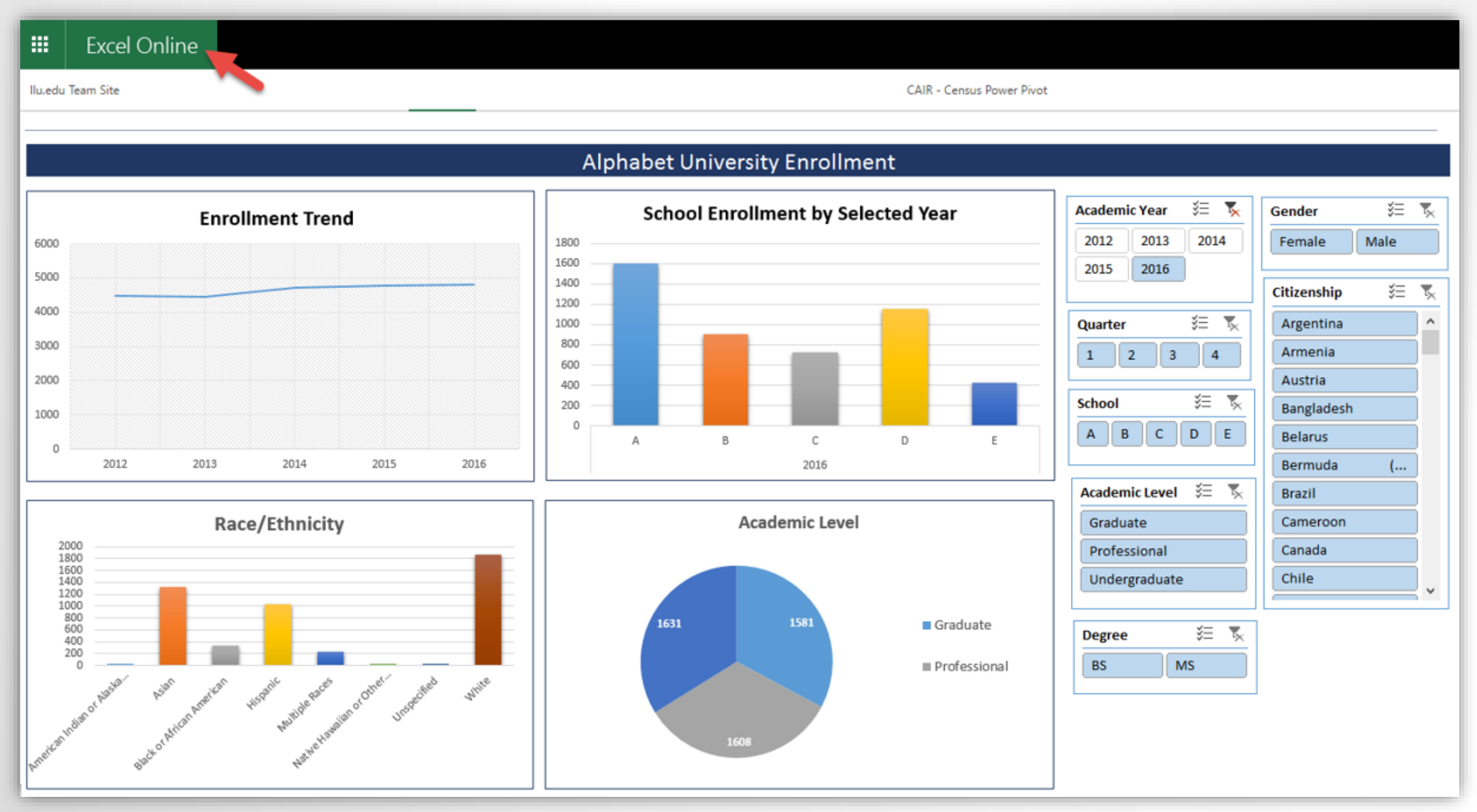

# Building a Dashboard in Power BI Desktop

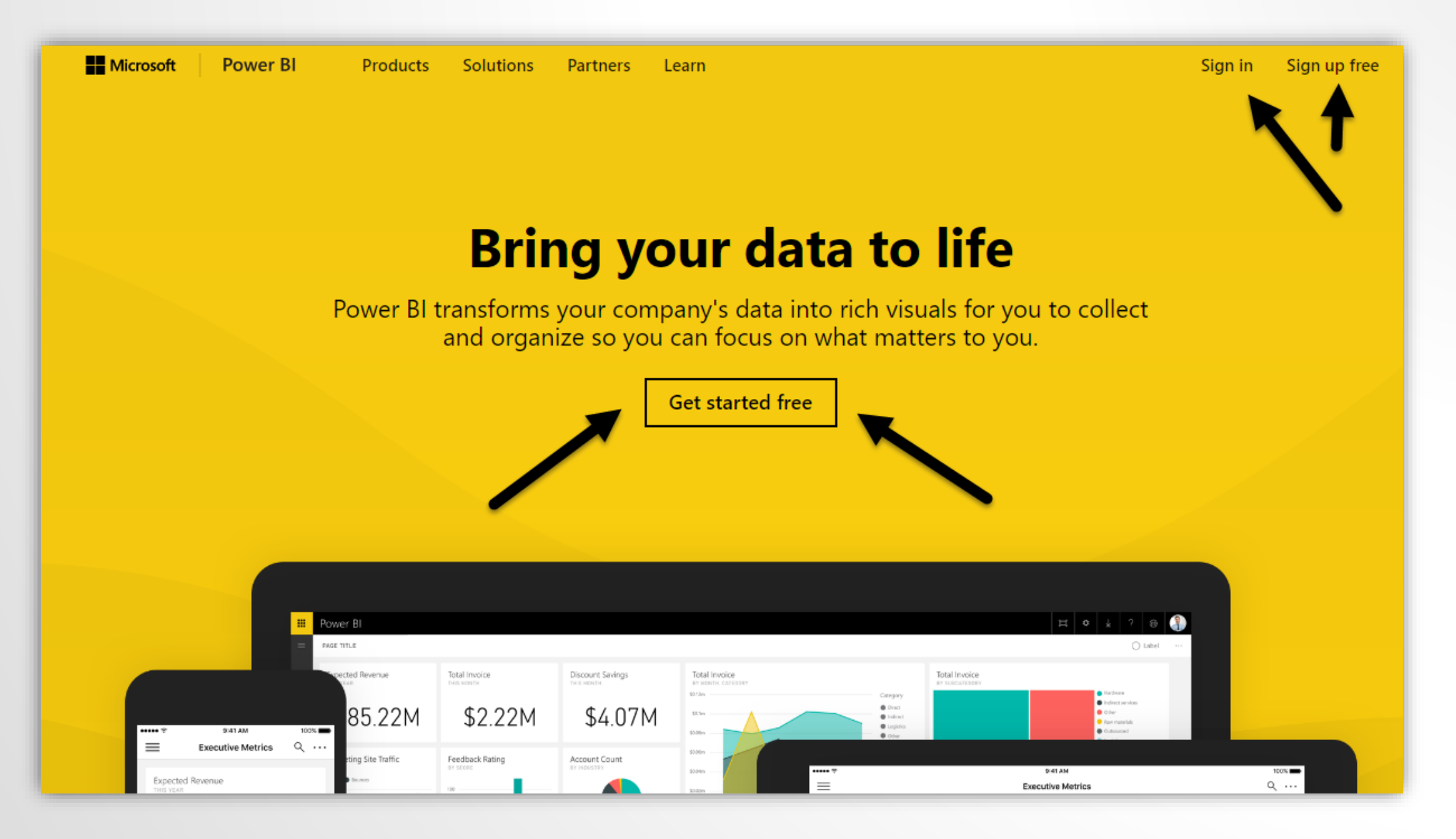

### Build in the desktop app – FREE – publish online - FREE

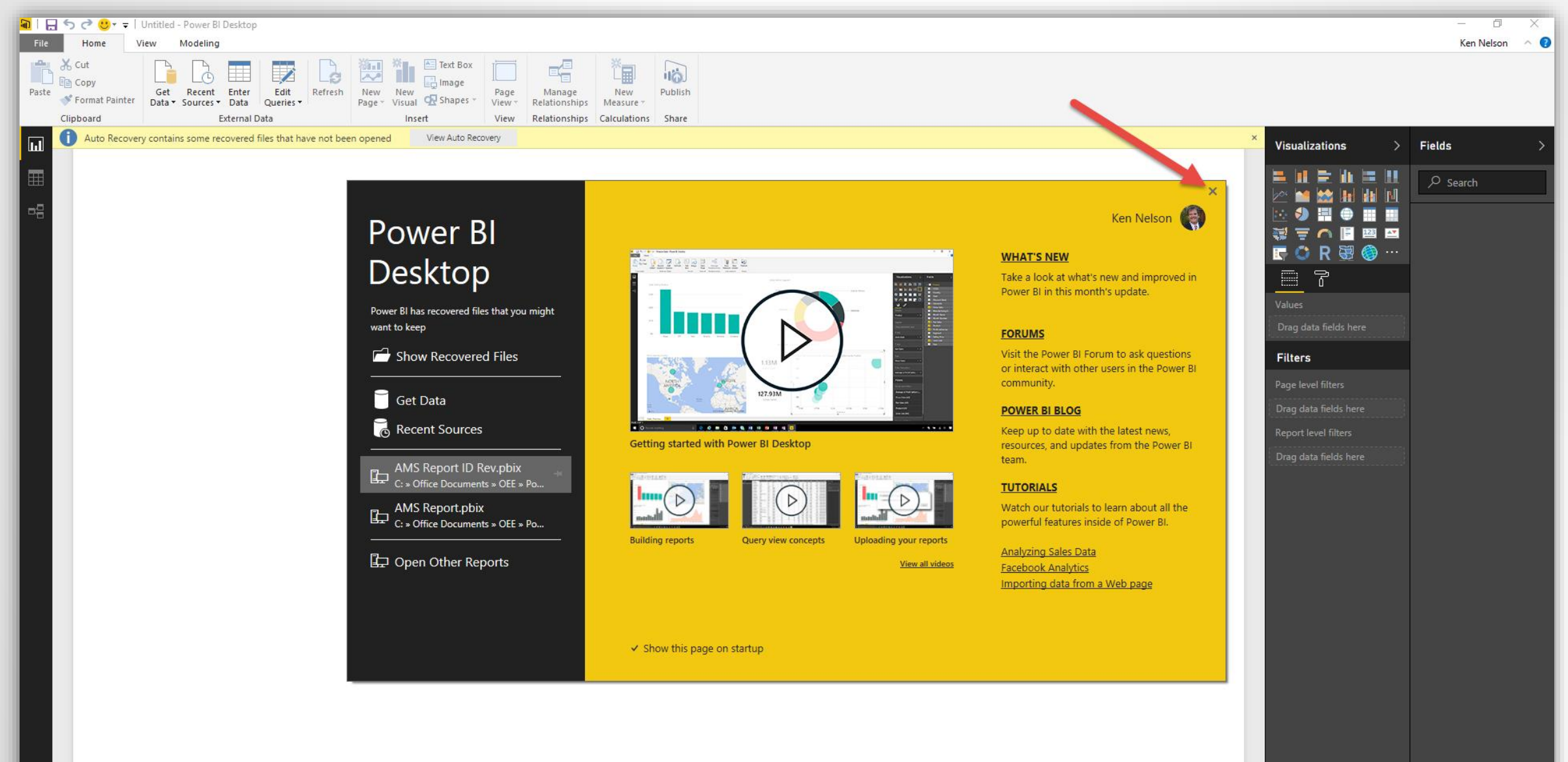

 $+$ 

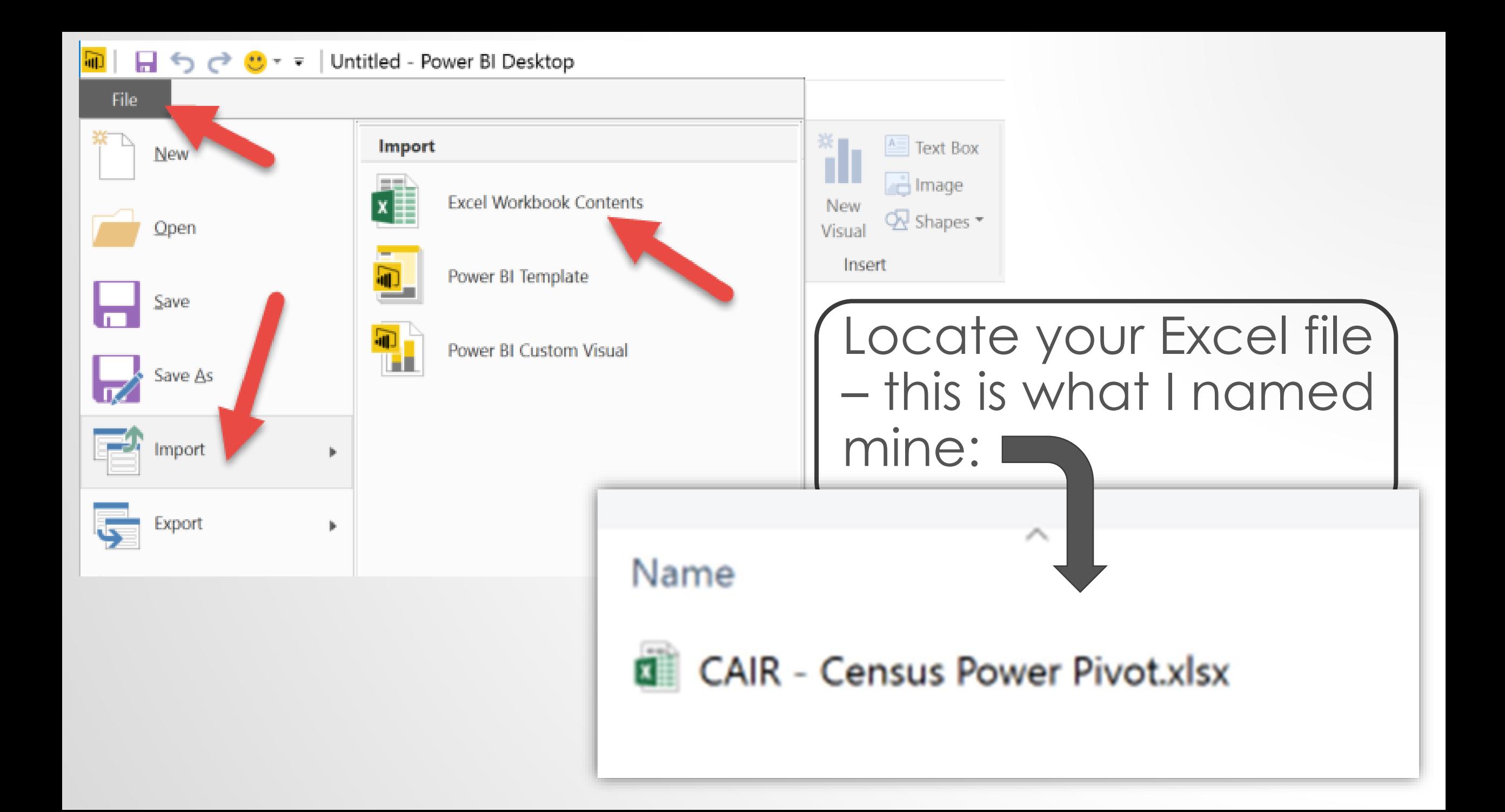

#### Import Excel Workbook Contents

We don't work directly with Excel workbooks, but we know how to extract the useful content so you can work with it in Power BI Desktop.

A new Power BI file will be made for you. It will contain as much of your content as possible. This could take a few minutes.

**Learn More** 

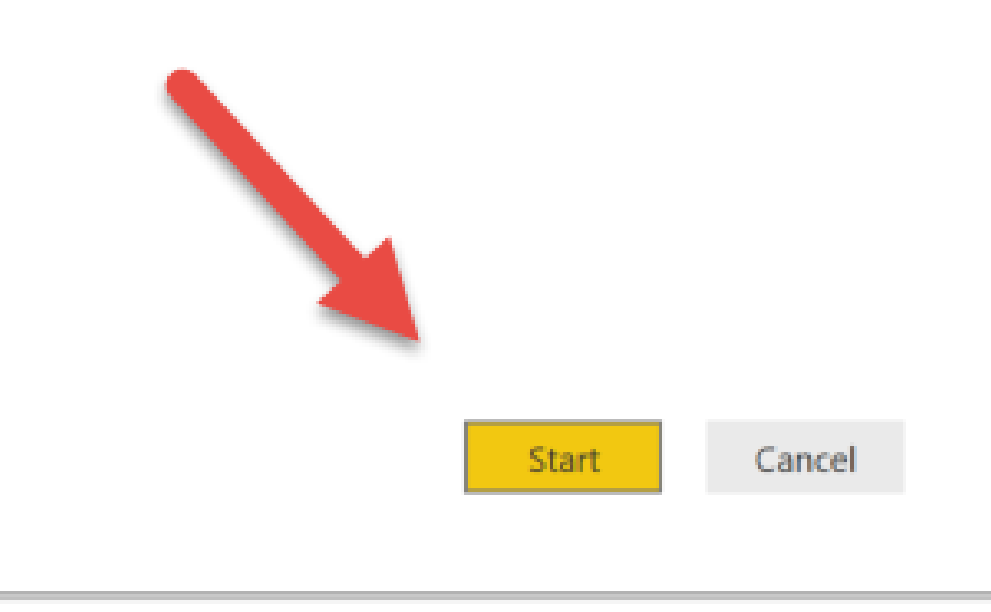

 $\times$ 

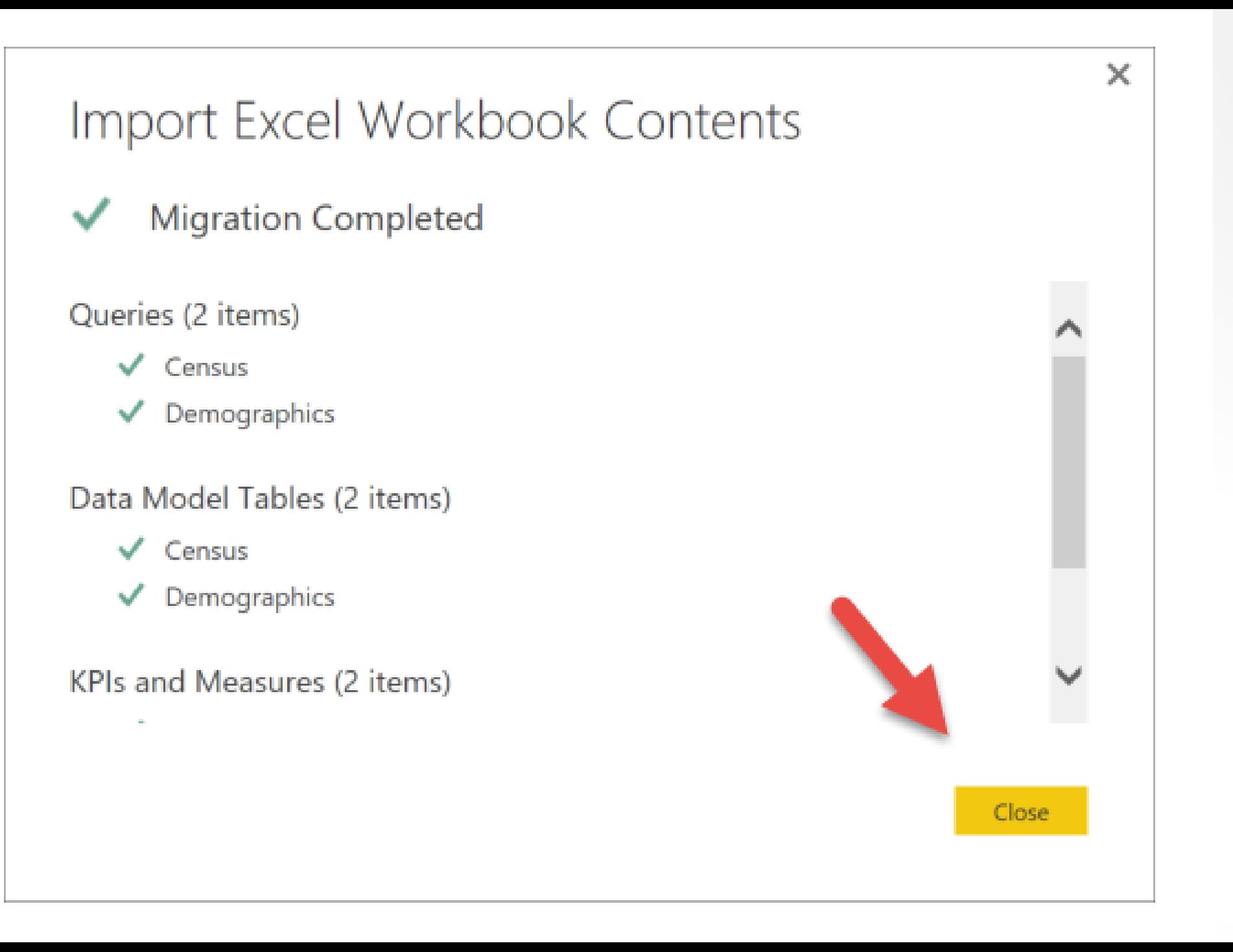

## Here's our data model from Excel

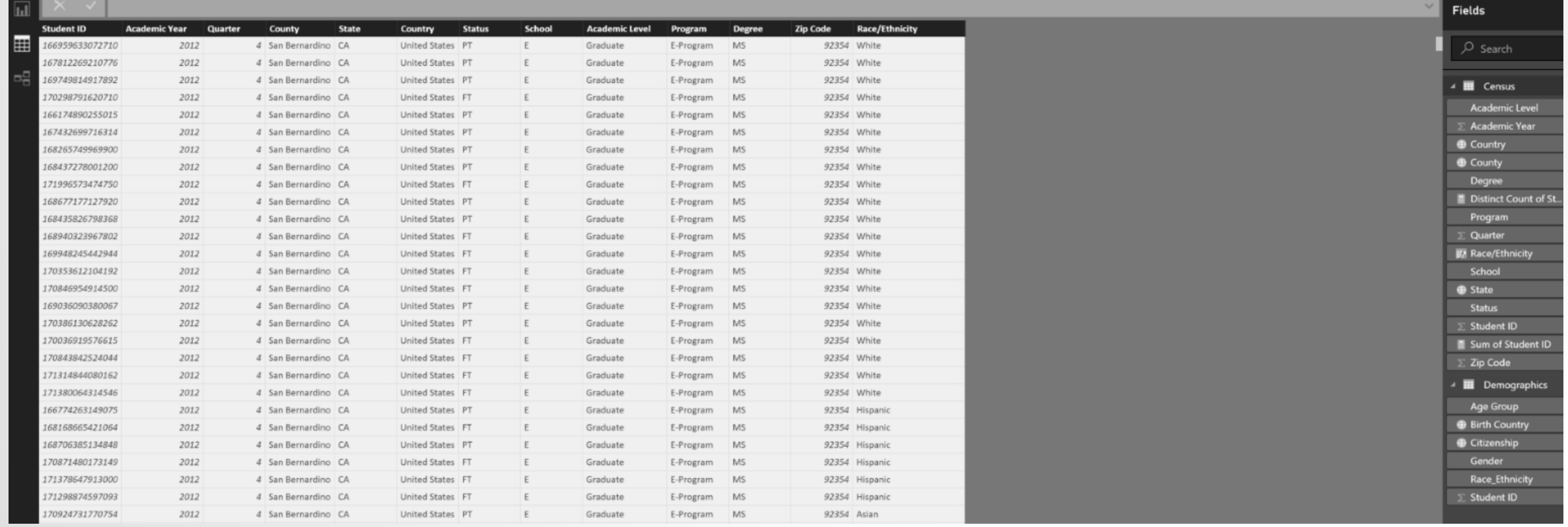

#### Remember the DAX formula we wrote in Power Pivot – it's here too!

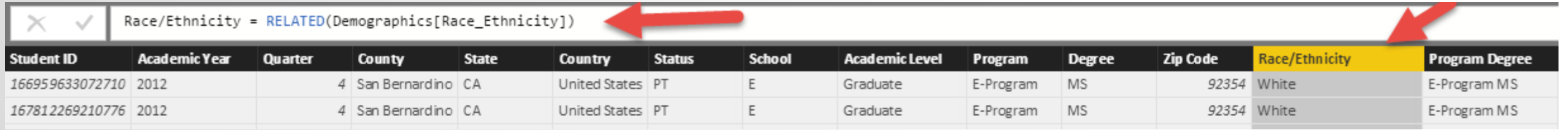

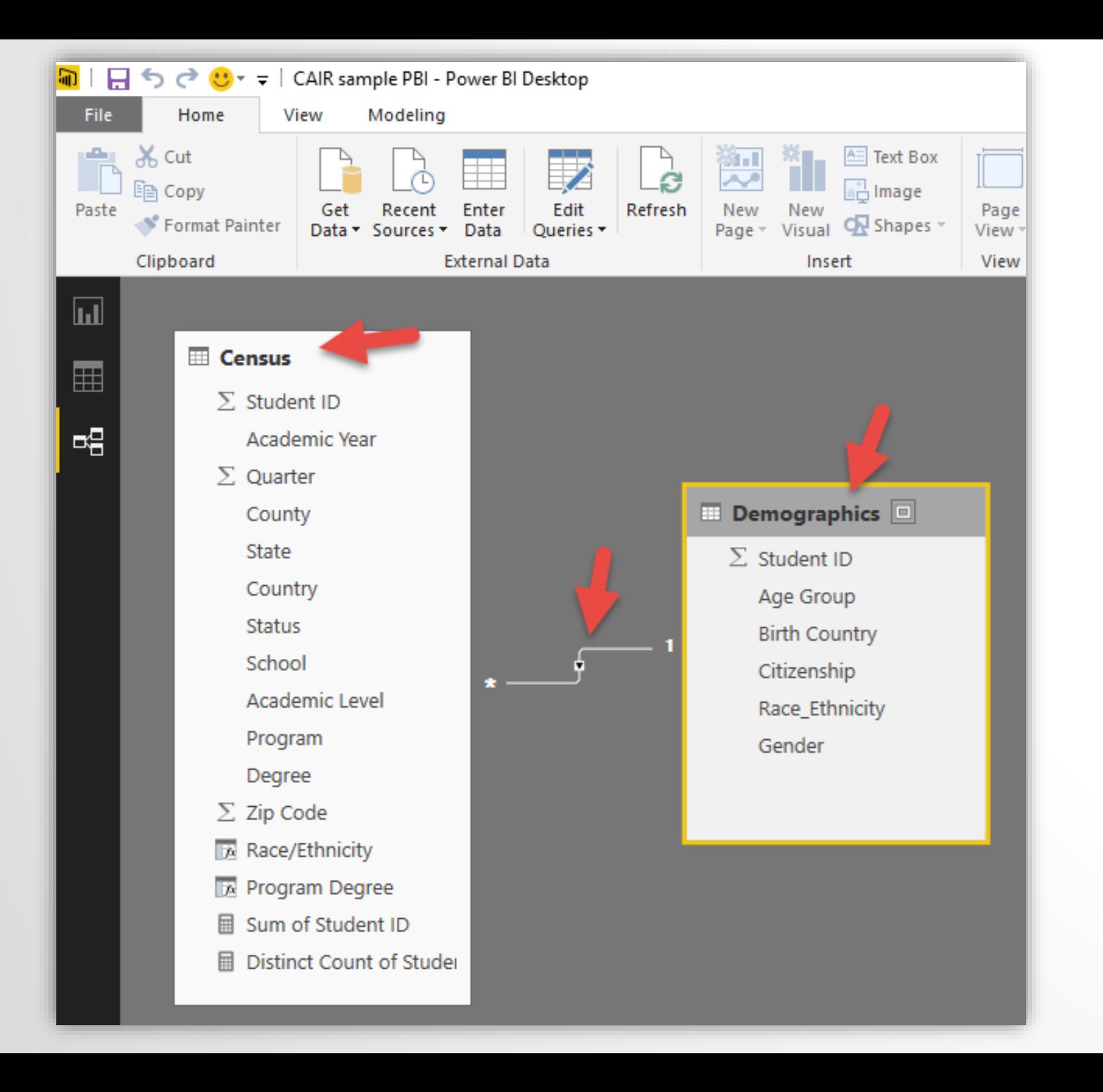

The joins are still intact as well. Even the familiar indicator is present.

#### Our canvas where we will start building our Power BI Dashboard

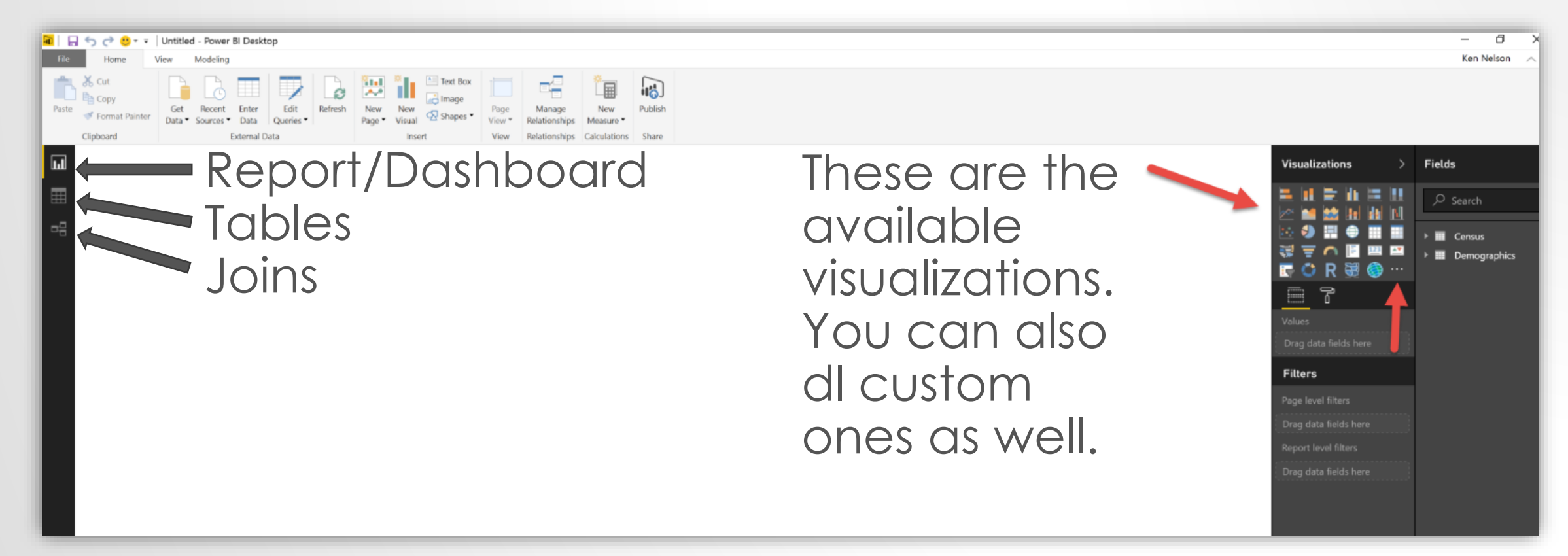

# WAIT! I liked my Power Pivot Dashboard – don't make me start over!

### No problem! Export from Excel to Power BI

囲

冊 Power BI My Workspace Excel Online LAST DATA RE **Alphabet University Enrollment** 亖 šΞ  $\overline{\tau}_{\!\scriptscriptstyle \mathcal{K}}$ **School Enrollment by Selected Year Academic Year** Gender **Enrollment Trend** 2012 2013 2014 Female Male 1800 6000 1600 2015 2016 5000 1400 辷  $\overline{\tau}_{\!\times}$ Citizenship 1200 4000 šΞ 玉 1000 Quarter Argentina  $\boldsymbol{\Lambda}$ 800 3000  $\parallel$  2  $\parallel$  3  $\parallel$  4 Armenia  $\mathbf{1}$ 600 2000 Austria 400 迮 飞 School 200 Bangladesh 1000  $\Omega$  $A \parallel B \parallel C \parallel D \parallel E$ **Belarus** B c  $\mathbb D$ E A  $\circ$ 2012 2013 2014 2015 2016 2016 Bermuda  $(\dots)$ šΞ **Academic Level** 玉 **Brazil** Race/Ethnicity Academic Level Graduate Cameroon 2000 Canada Professional 1800 1600<br>1400 Chile Undergraduate 1200  $\checkmark$ 1000 800 1631 1581 Graduate 600 迮 飞 **Degree** 400 200 **BS MS** Professional Inspecified White Aspected Marketing Reports Slicers still work!1608

By using Power BI you will have access to a wide variety of interactive visualizations and more continue to be added

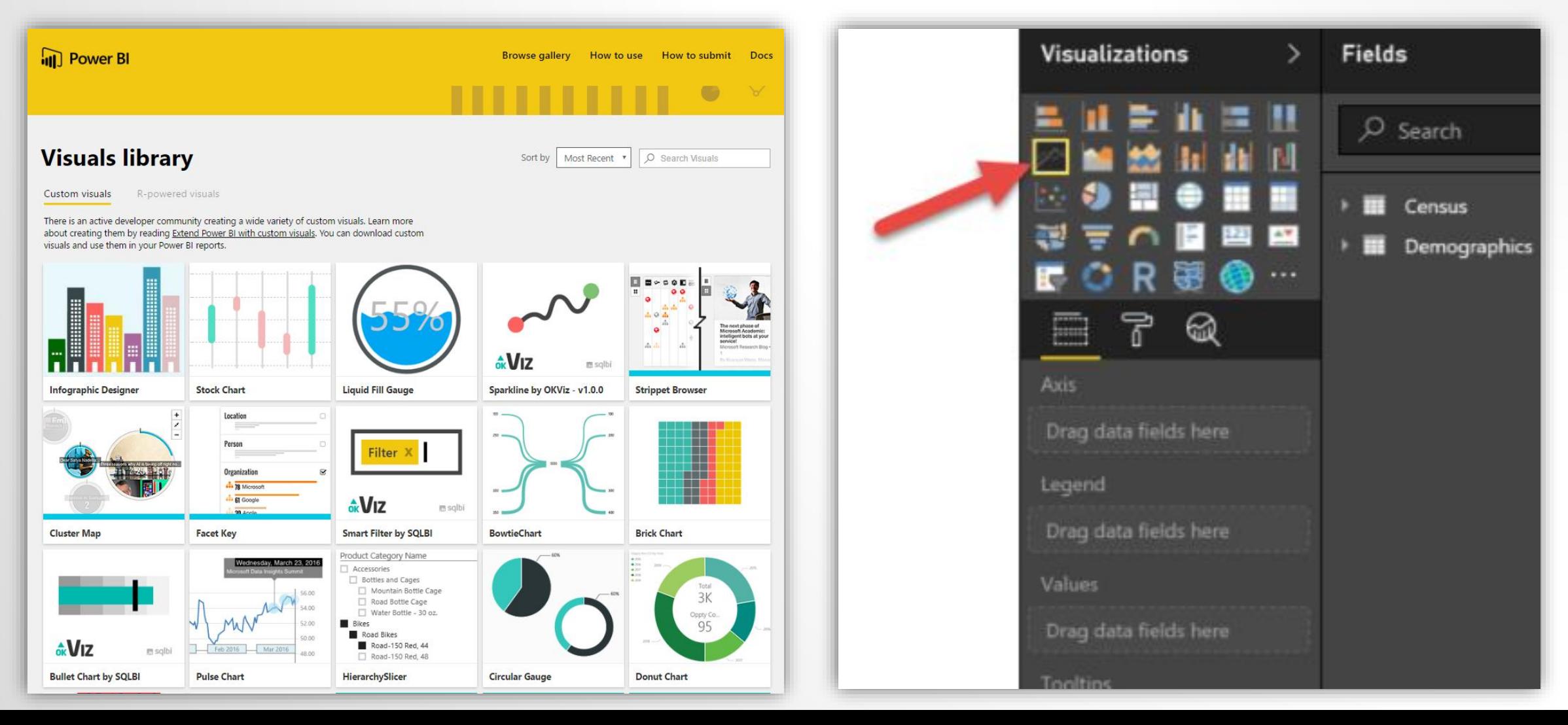

# Creating the Line Chart *– select the line chart icon*

We will do just as we did in Excel – adding the Academic Year to the Axis and a distinct count of Student ID to the Values

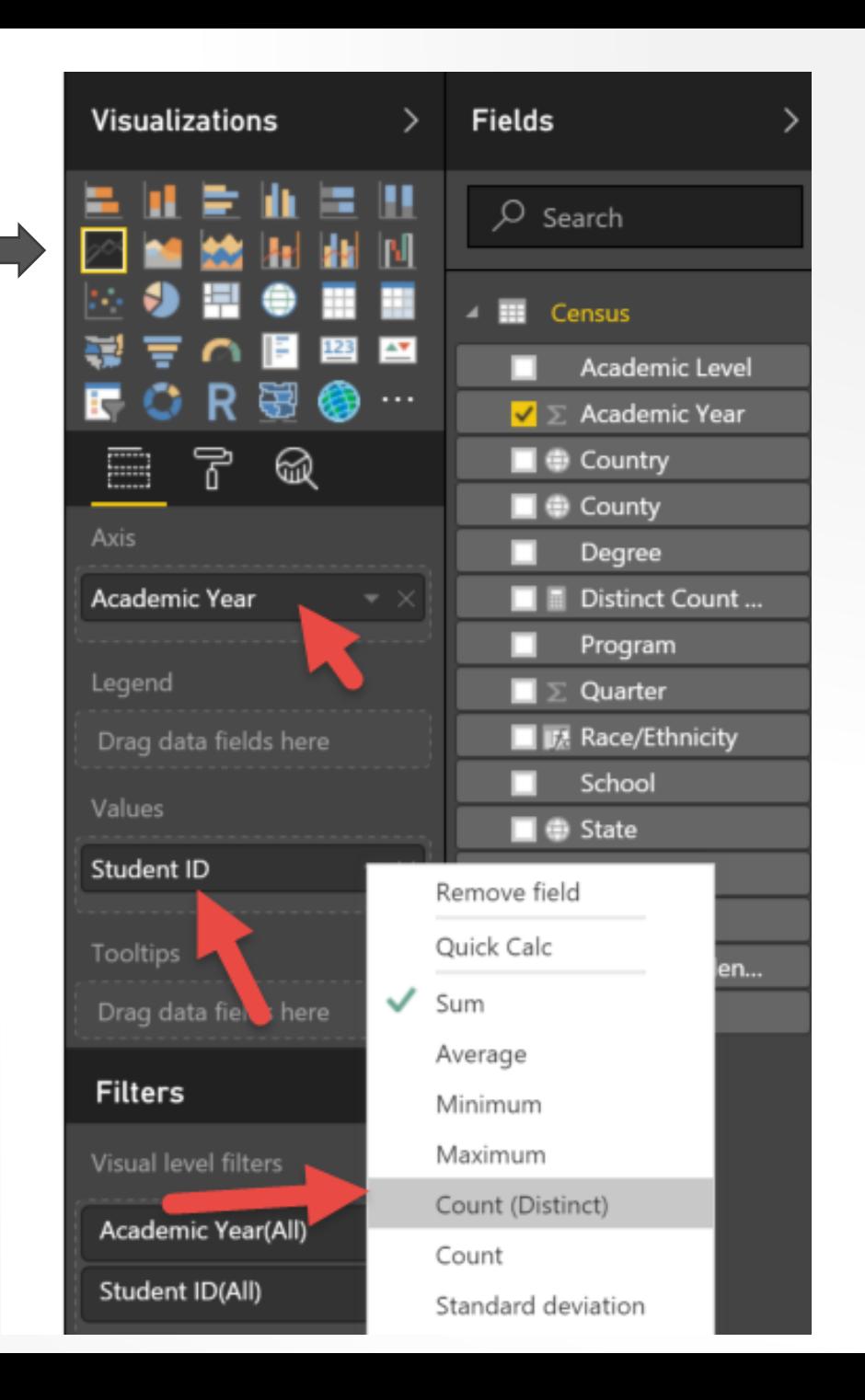

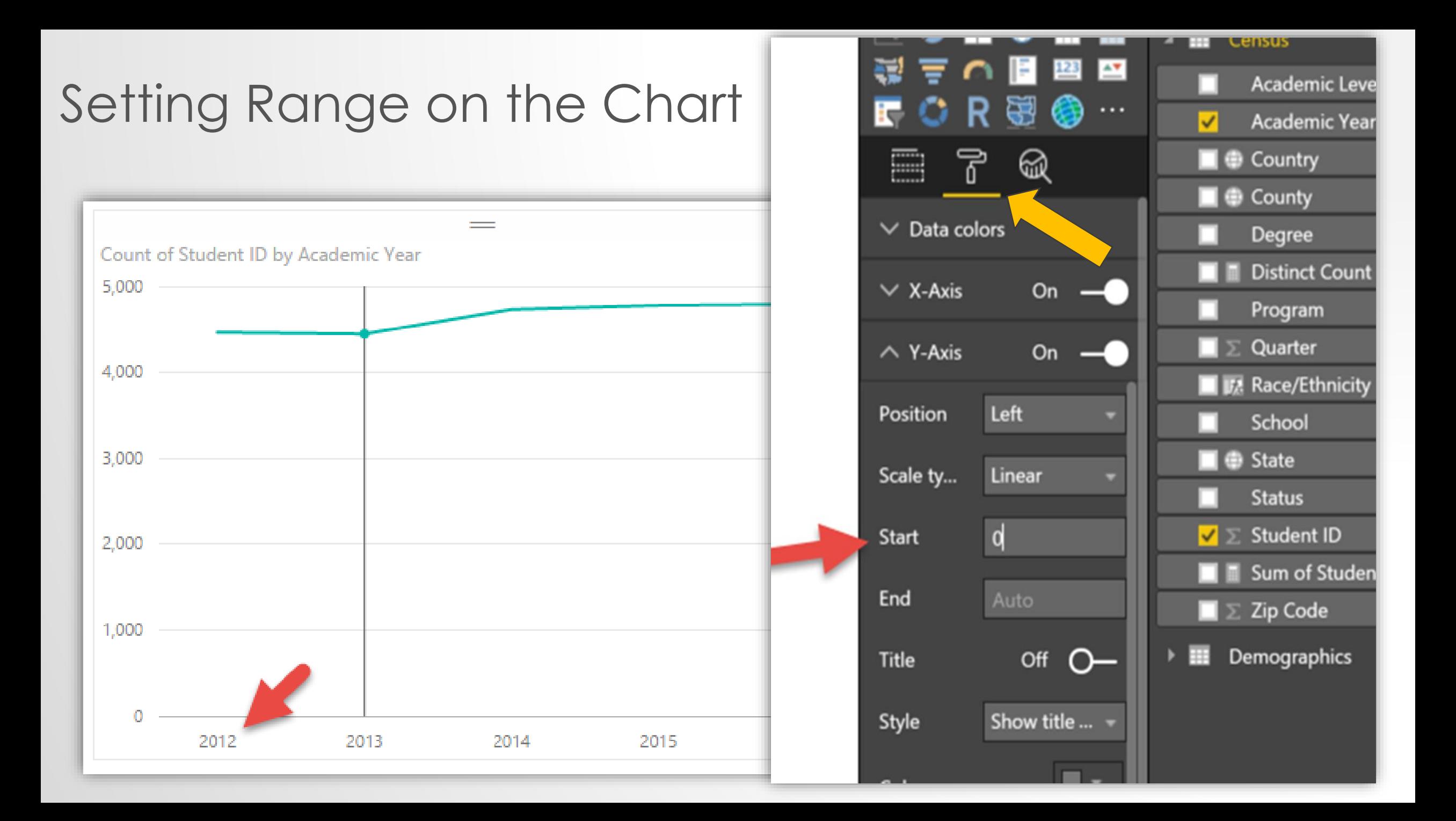
Tip to get the visualization looking right

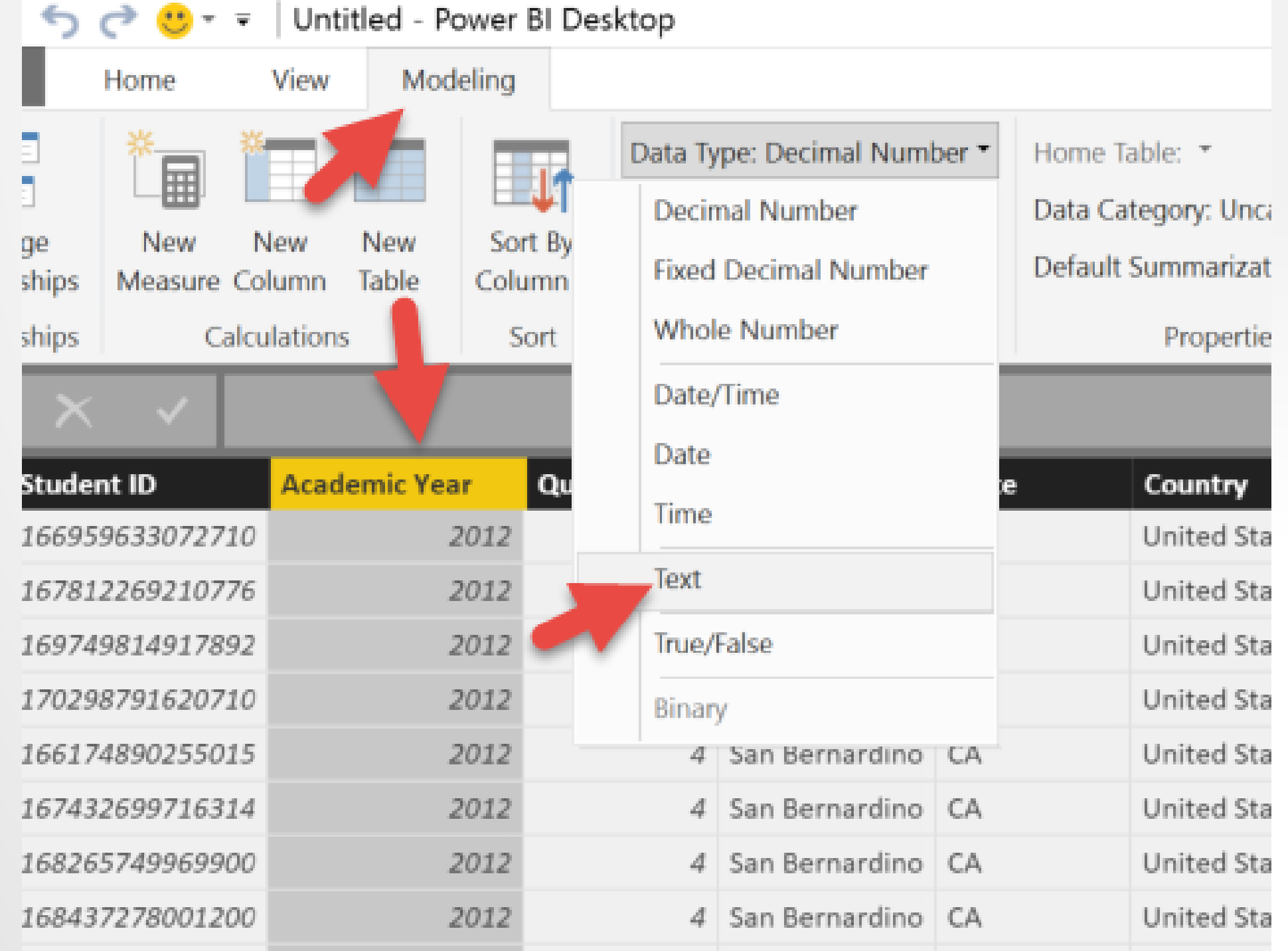

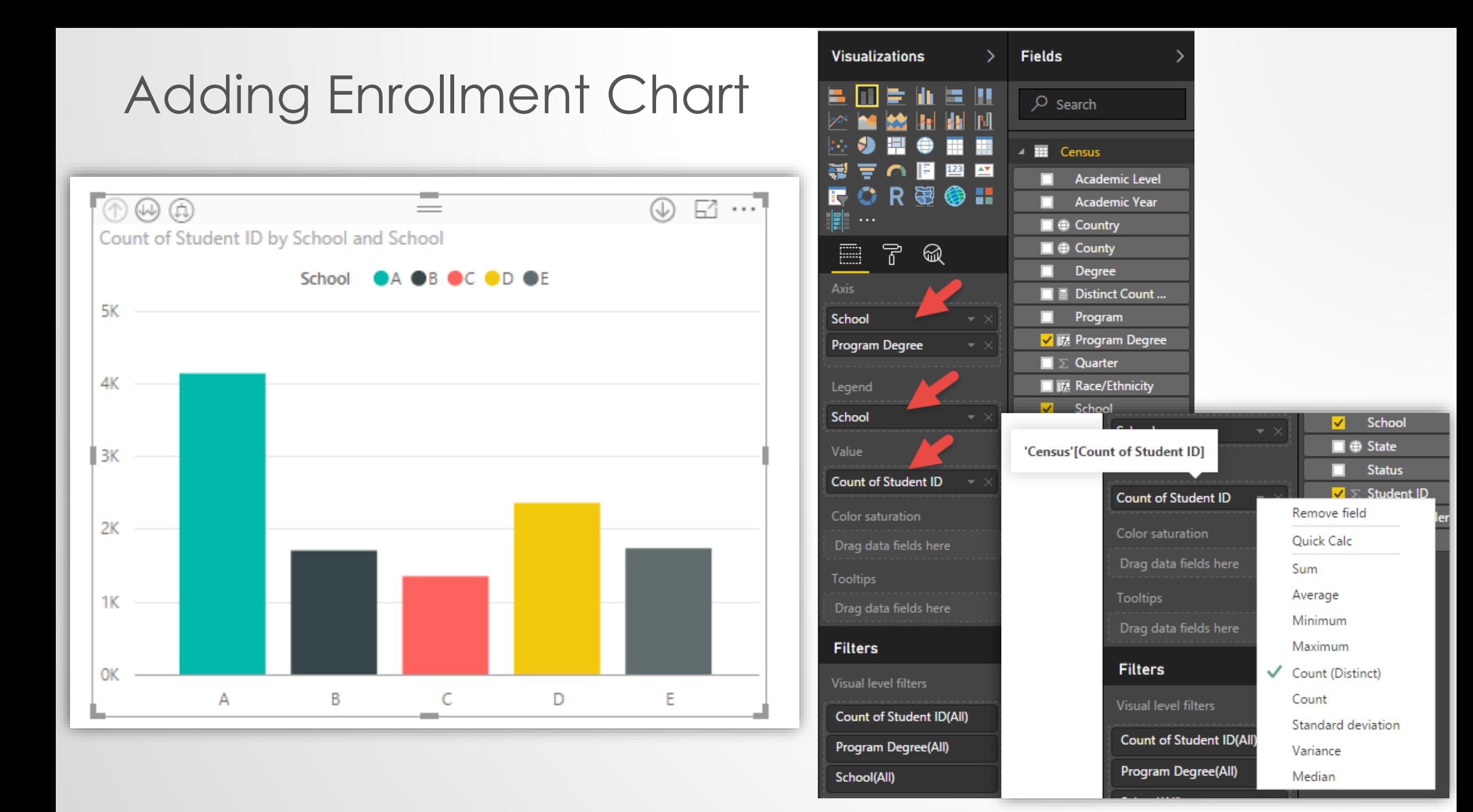

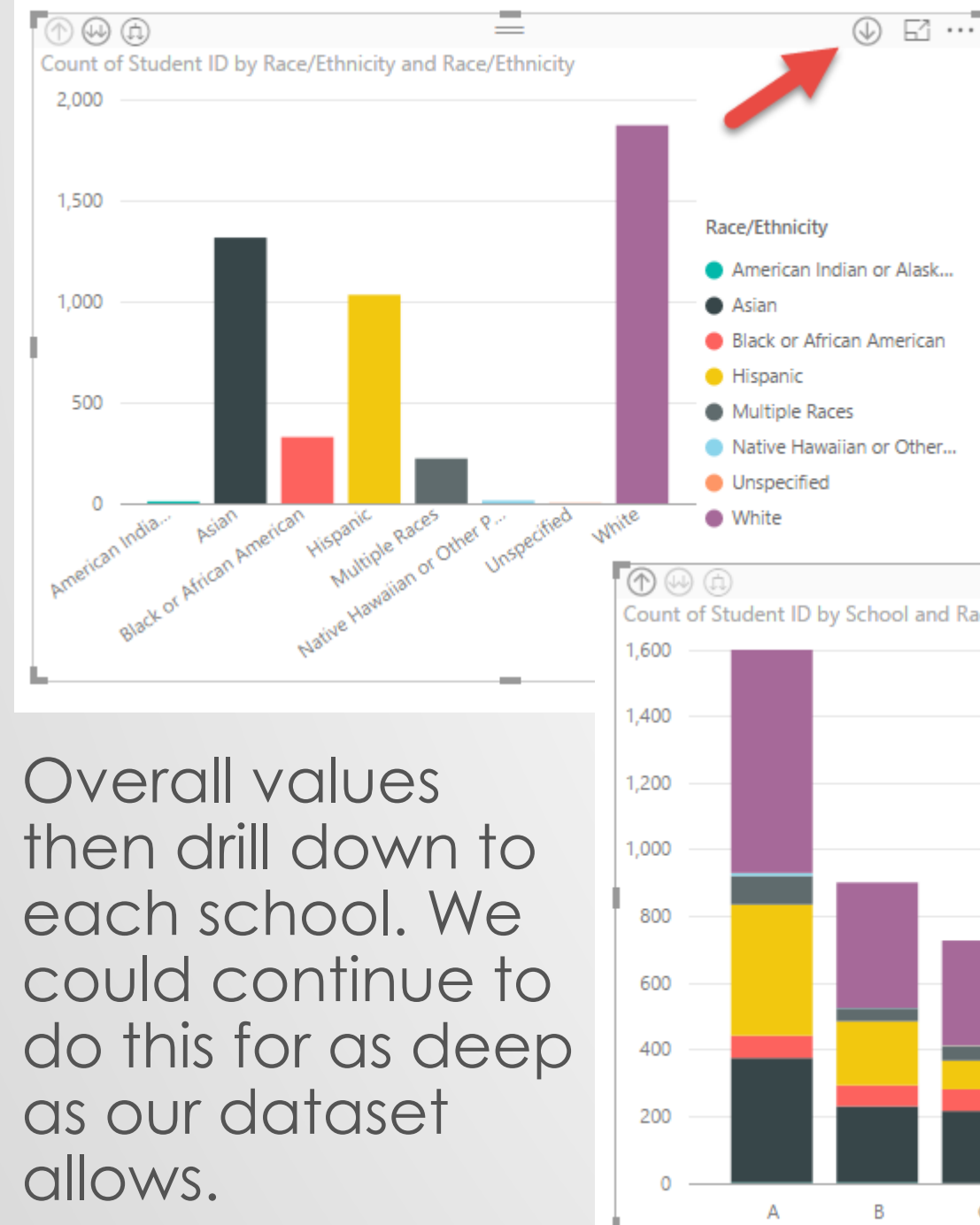

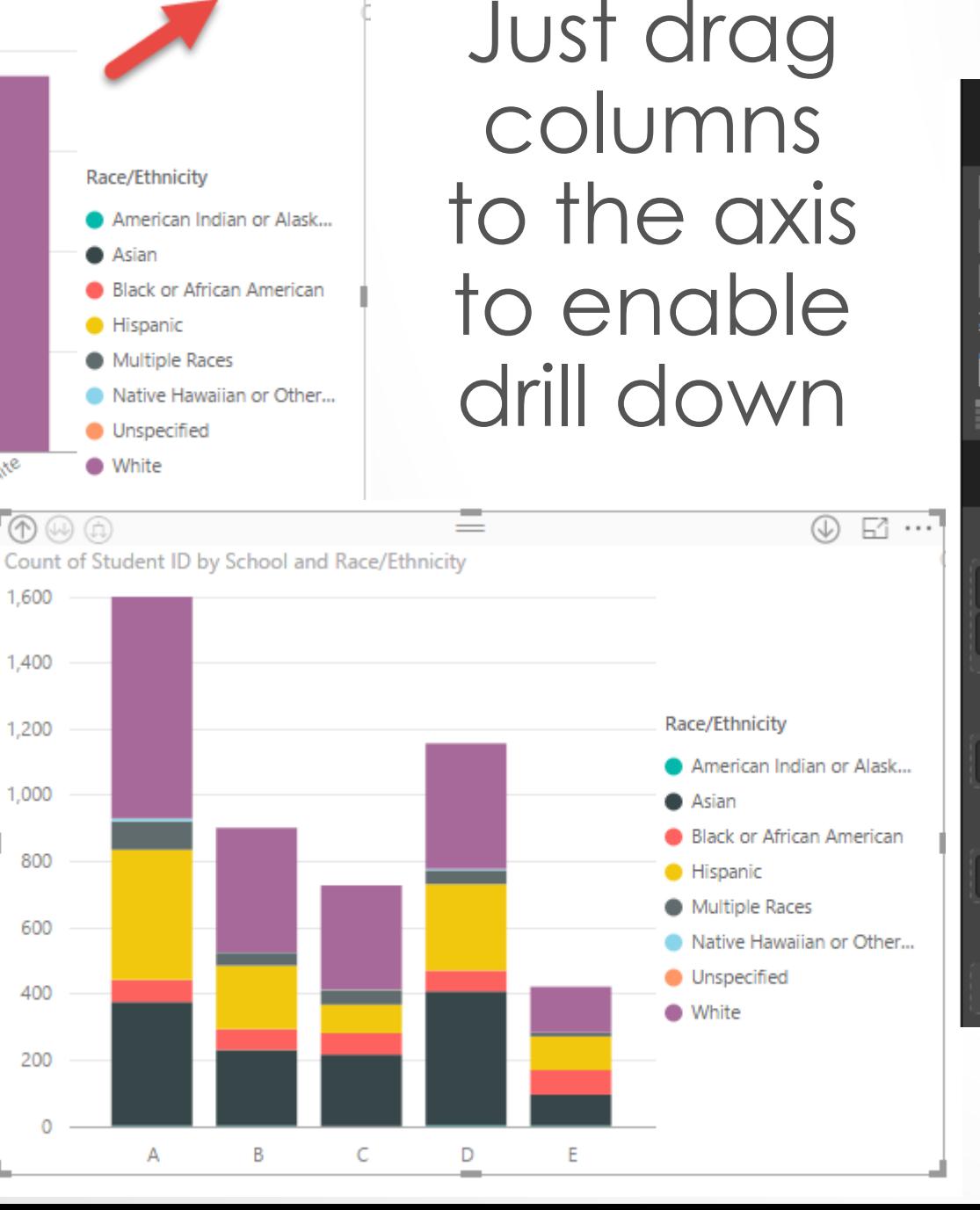

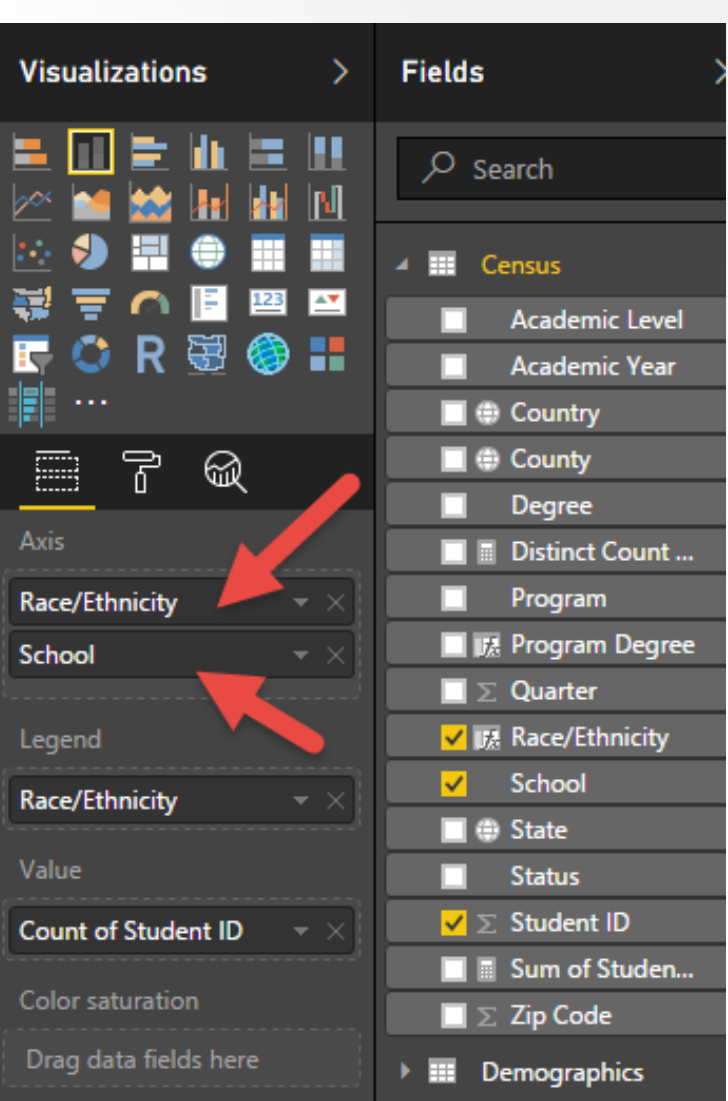

# Adding Race/Ethnicity Chart

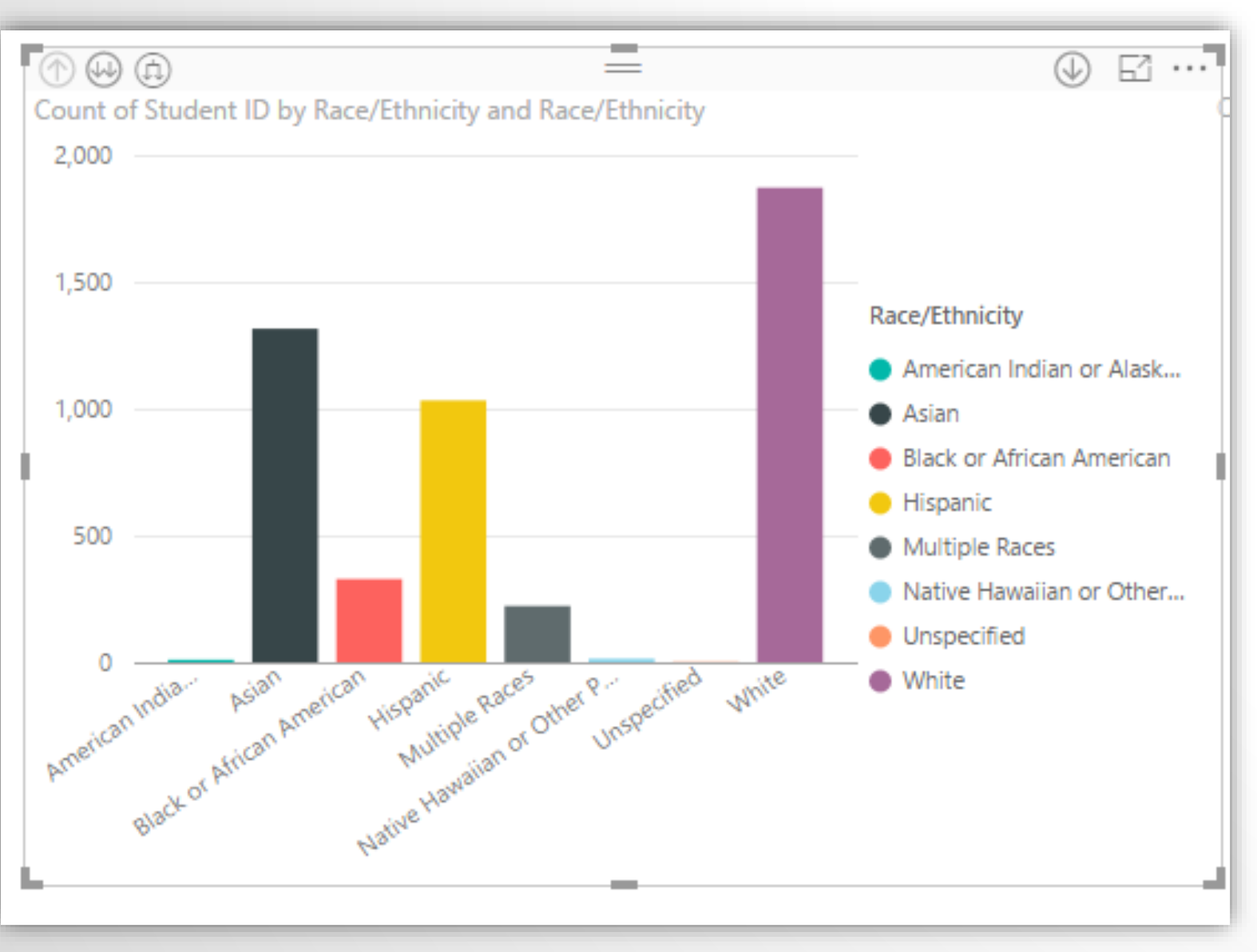

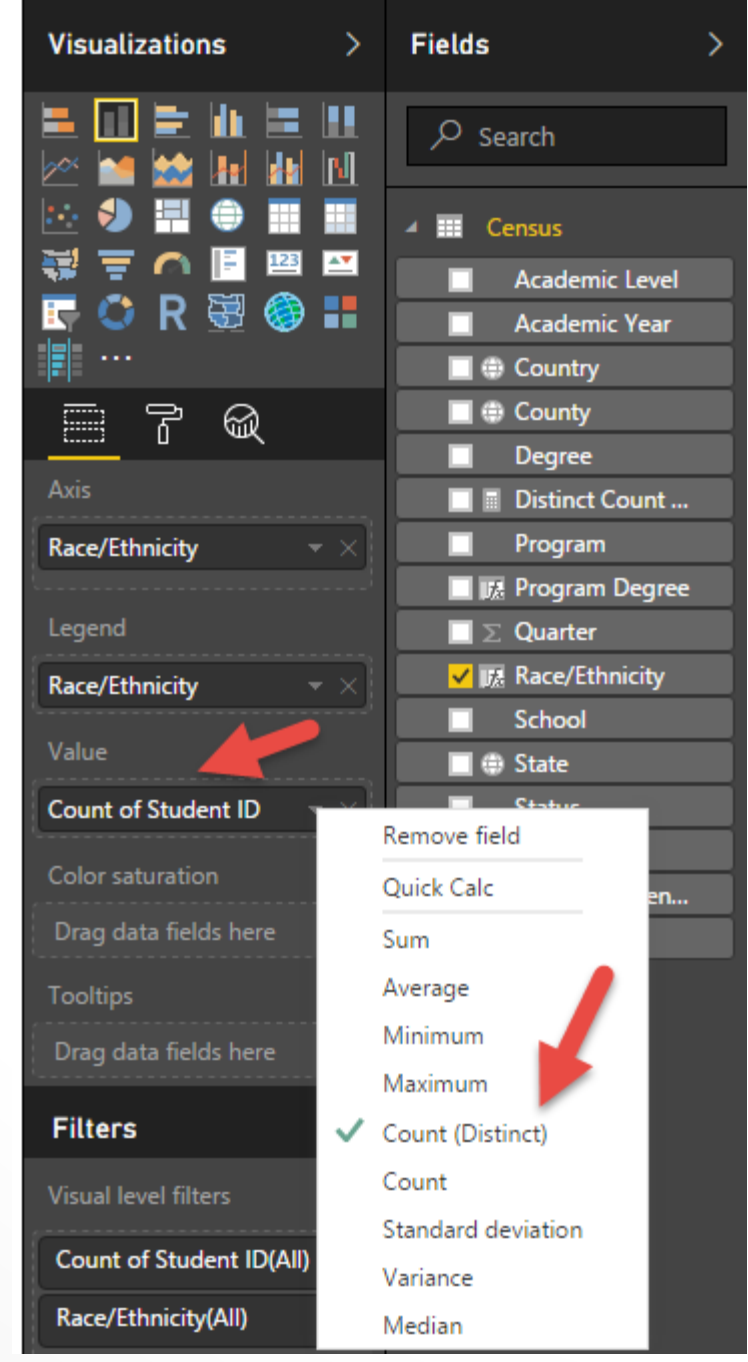

## Academic Level Pie Chart

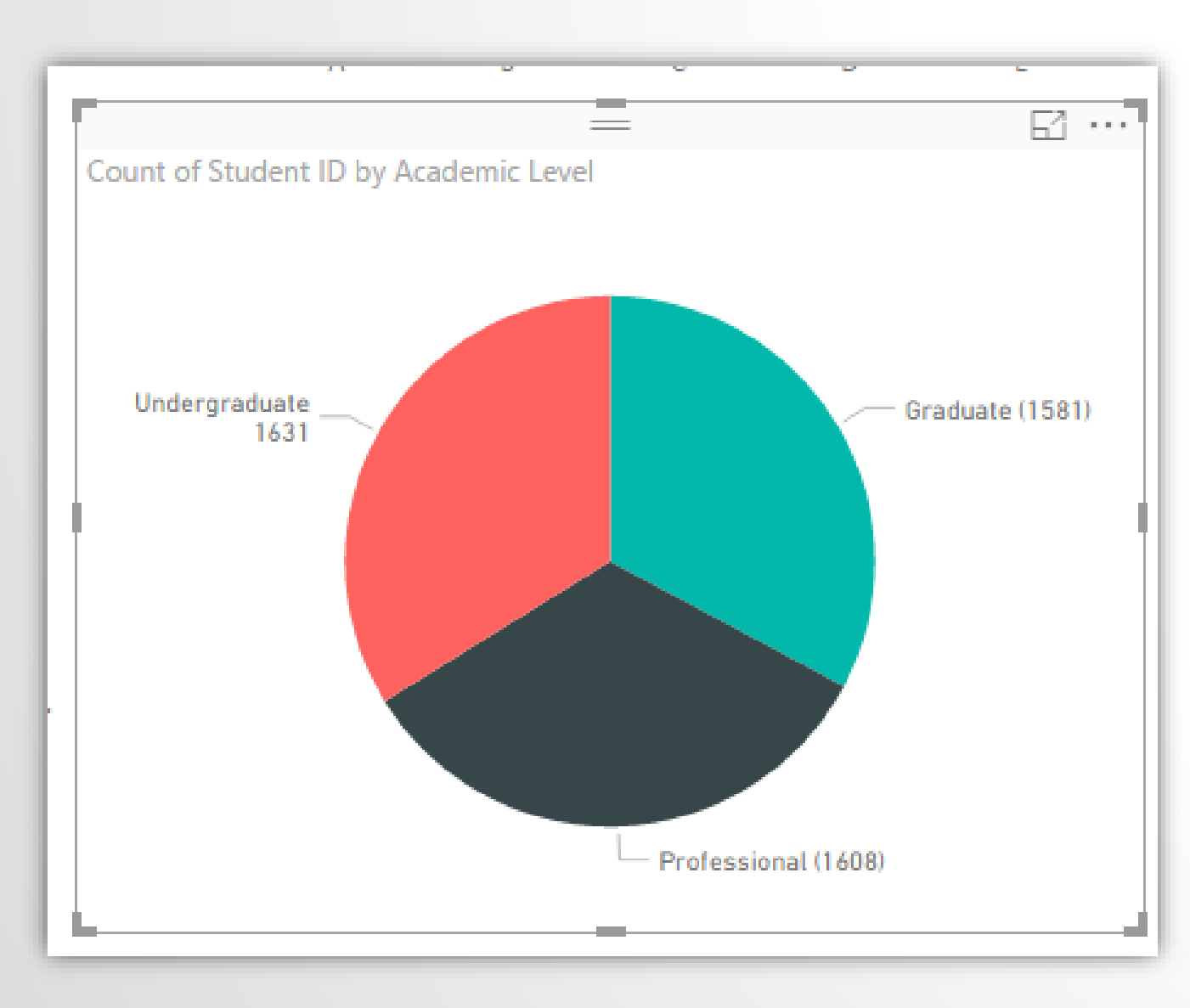

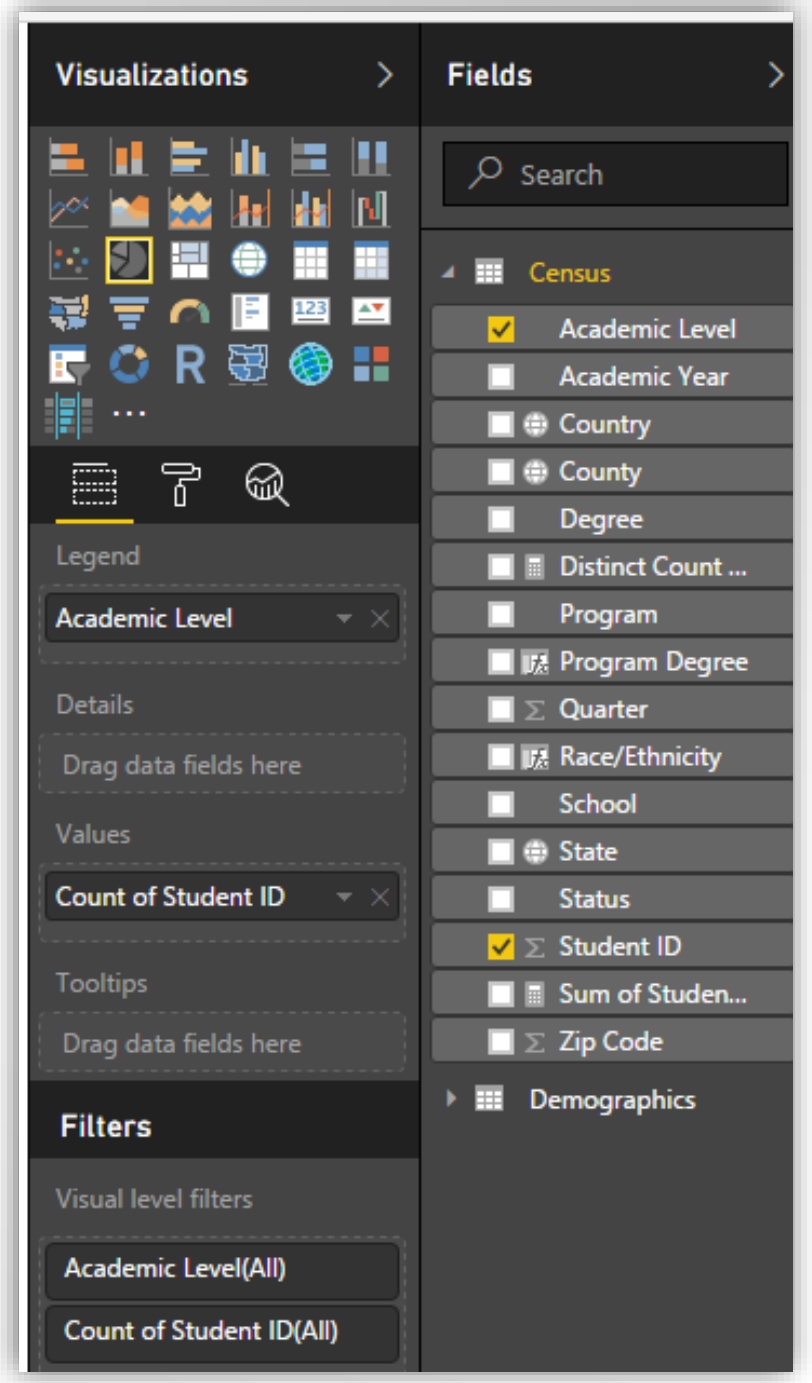

## Adding a Citizenship Map

Count of Student ID by Location and Program

DAX to do this is:

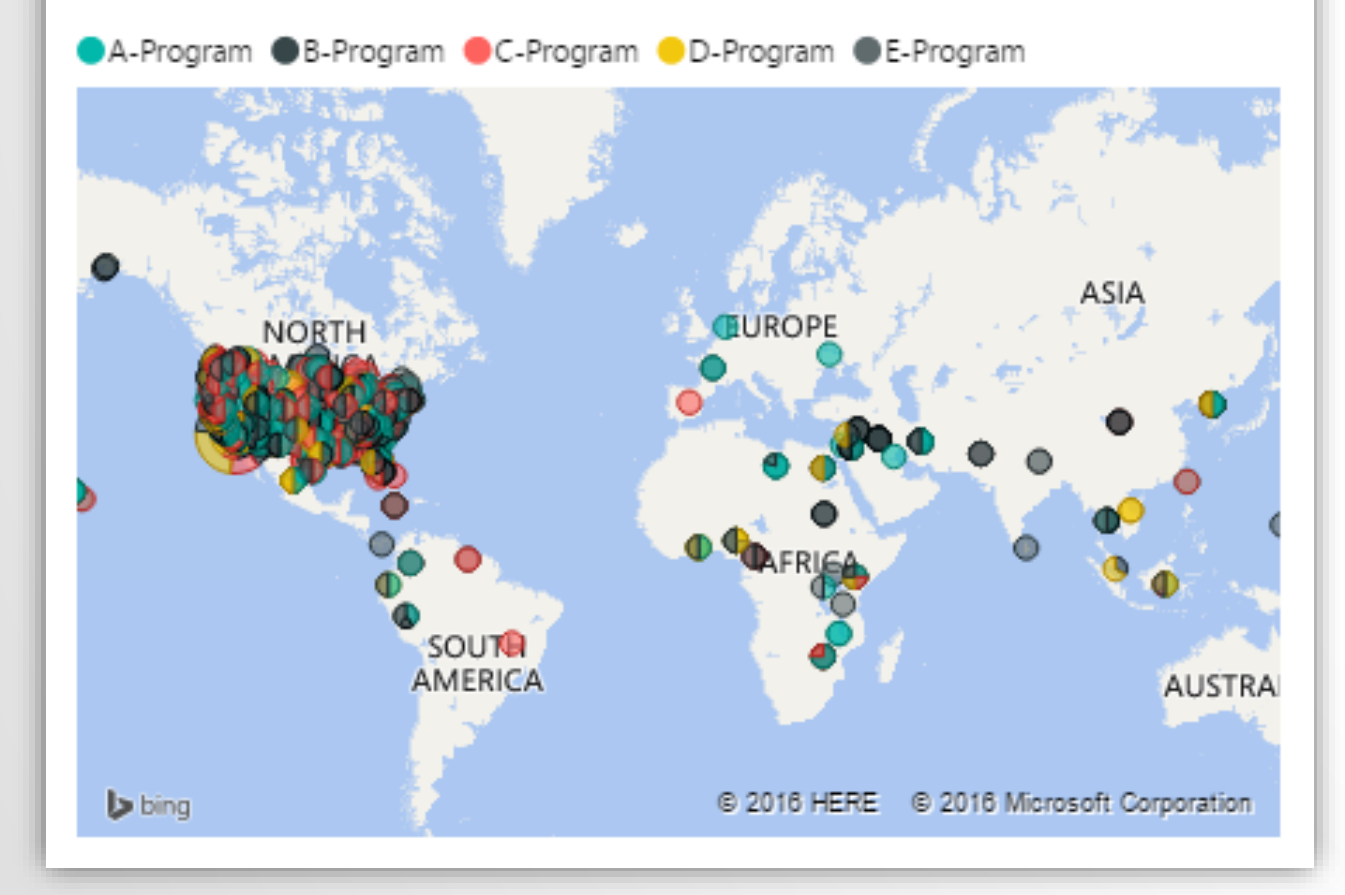

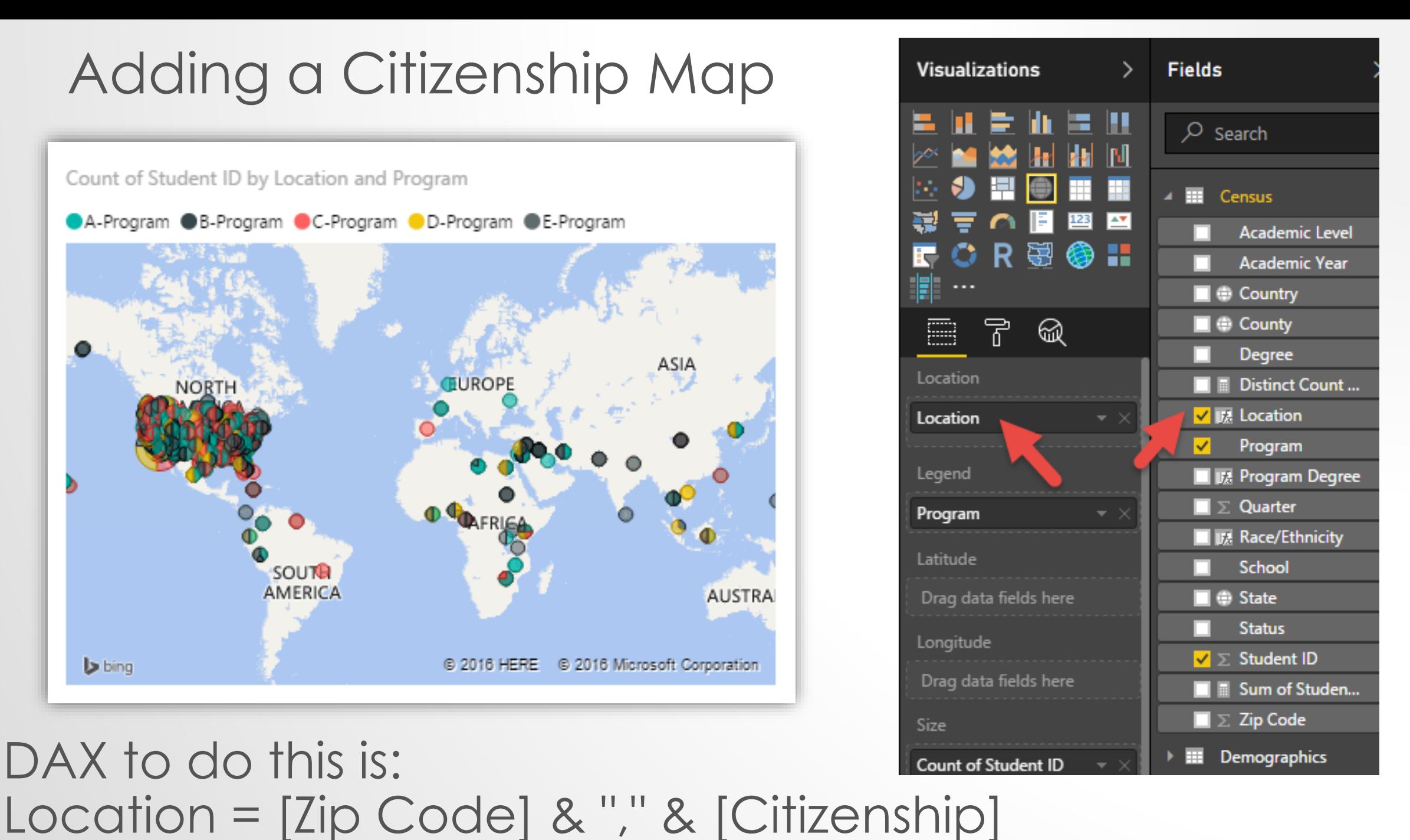

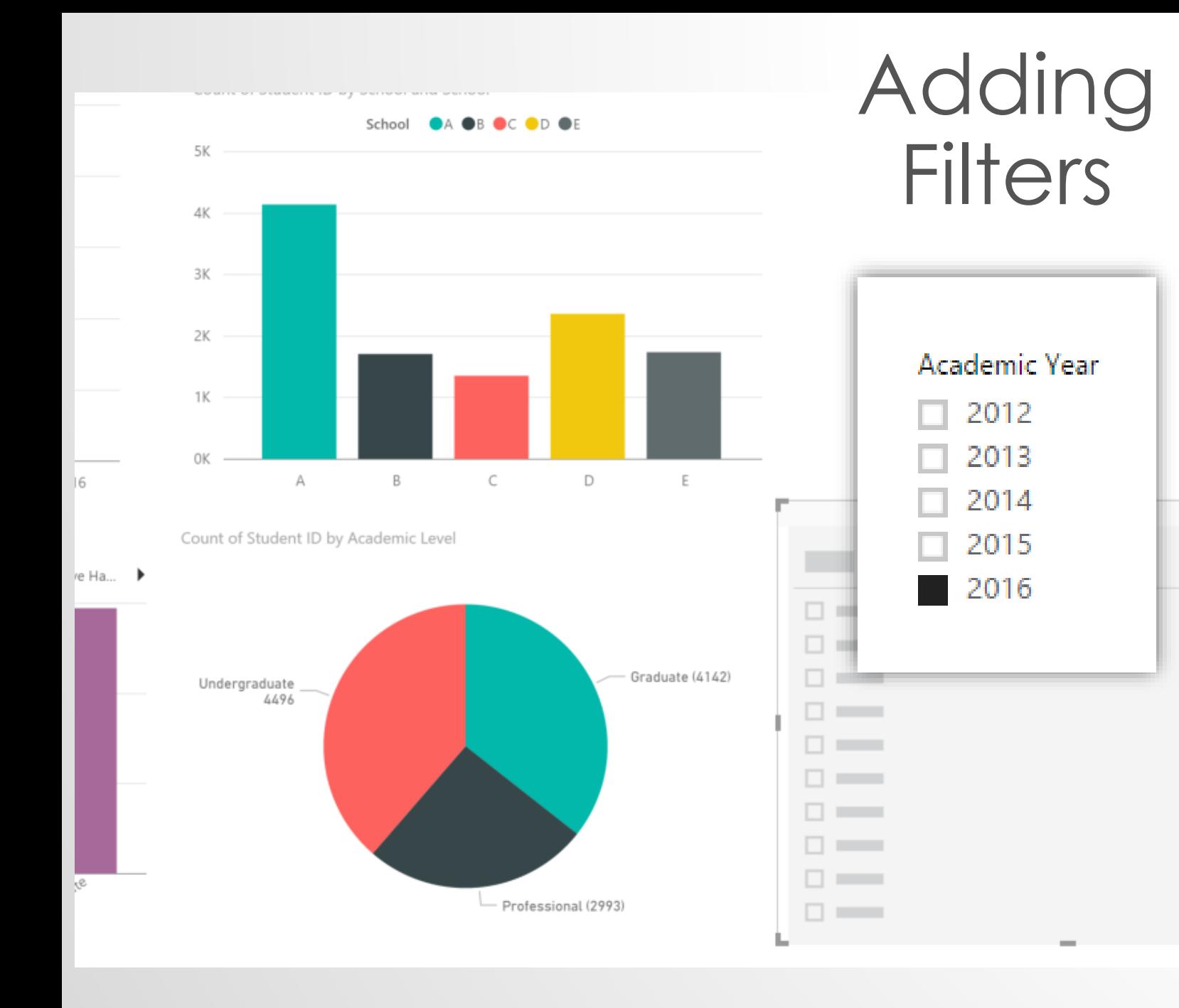

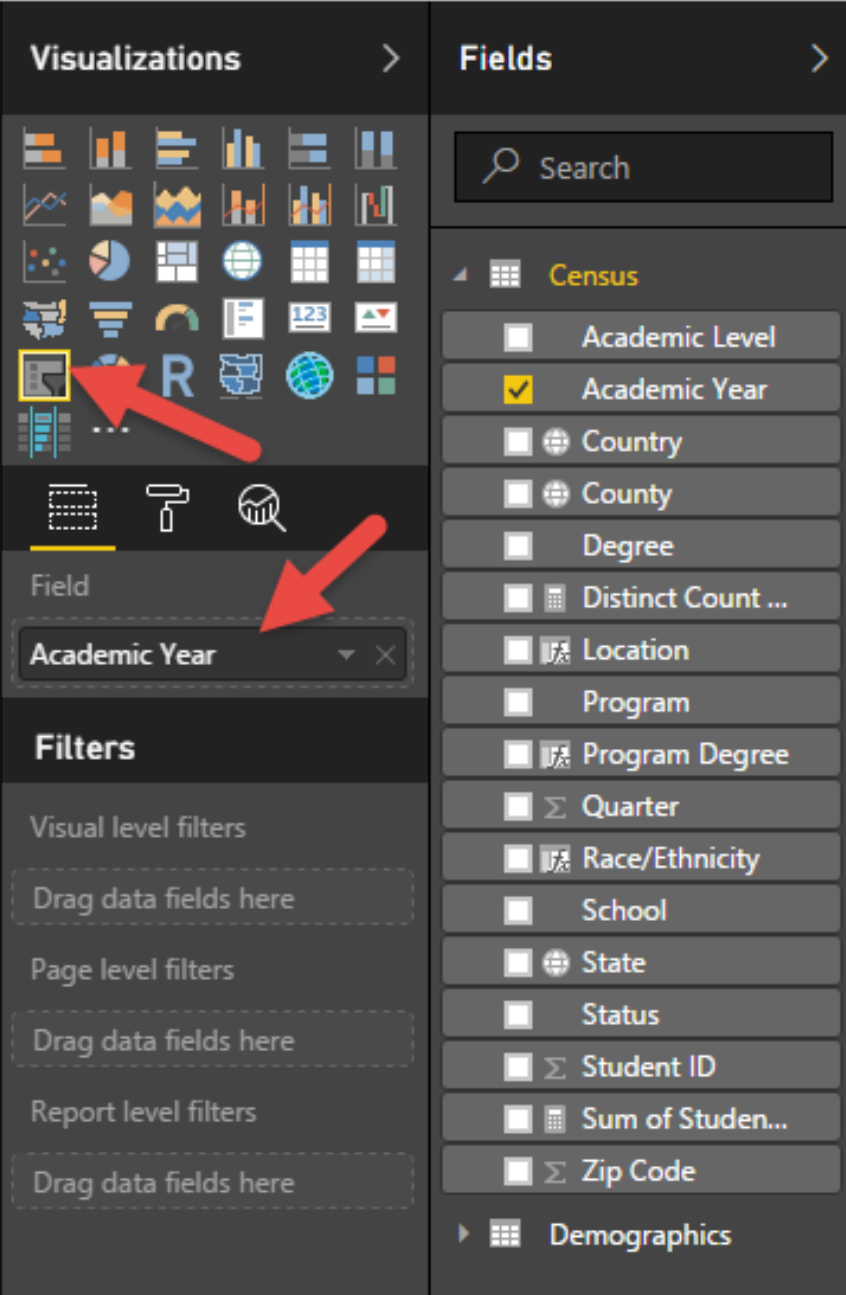

## Configuring Filter Interactions

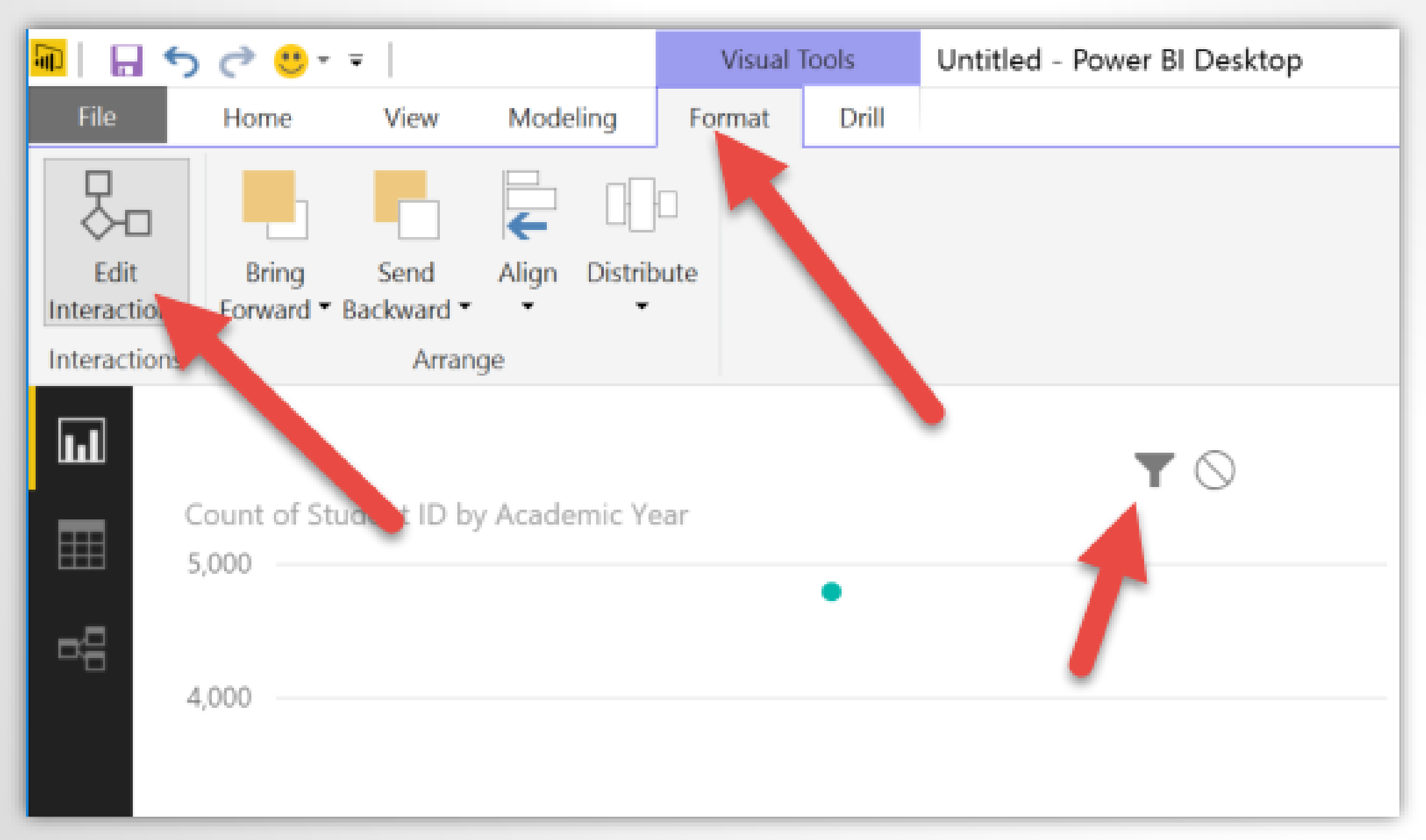

#### Adding a New Column - Concatenate and Add Text if Desired

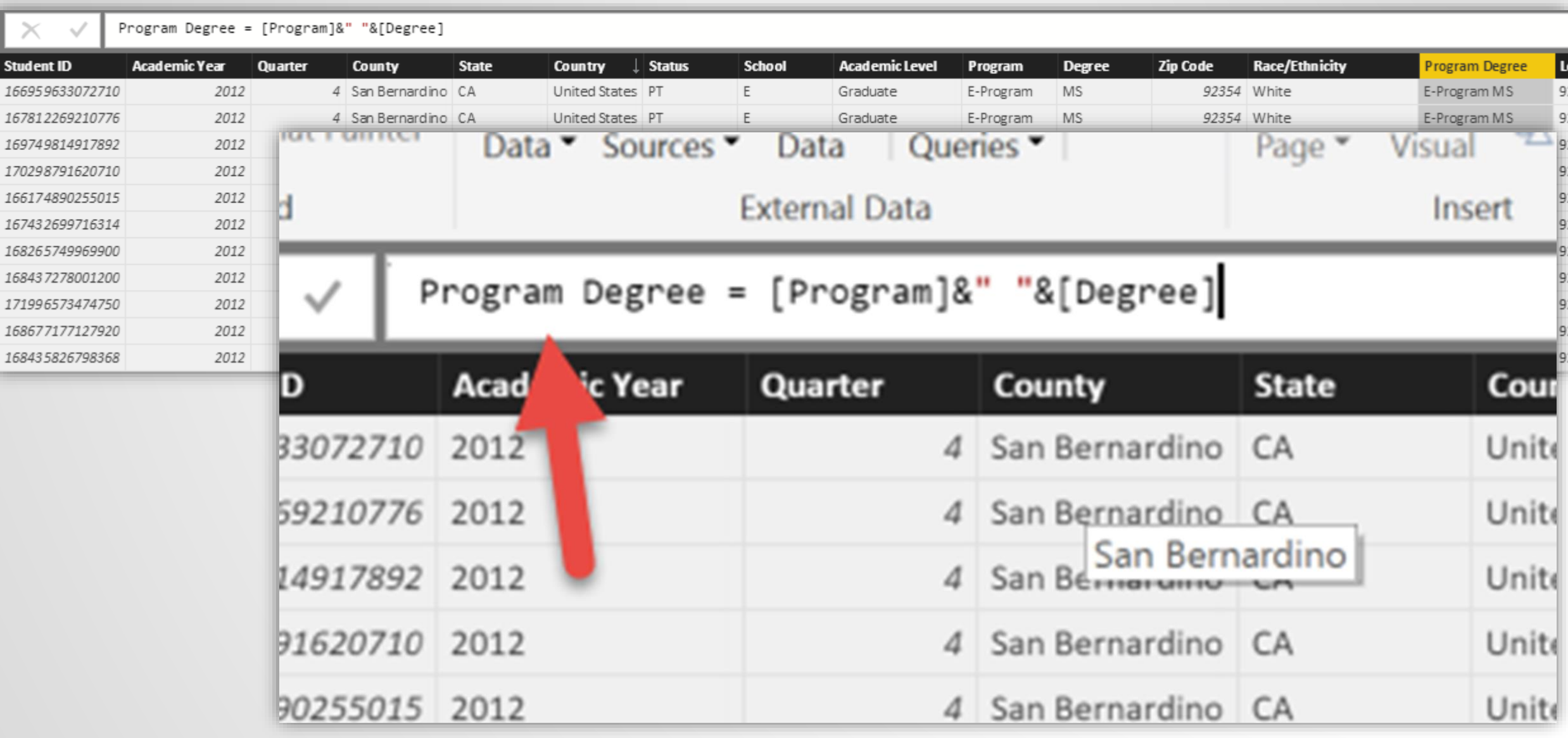

## DAX Statement to Concatenate - Easy as "&"

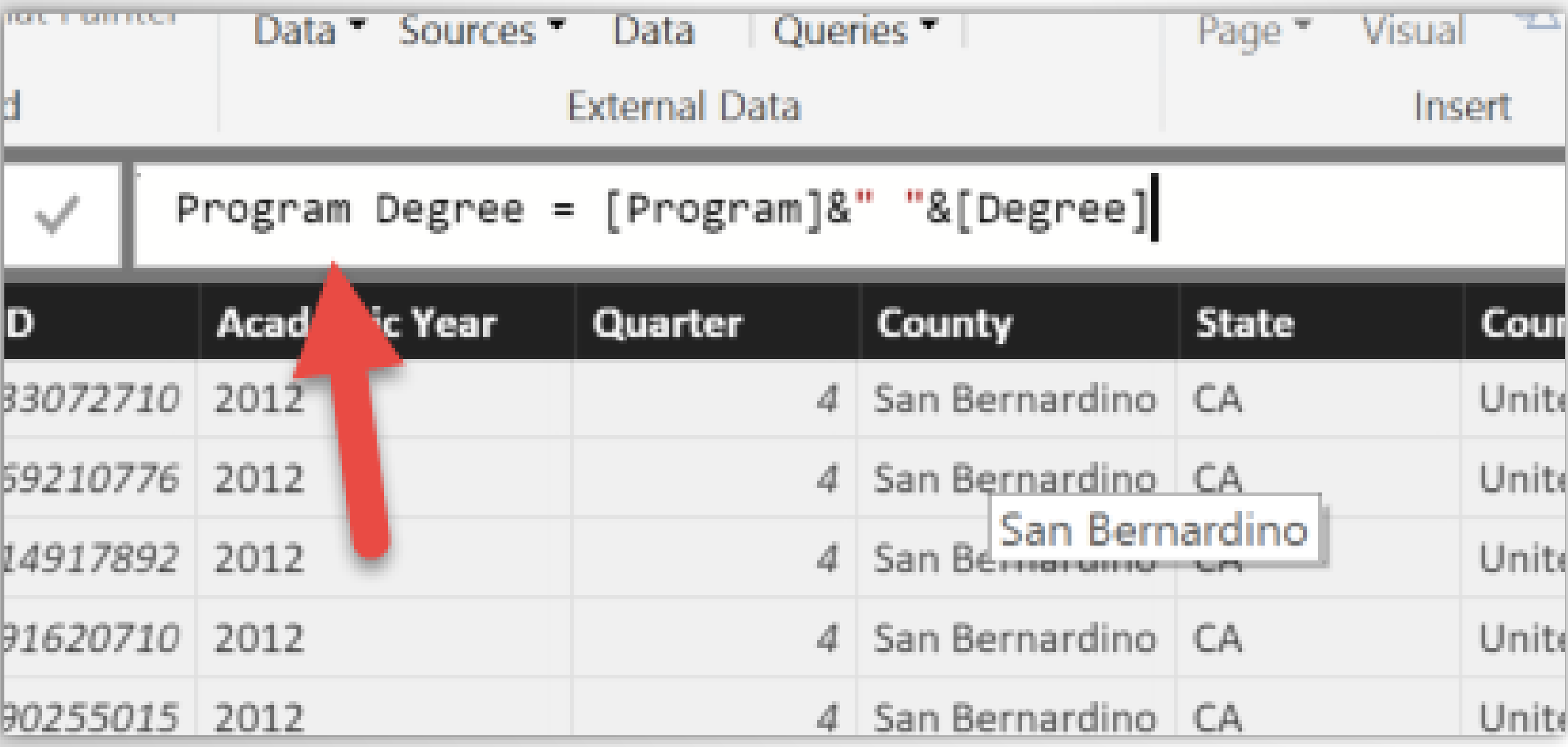

## Adding a Title

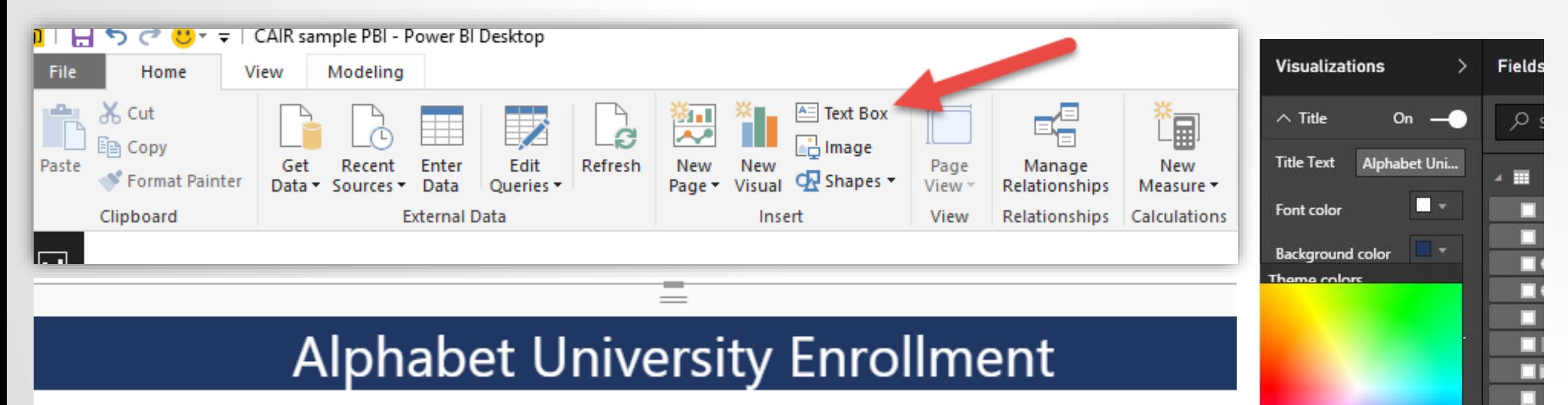

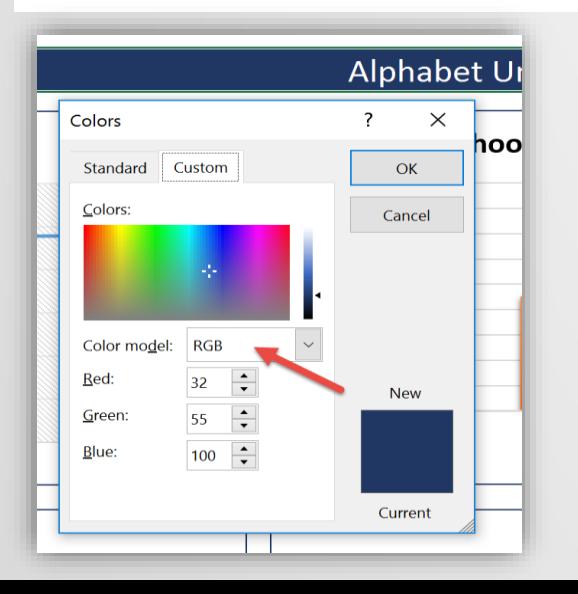

Color choice is in Hex – use color picker in Excel to see RGB and use an online converter to get Hex equivalent

203764

 $\vee$  Border

**Back** 

 $OFO-$ 

## Bringing it All Together

#### *We've added some titles – still more to add below*

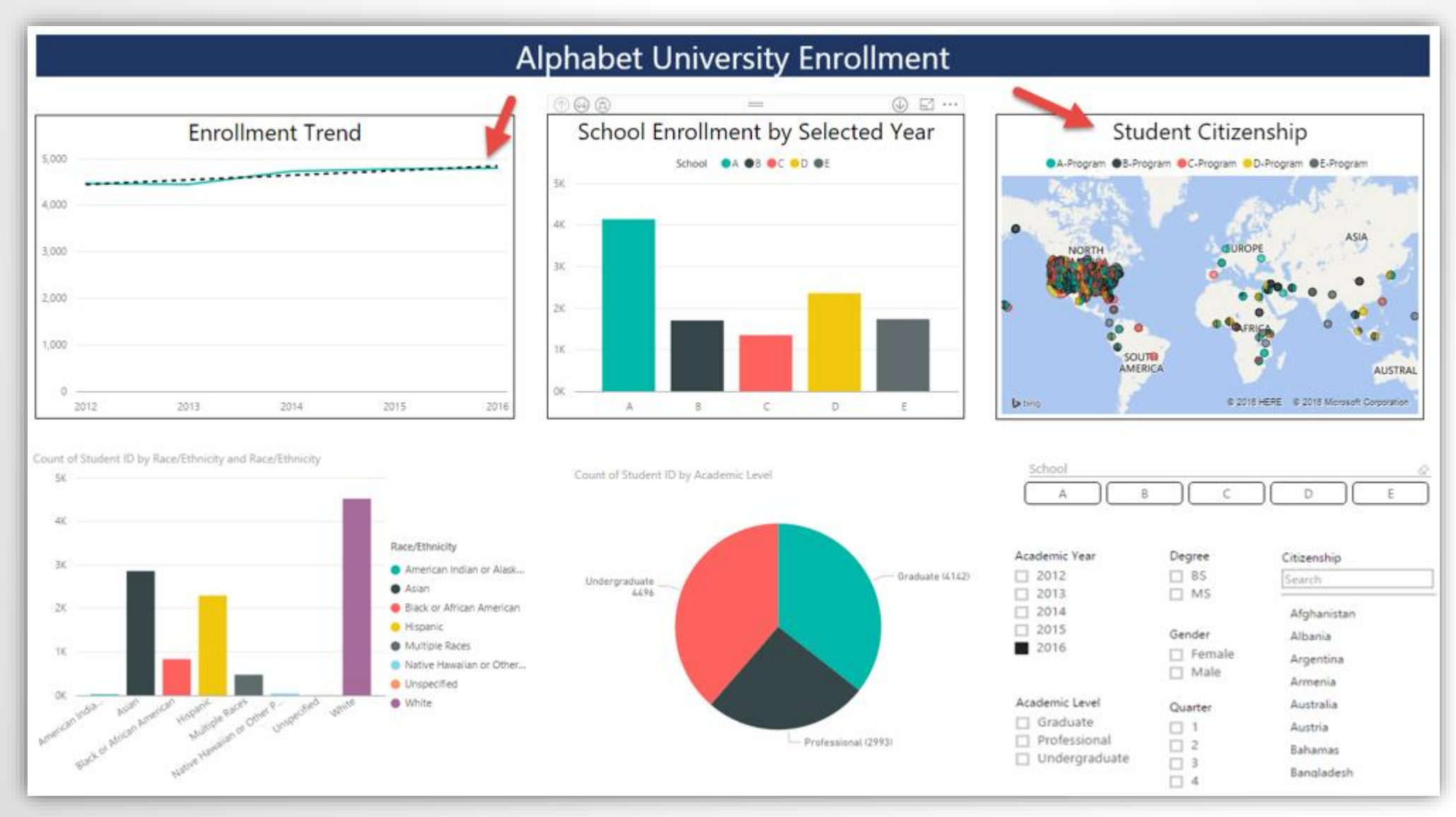

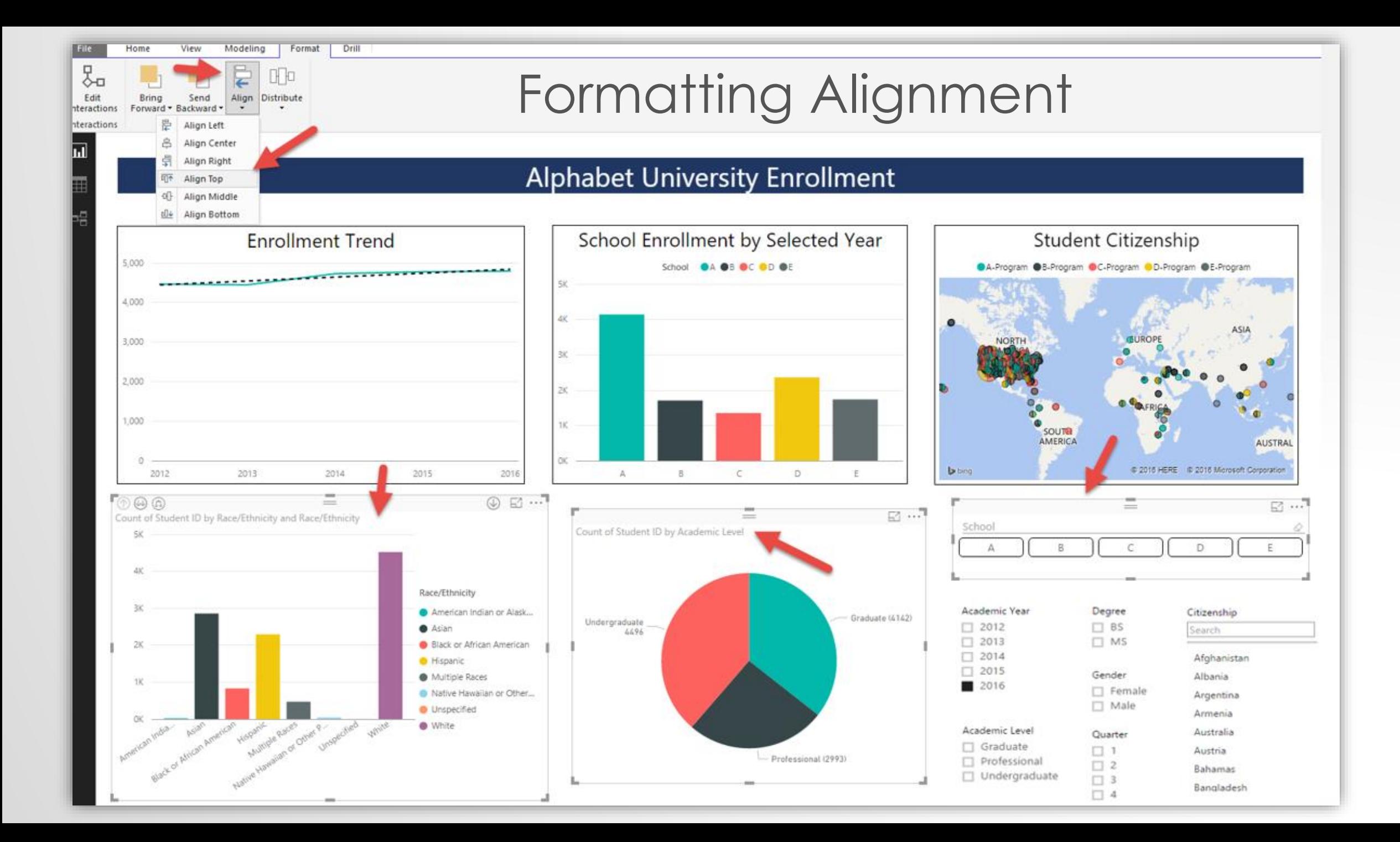

## Ready to Publish

#### **Alphabet University Enrollment**

**Selected Students = 4794** 

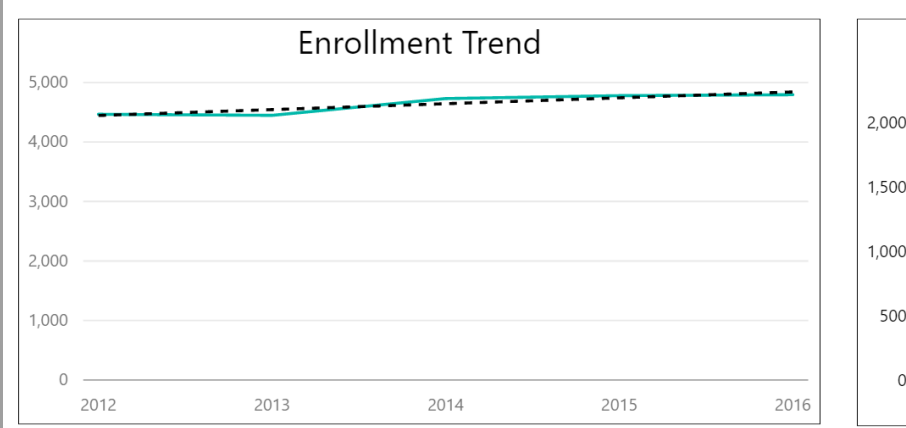

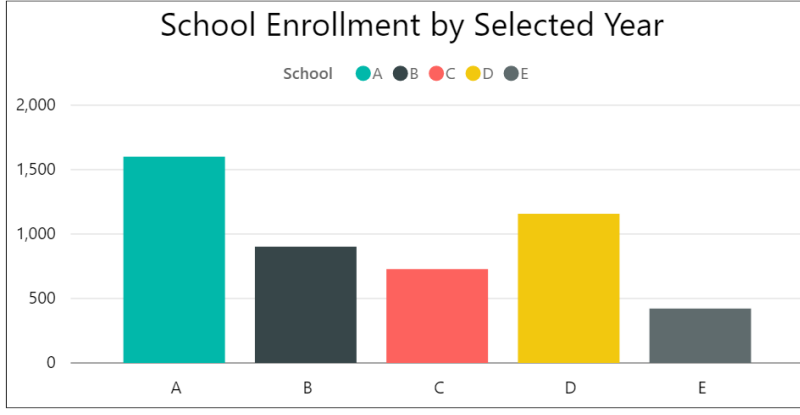

Academic Level

Graduate (1581)

 $\overline{\phantom{a}}$  Professional (1608)

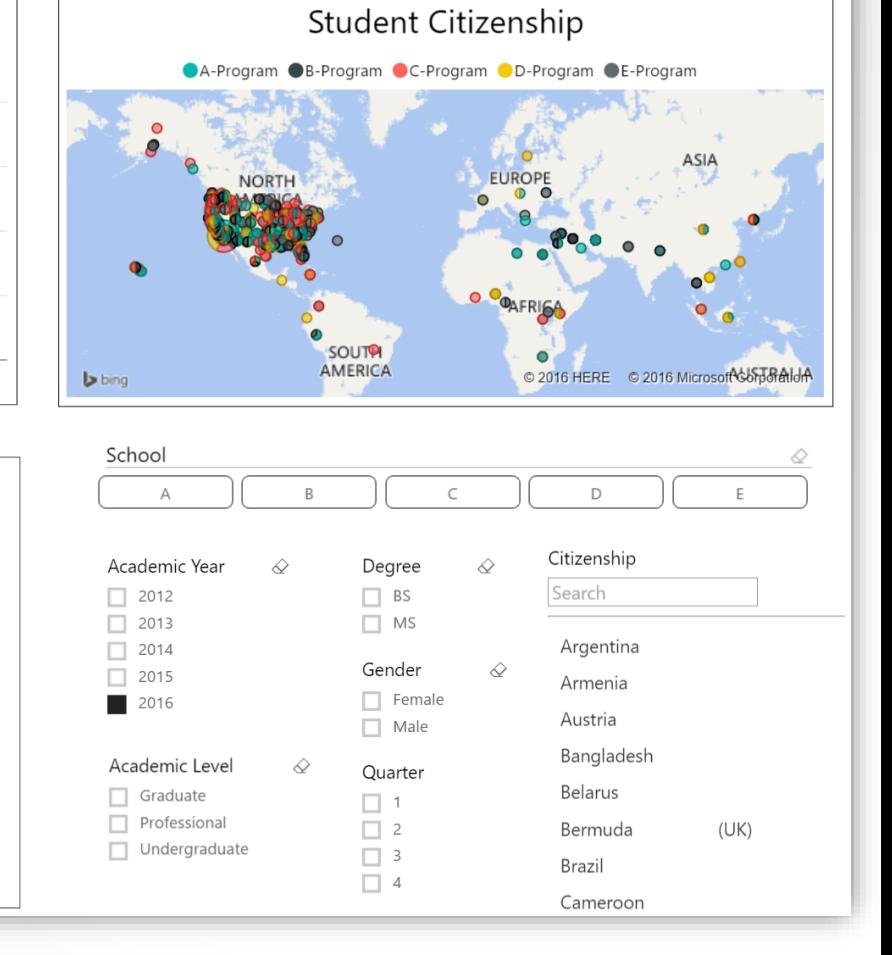

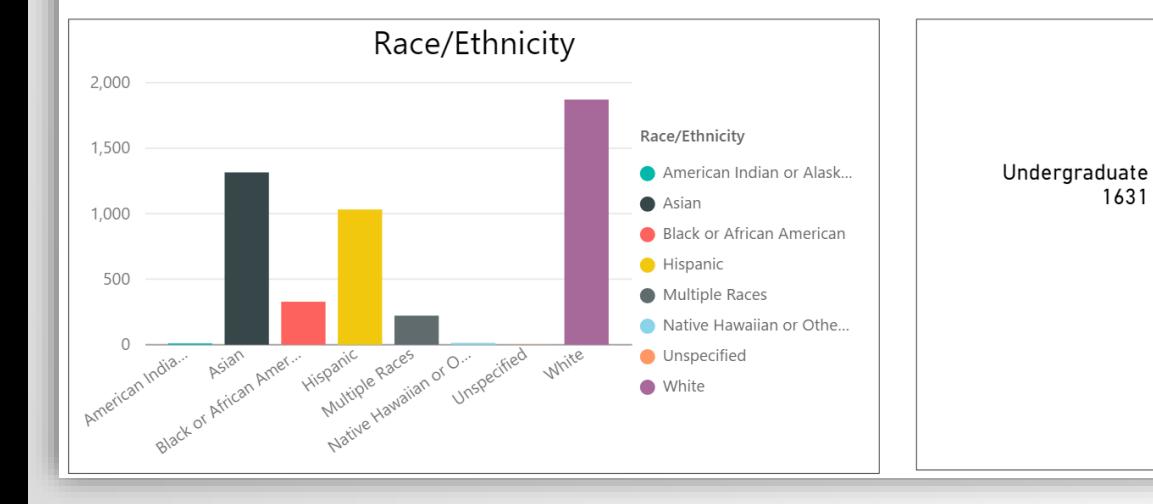

### Select File, Export, Publish to Power BI

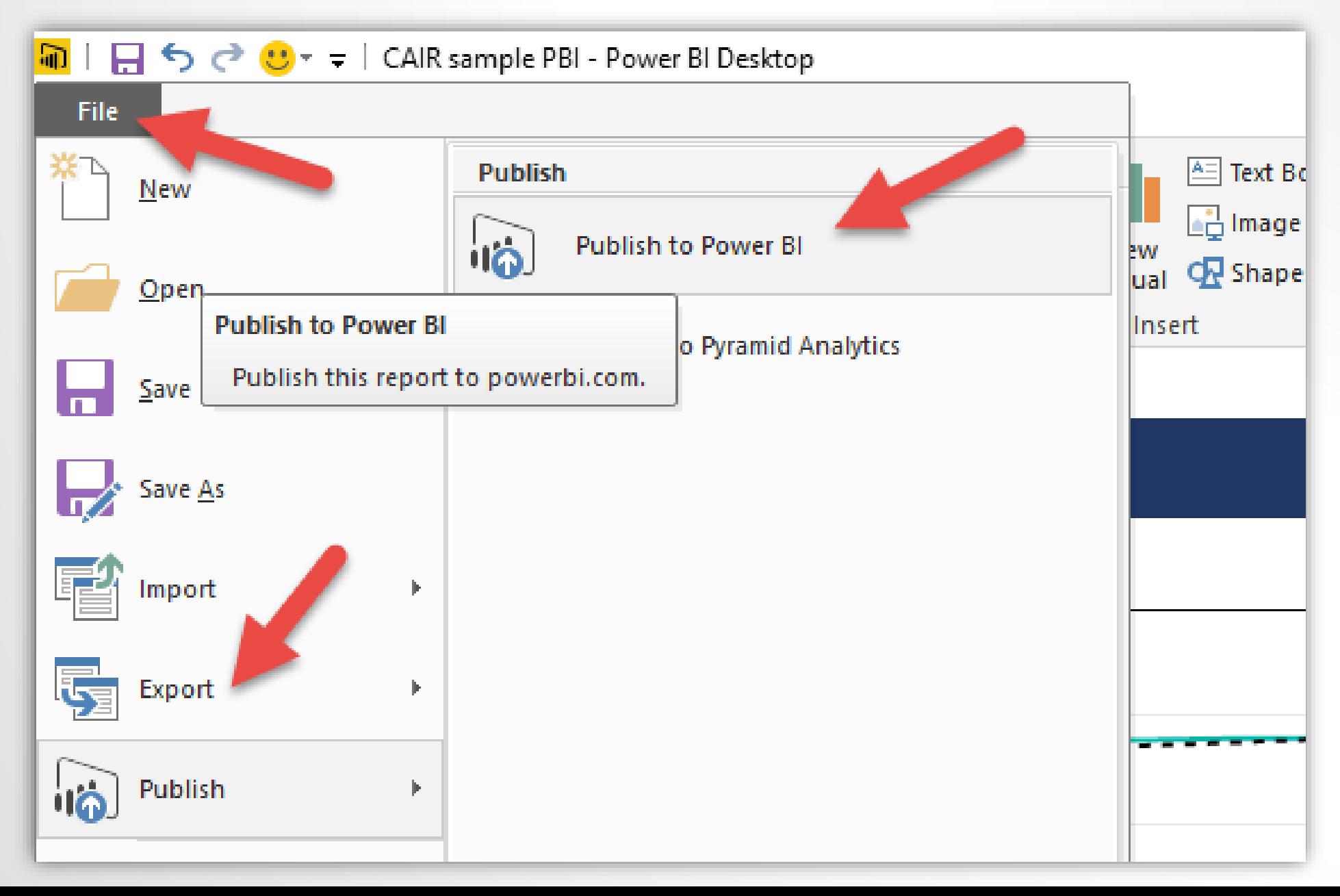

#### **Alphabet University Enrollment**

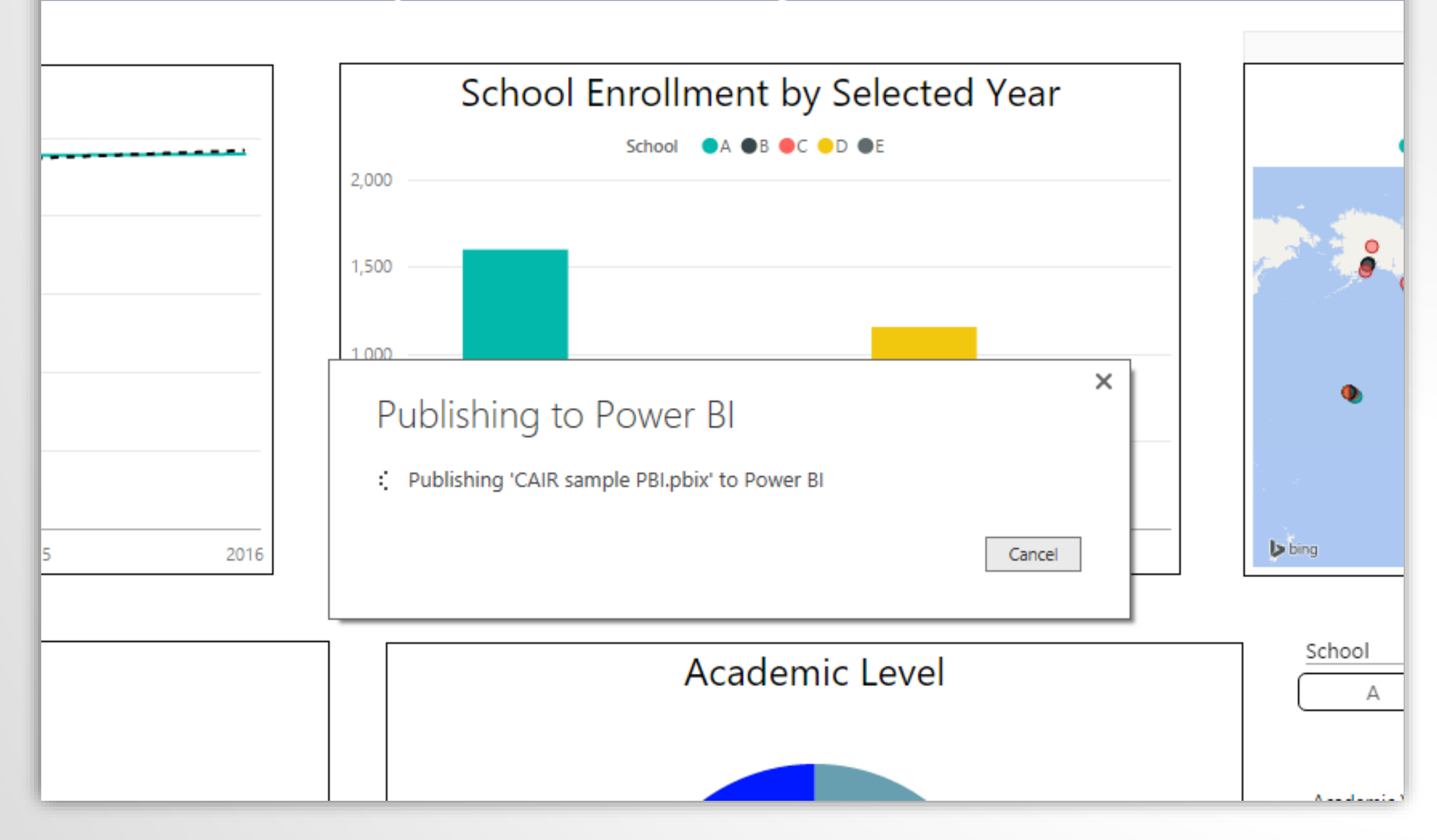

#### **Alphabet University Enrollment**

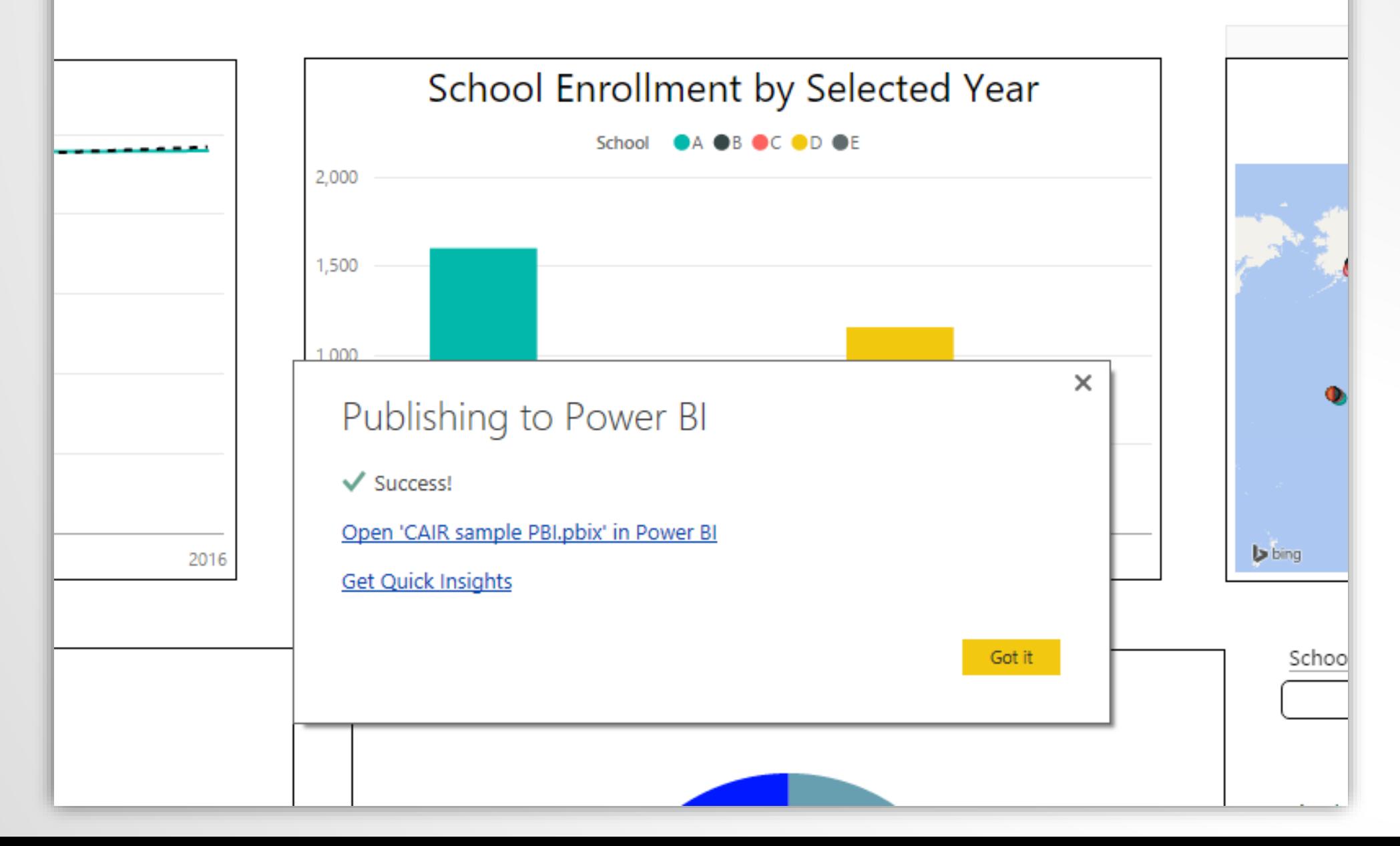

#### Success – Now We Need a URL

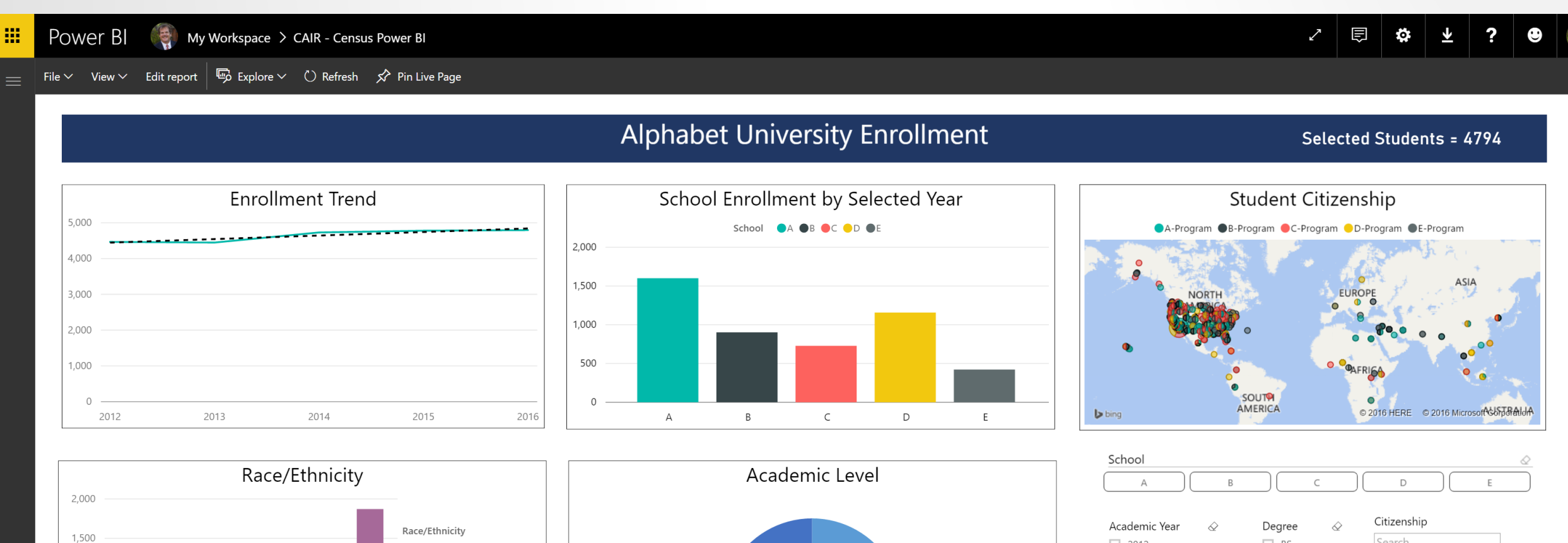

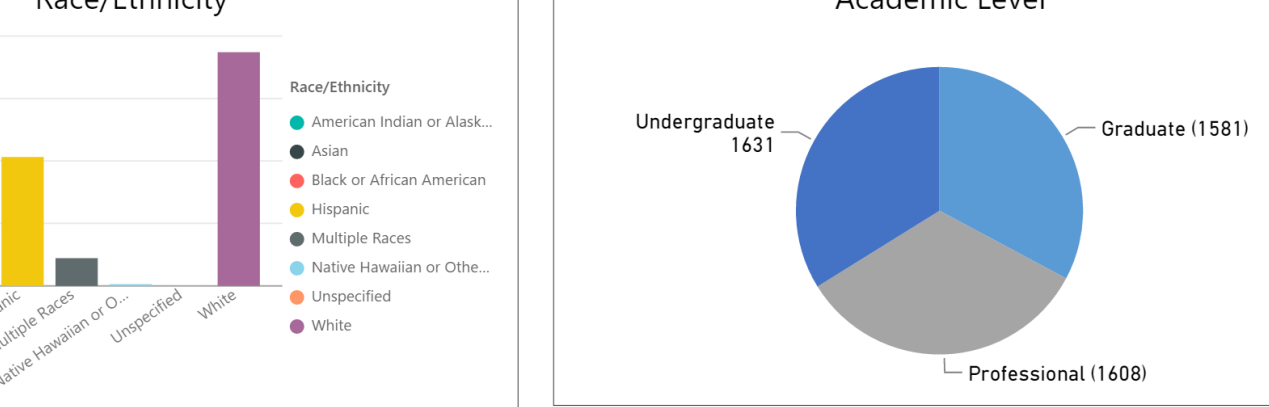

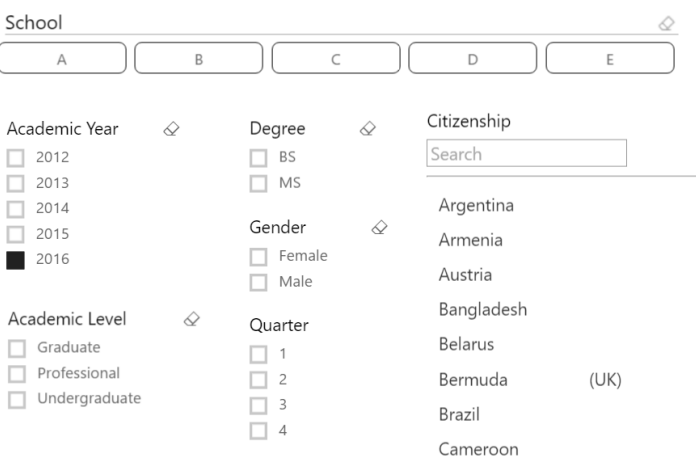

Filters

Multiple Races

Hispanic

1,000

500

 $\overline{\phantom{a}}$ 

### Publish to Web – URL or Embed Code

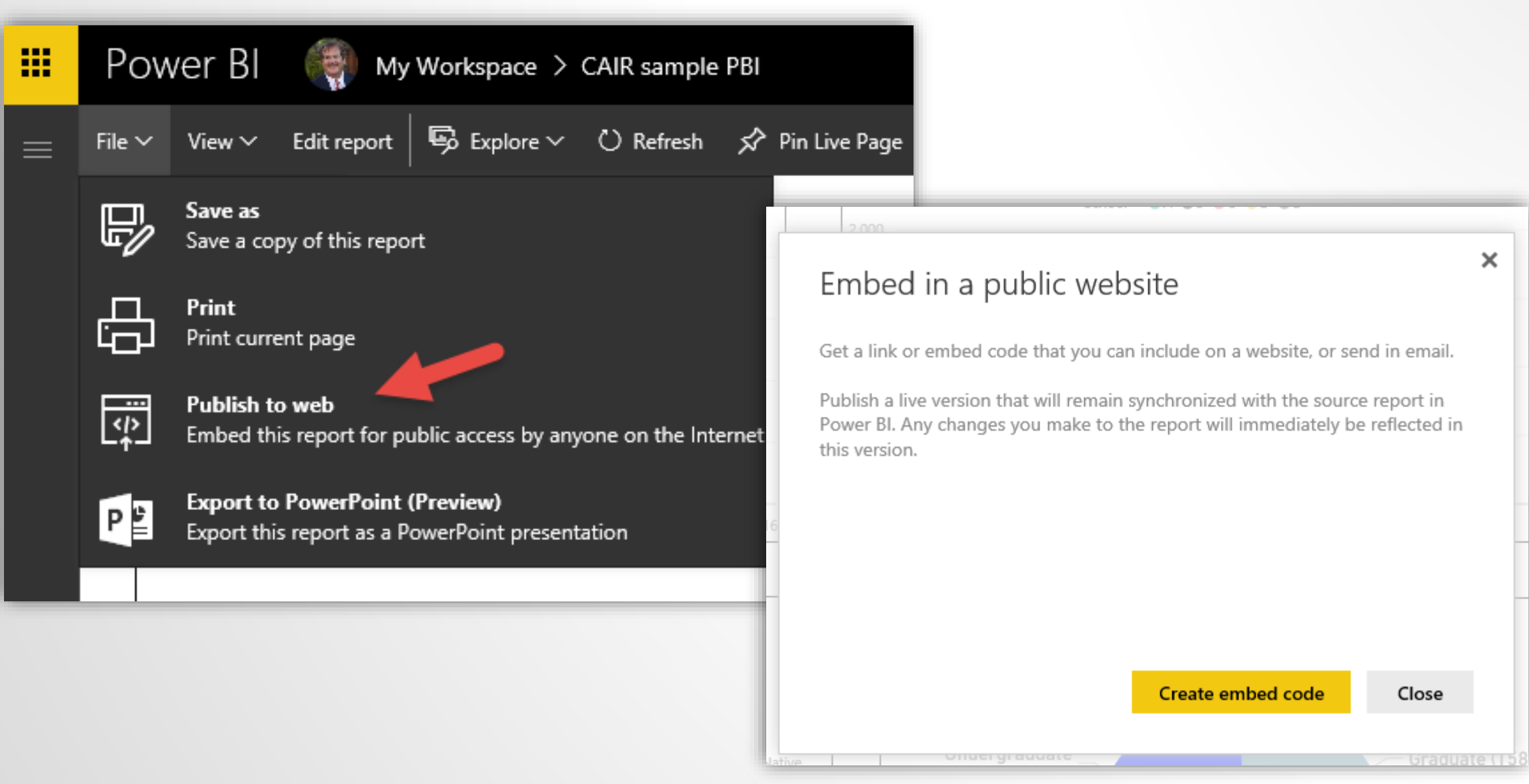

# **MAJOR CAUTION**

#### Embed in a public website

You are about to create an embed code for this report. Once published, anyone on the Internet will be able to access the report and the data it contains.

Before publishing this report, ensure you have the right to share the data and visualizations publicly. Do not publish confidential or proprietary information. If in doubt, check your organization's policies before publishing.

Publish

Close

### URL and Embed Code

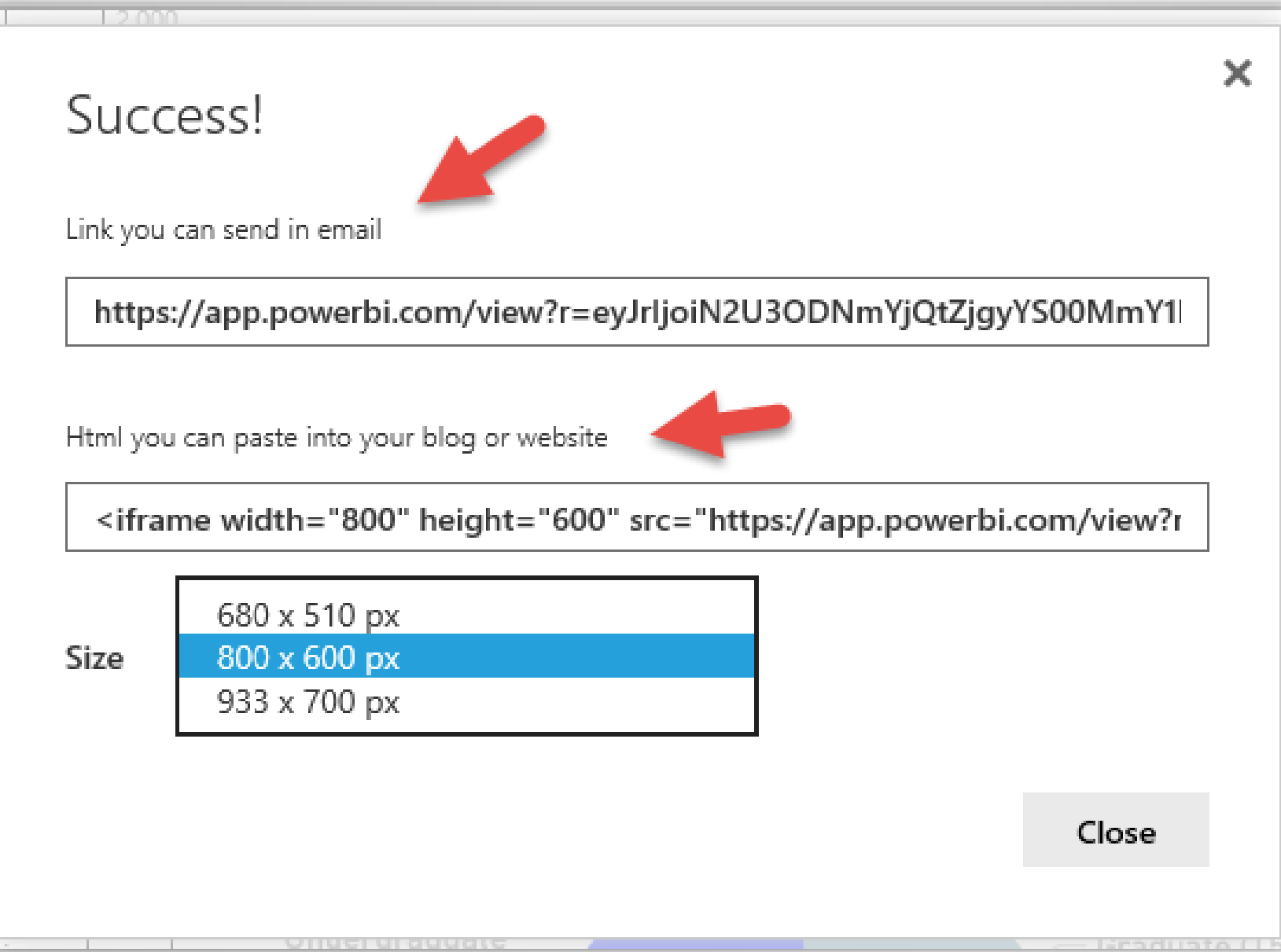

### URL for the Dashboard

https://app.powerbi.com/view?r=ey JrIjoiN2U3ODNmYjQtZjgyYS00MmY1L [WExMDgtNjg1MTU0MjM2NWQ2IiwidC](https://app.powerbi.com/view?r=eyJrIjoiN2U3ODNmYjQtZjgyYS00MmY1LWExMDgtNjg1MTU0MjM2NWQ2IiwidCI6ImYwNjdhMGY4LWIyNzQtNGE5Ni1hMTcwLTJlY2JhNmIxYmI1YSIsImMiOjZ9) I6ImYwNjdhMGY4LWIyNzQtNGE5Ni1h MTcwLTJlY2JhNmIxYmI1YSIsImMiOjZ9

# Tips:

- Filter controls
- Drill Down
- Titles can be content sensitive
- Import Custom Visuals
- Experiment / Share / Join a user group
- Learn some Data Analysis Expressions (DAX)
- Use R? Power BI has built-in support

# **DAX – CALCULATE**

When we use CALCULATE in an expression it allows us to override a filter. In our example we will use it to create a percent of students in an age group.

Students filtered by Age Group in a given context, i.e., Year

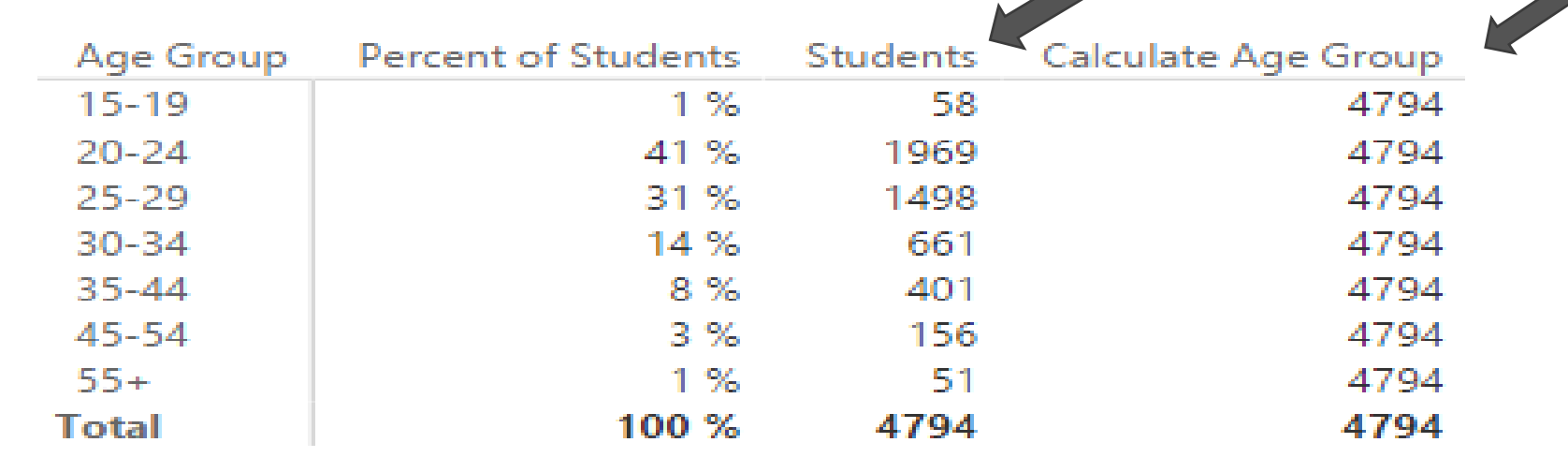

Using CALCULATE to capture all students in the filtered context - Year

**Calculate Age Group** = CALCULATE([Distinct Count of Student ID],ALL(Census[Age Group]))

## **Matrix**

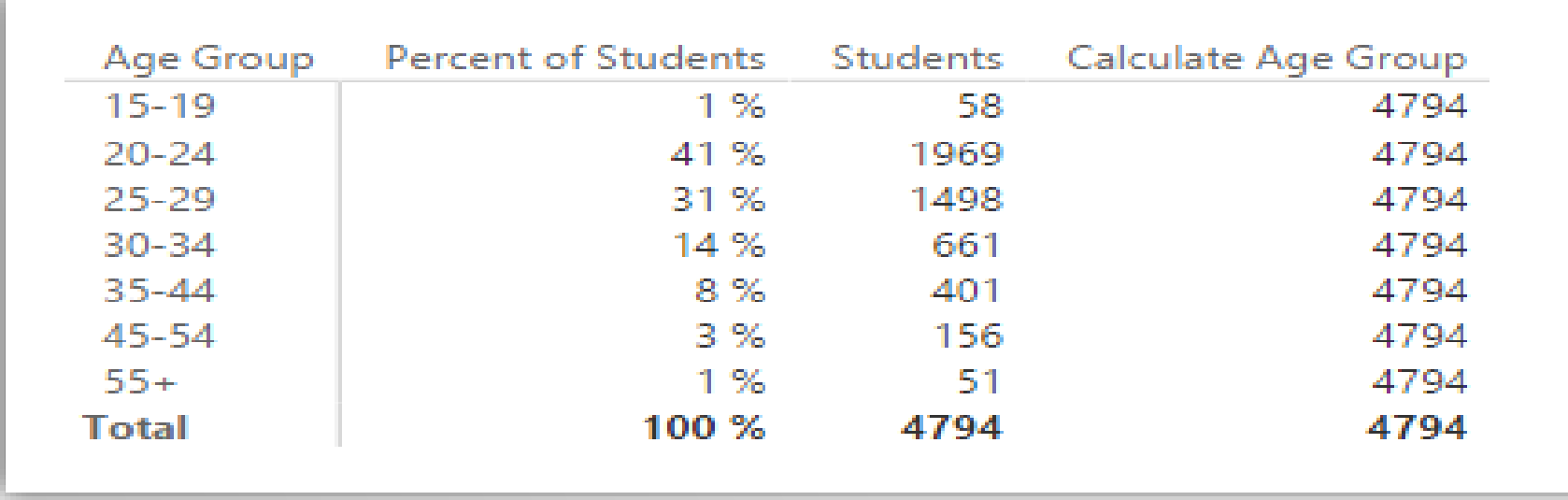

#### **Percent of Students** =

DIVIDE([Students],[Calculate Age Group])

**Students** = DISTINCTCOUNT(Census[Student ID])

**Calculate Age Group** = CALCULATE([Distinct Count of Student ID],ALL(Census[Age Group]))

#### CALCULATE Function - Age Group as a Percentage of Enrollment Selected

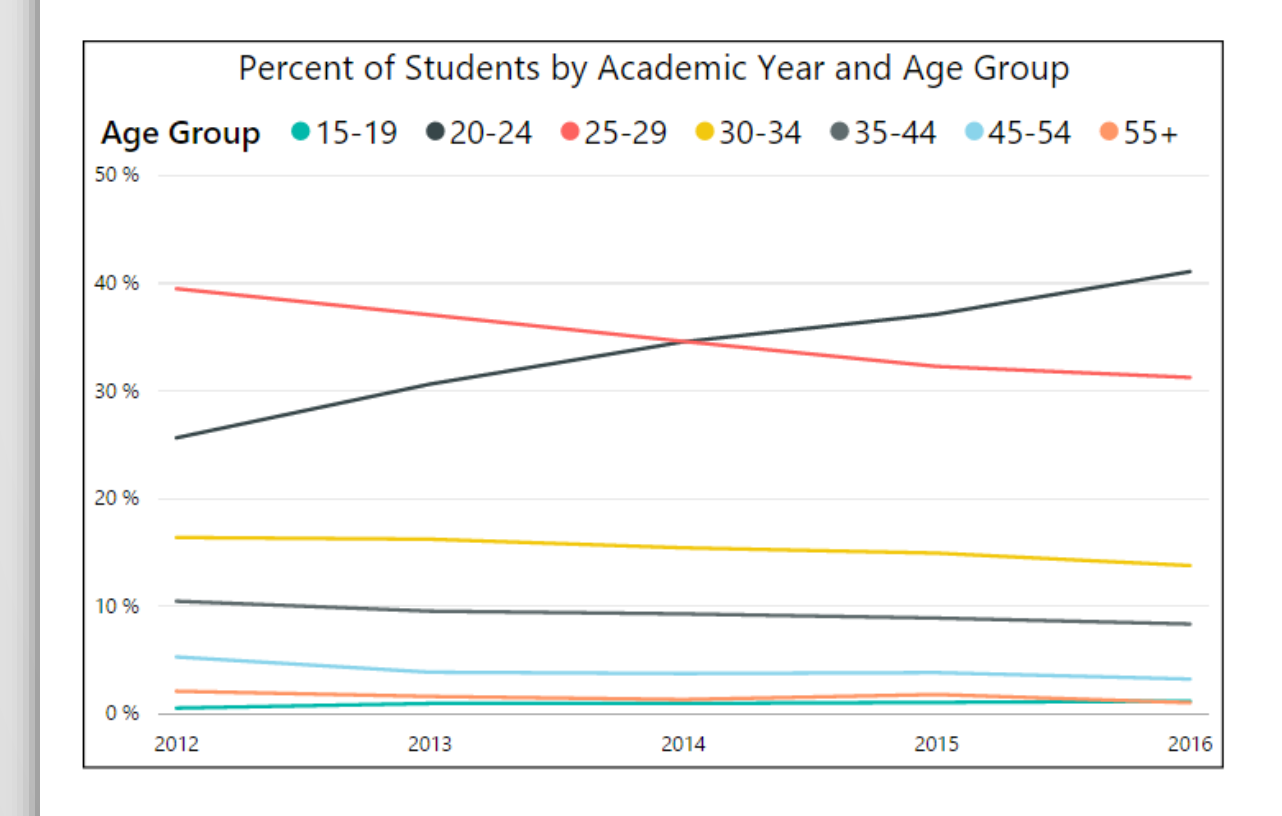

100 % 4794 4794 Calculate Age Group **Percent of Students Students** 

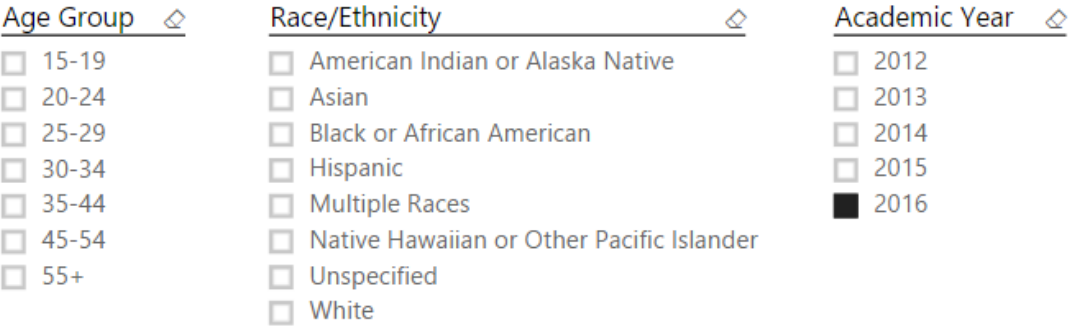

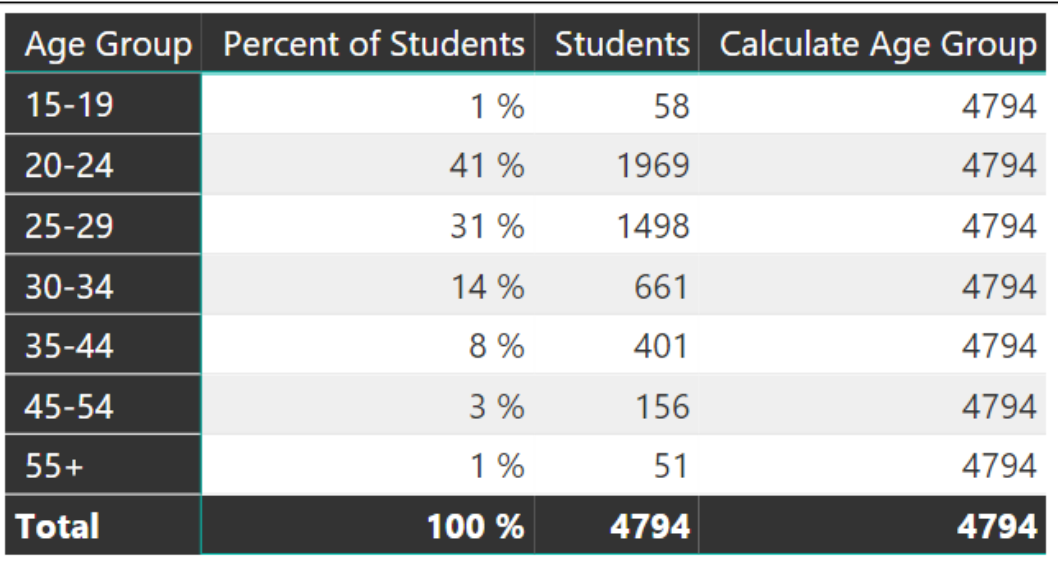

#### CALCULATE Function - Age Group as a Percentage of Enrollment Selected

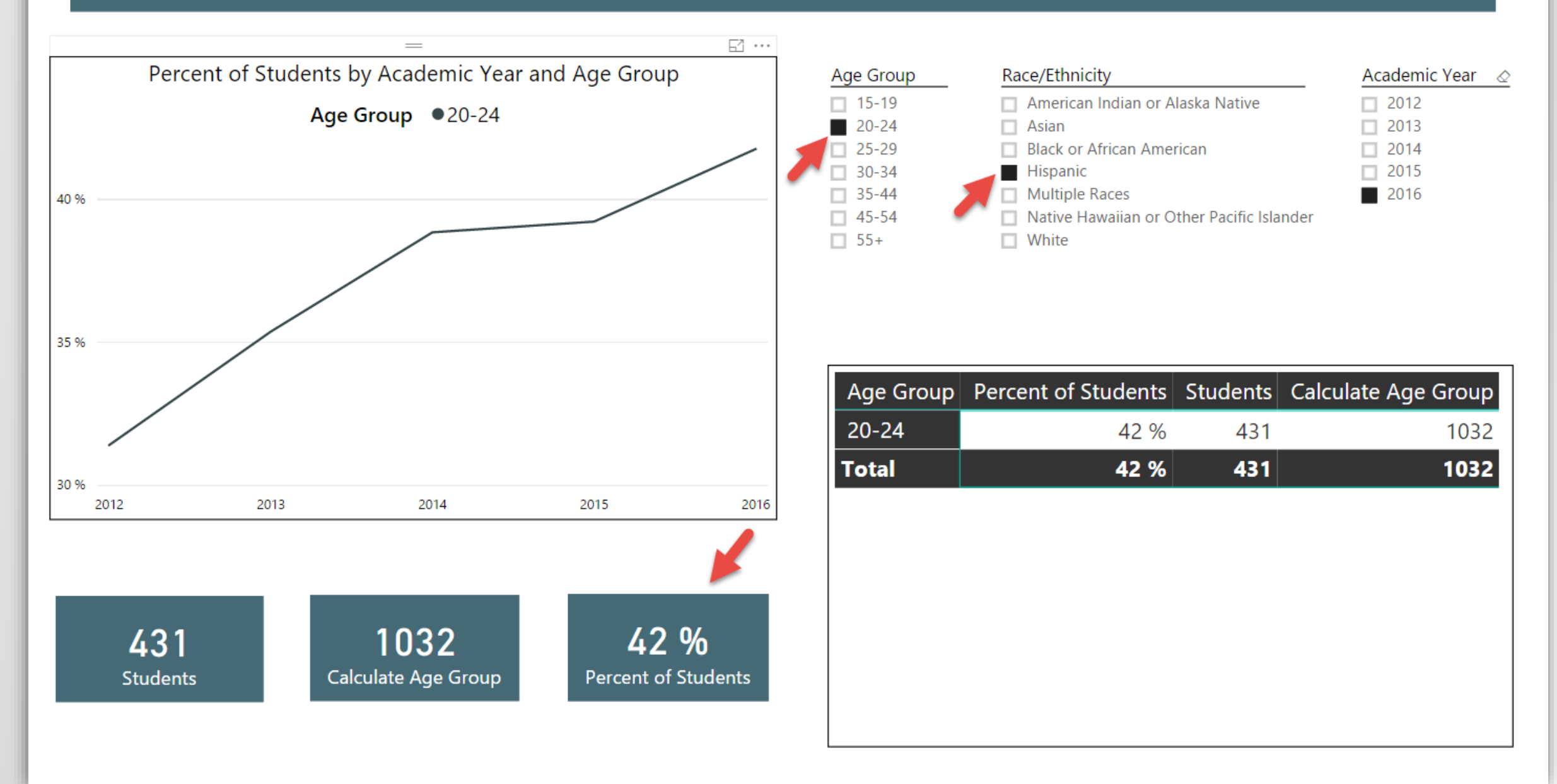

# THANKS FOR ATTENDING!

Contact Info:

*Ken Nelson wknelson@llu.edu*